# F<sub>3</sub>, F<sub>2</sub> Moniteur Foetal

# Manuel d'Utilisation

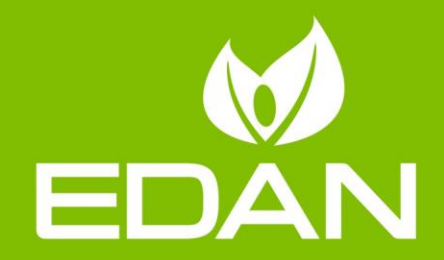

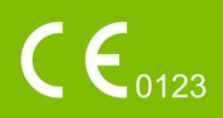

# **A propos de ce Manuel**

P/N: 01.54.455200 Version 1.7 MPN: 01.54.455200017 Date d'issue: Décembre 2019 © Copyright EDAN INSTRUMENTS, INC. 2010-2019. Tous droits réservés.

# **Déclaration**

Le manuel vous aidera à mieux comprendre l'opération et la maintenance du produit. Nous vous rappelons que l'utilisation de ce produit doit être strictement en conformité avec ce manuel. L'opération de l'utilisateur non conforme au manuel peut causer des dysfonctionnements ou des accidents pour lesquels Edan Instruments, Inc. (EDAN) ne prendra aucune responsabilité.

EDAN possède le droit d'auteur de ce manuel. Sans le consentement de EDAN, tous matériels compris dans ce manuel ne peut être photocopiés, reproduits ou traduits dans d'autres langues.

Matériels protégés par la loi du droit d'auteur, incluant mais non limité à la confidentialité des informations comme information technique et information du brevet sont compris dans ce manuel, l'utilisateur ne doit pas révéler ces informations à aucune partie tertiaire non concernée.

L'utilisateur doit comprendre que rien dans ce manuel n'accorde, expressément ou implicitement, aucun droit ou licence à utiliser les propriétés intellectuelles de EDAN.

EDAN reserve les droits de modifier, mettre à jour, et expliquer finalement ce manuel.

# **Responsabilité du fabricant**

EDAN assume la responsabilité de tous les effets sur la sécurité, la fiabilité et la performance de l'équipement si:

Les opérations d'assemblage, de maintenance, les modifications ou les réparations sont effectuées par des personnes autorisées par EDAN, et l'installation électrique de la salle est conforme aux normes nationales, et si l'appareil est utilisé selon les instructions pour l'usage.

EDAN fournira sur demande des schémas de circuits, des listes de composants, des descriptions, des instructions d'étalonnage ou d'autres informations qui pourront aider le service de maintenance à réparer les pièces des équipements considérées par EDAN comme étant réparables par ce service.

# **Les Termes Utilisés dans ce Manuel**

Ce manuel est con quality de vous fournir les concepts clés concernant les mesures de sécurité.

#### **AVERTISSEMENT**

L'étiquette **AVERTISSEMENT** vous met en garde contre certaines actions ou situations à éviter qui peuvent causer tous types de blessures voire des blessures fatales.

#### **ATTENTION**

L'étiquette **ATTENTION** vous met en garde contre certaines actions ou situations qui peuvent endommager l'équipement, produire des données erronées ou encore ne pas valider une procédure.

#### **REMARQUE**

Une note fournit de l'information importante concernant une fonction ou procédure.

# Table des matières

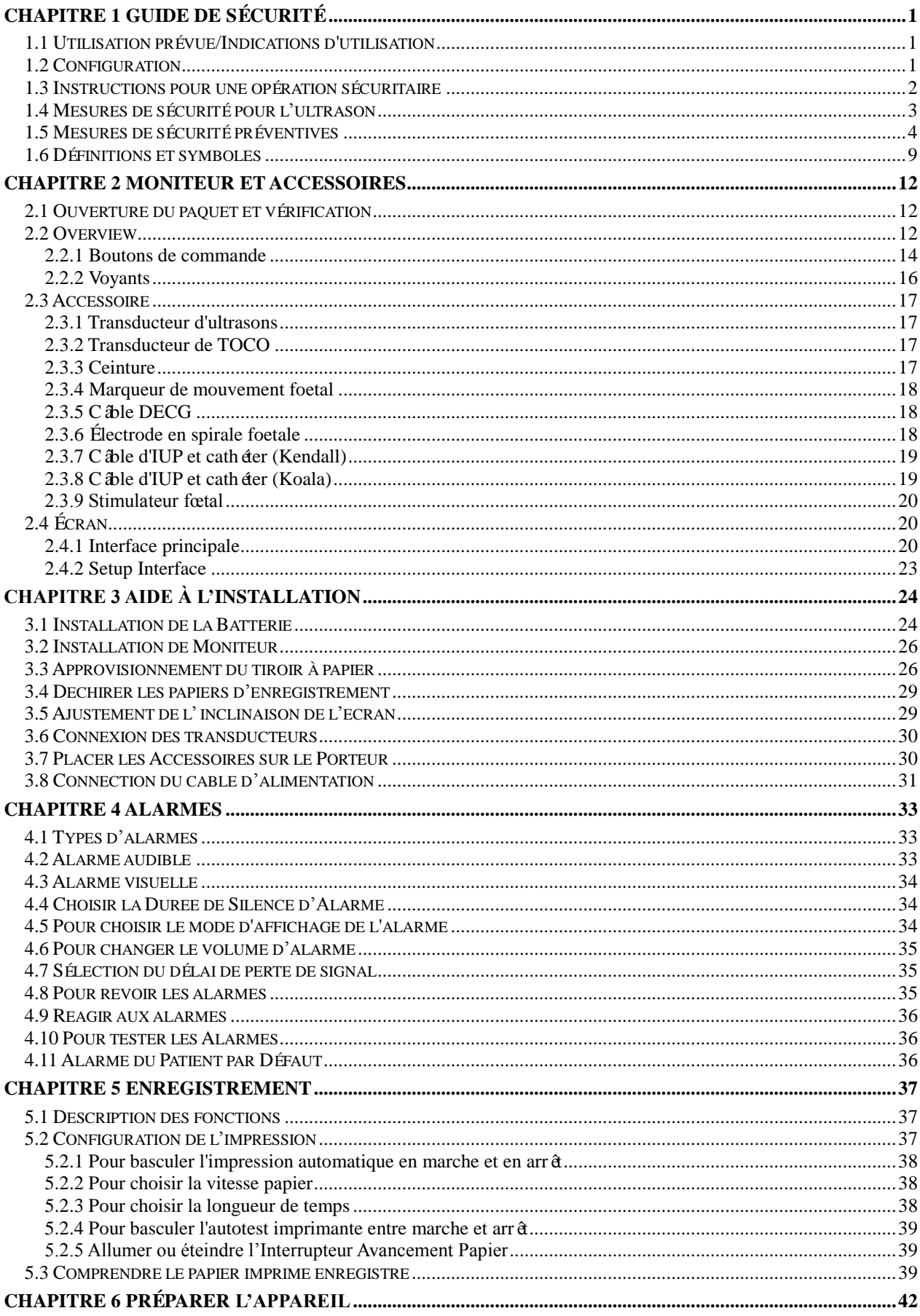

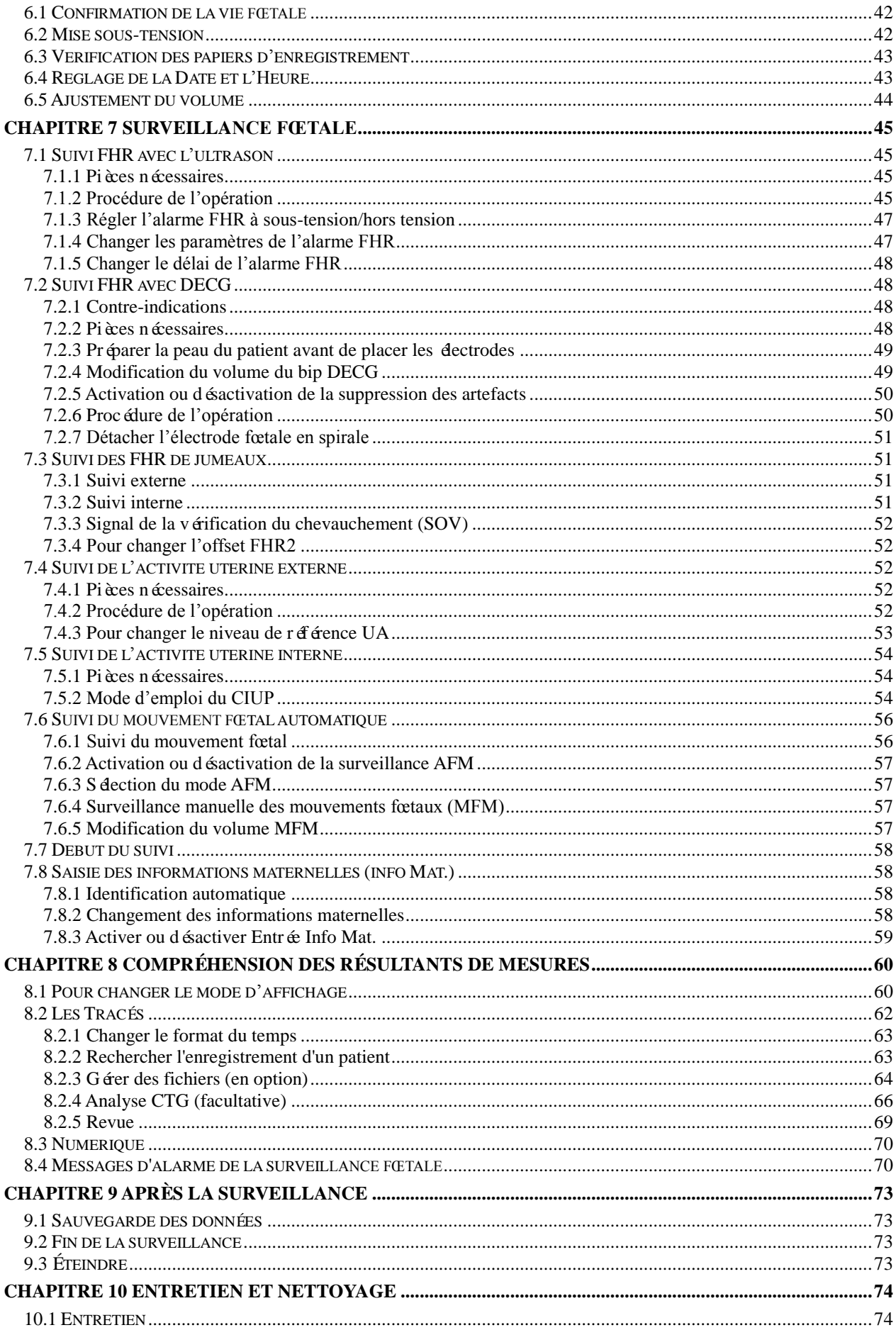

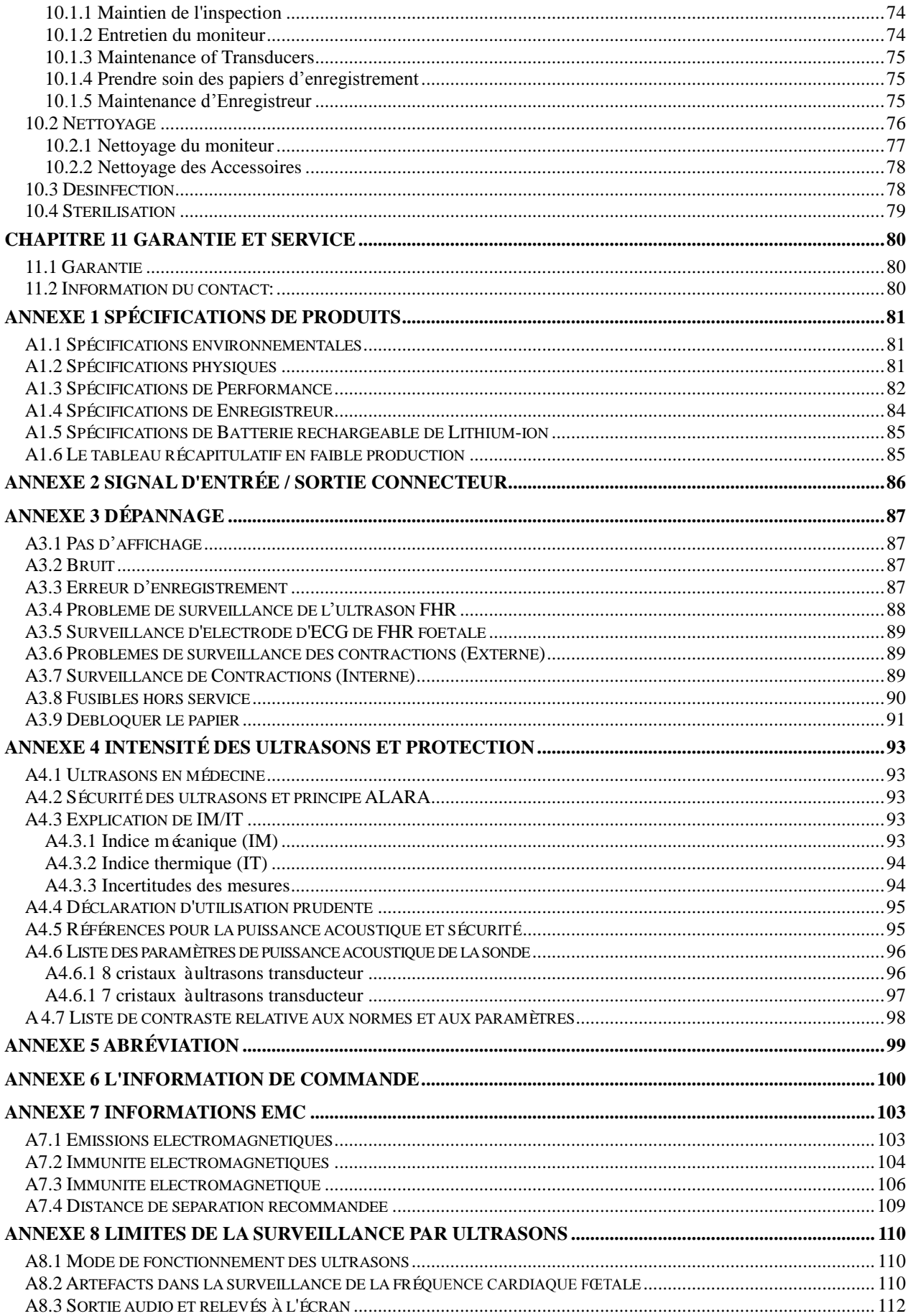

# <span id="page-6-0"></span>**Chapitre 1 Guide de Sécurité**

#### **REMARQUE:**

- 1 Afin d'assurer la sécurité de l'opérateur et du patient, lire ce chapitre avant l'utilisation du moniteur.
- 2 Ce manuel de l'utilisateur a été rédigé afin de couvrir la plus grande configuration. Par conséquent, votre modèle peut différer de celui du manuel et peut ne pas comprendre certains paramètres ou fonctions décrites.

# <span id="page-6-1"></span>**1.1 Utilisation prévue/Indications d'utilisation**

Le moniteur fœtal de F3 et le moniteur fœtal de F2 sont con que pour la surveillance invasive et non invasive du fœtus lors de l'examen prénatal, au cours de l'accouchement et à la fin de l'accouchement. Seul le personnel des salles d'examen prénatal, de travail et d'accouchement, dûment formé et qualifié, est habilité à les utiliser.

Ils offrent la possibilité de réaliser des tests sans stress pour les femmes enceintes à partir de la 28<sup>e</sup> semaine de grossesse. Ils permettent de surveiller de façon externe les FCF grâce à l'activité ultrasonore et utérine via un transducteur TOCO. Ils peuvent également surveiller l'une des FCF grâce à l'activité DECG et utérine avec un IUPC.

#### **Contre-indications:**

Le moniteur fœtal de F3 et le moniteur fœtal de F2 ne sont pas destinés à être utilisés dans les unités de soins intensifs, les salles d'opération ou à domicile.

#### **Contre-indications:**

Ils ne sont pas destinés à être utilisés dans les unités de soins intensifs, les salles d'opération ou à un usage à domicile par du personnel non qualifié.

# <span id="page-6-2"></span>**1.2 Configuration**

Le moniteur fœtal de F3 et le moniteur fœtal de F2 (ci-après dénommés «le moniteur ») présentent les mêmes options et fonctionnalités. Toutefois, le moniteur de F3 comporte un écran LCD polychrome alors que le moniteur de F2 comporte un écran LCD monochrome.

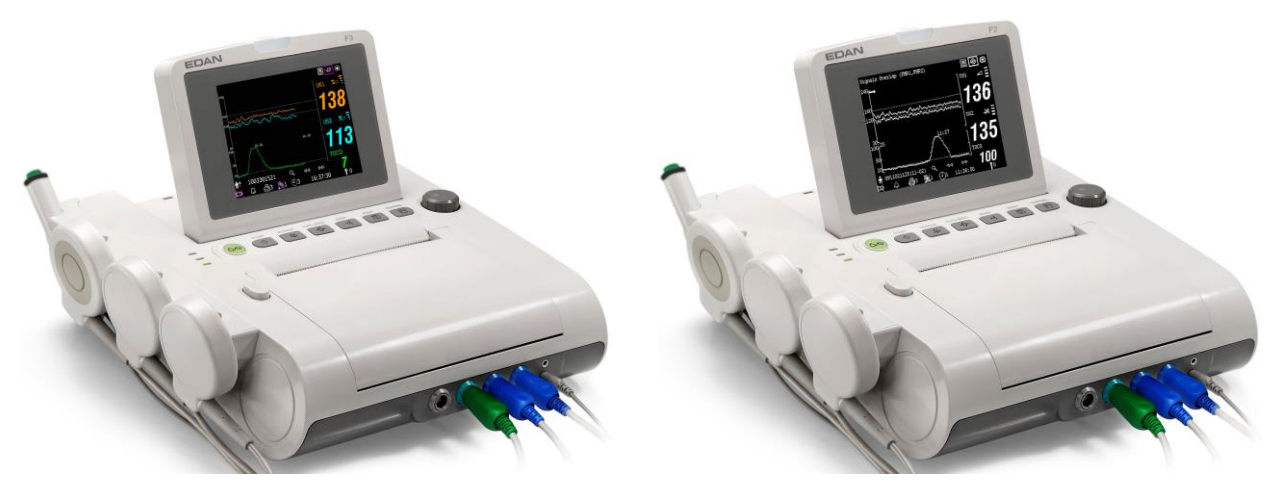

Moniteur fœtal de F3 (F3) Moniteur fœtal de F2 (F2)

La configuration standard du moniteur comprend FHR1 (rythme cardiaque fœtal 1), FHR2 (rythme cardiaque fœtal 2), TOCO, MFM (marqueur commande manuelle) et AFM (Marqueur mouvement automatique fœtale) surveillance.

Vous pouvez ajouter l'option DFHR (direct électrocardiogramme fœtal) et IUP (pression intra-ut érine) surveillance à celle-ci.

Un stimulateur fœtal peut être fourni pour donner une légère vibration de stimulation pour le fœtus. Pour plus de détails reportez-vous à la partie *FS-1 du Manuel de l'utilisation de Stimulateur* fœtale.

Une interface DB9 et une interface RJ45 sont intégrées dans le moniteur. Avec eux, les F3 peuvent être connectées à un ordinateur ou à un système central de surveillance MFM-CNS par l'intermédiaire du réseau 485 ou l'Ethernet. En option, vous pouvez commander un module réseau sans fil intégré pour connecter le moniteur via un réseau sans fil.

Les F3 ont un affichage à cristaux liquides de 5,6 pouces qui affiche les données, tracés, paramètres de surveillance, collectés sur le même écran. Le système intégré de thermogravure imprime les trac és foetaux. Une batt érie au lithium-ion est fournie au choix.

## <span id="page-7-0"></span>**1.3 Instructions pour une opération sécuritaire**

- Les moniteur sont con que pour être conforme au CEI international  $60601$ -1 de conditions de sécurité pour l'appareillage électrique médical. Cet équipement est de la classe I.
- Ees moniteur fonctionne à des températures ambiantes allant de +5 °C (+41 °F) à +40°C (+104 ºF). Les températures excédant ces limites peuvent affecter l'exactitude de l'appareil endommager les modules et circuits. Laisser au moins 2 pouces (5 cm) autour de l'appareil afin de permettre une bonne circulation de l'air.
- S'assurer que l'équipement, câbles et transducteurs ne comportent pas de défectuosités pouvant affecter la sécurité du patient ou la capacité de monitorage avant l'utilisation. S'il y a une défectuosité apparente, on recommande le remplacement de la partie endommagée

avant utilisation de l'appareil.

- Les moniteurs doivent être réparés par un personnel qualifié autorisé par EDAN uniquement. EDAN n'est pas responsable de la sécurité, fiabilité et performance si des modifications ou réparations sont effectuées par un personnel non autorisé. Lors du remplacement des pièces, des pièces identiques doivent être utilisées.
- Tester l'équipement de façon périodique afin d'assurer la sécurité du patient. Ceci comprend une évaluation de la fuite et test de l'isolation. Un test annuel est recommandé.
- Les catégories de protection contre les chocs électriques pour le patient sont:

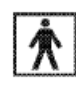

1) Ultrason (FHR1, FHR2) 2) TOCO Externe 3) Marqueur de télécommande 4) Stimulateur de fœtal (SF)

Ce symbole indique que la catégorie de la protection de décharge électrique de cette partie appliquée est type BF

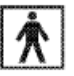

# IUP

Ce symbole indique que la catégorie de la protection de décharge électrique de cette partie appliquée est type BF.

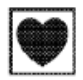

# DECG

Ce symbole indique que la catégorie de la protection de décharge électrique de cette partie appliquée est de type CF.

Le moniteur décrit dans ce manuel d'utilisateur n'est pas protégé contre:

- a) Les effets des chocs de défibrillateur.
- b) Les effets de la décharge de défibrillateur.
- c) Les effets des courants à haute fréquence.
- d) L'interférence avec un équipement d'electrosurgery.

## <span id="page-8-0"></span>**1.4 Mesures de sécurité pour l'ultrason**

#### **Pour usage sur le fœtus**

Les moniteurs sont con que pour surveiller la fréquence cardiaque fœtale de manière continue durant la grossesse et l'accouchement. Une interprétation clinique du diagramme de la fréquence cardiaque fœtale sert à diagnostiquer tout problème ou complication fœtale et/ou maternelle.

#### **Instructions à suivre pour une utilisation minime sur le patient**

La sortie acoustique du moniteur est contrôlée dès l'intérieur et ne peut être modifiée par

l'opérateur en cours d'examen du patient, contrairement à la durée de l'exposition. La maîtrise des techniques d'examen décrites dans le manuel de l'utilisateur faciliteront l'obtention d'un taux maximal d'information concernant le diagnostique avec une durée minimale d'exposition. S'exercer à interpréter cliniquement les données des patients à faible risque vous permettra d'éviter des problèmes évitables.

## <span id="page-9-0"></span>**1.5 Mesures de sécurité préventives**

Les annotations libellées **AVRTISSEMENT** et **ATTENTION** doivent être respectées. Afin d'éviter les risques de blessures, observer les précautions suivantes au cours de la manipulation de l'appareil.

#### **AVERTISSEMENT**

#### **Pour un usage sécuritaire:**

- 1 Les moniteur est conçu à l'usage des médecins qualifiés et du personnel professionnellement formé et ils doivent être familiers avec le contenu de ce manuel avant l'utilisation de l'appareil.
- 2 Seuls les ingénieurs de service qualifiés peuvent installer cet équipement.
- 3 Ce dispositif n'est pas prévu pour l'usage à la maison.
- 4 **RISQUE D'EXPLOSION –** Ne pas utiliser les moniteur dans un environnement inflammable où il y a des concentrations de produits anesthésiques ou autres substances inflammables.
- 5 **RISQUE DE CHOC ÉLECTRIQUE** Toujours se sécher les mains lors de la connexion ou de la déconnection du câble d'alimentation. Avoir les mains propres et sèches avant de manipuler le câble d'alimentation.
- 6 L'équipement et appareils qui se connectent au moniteur devraient former une surface équipotentielle afin d'assurer une mise à la terre efficace.
- 7 Le réceptacle d'alimentation doit comporter une prise de courant dans le plancher à trois orifices. Une prise de courant de grade hospitalier est requise. Ne jamais utiliser d'adaptateur pour convertir une prise de courant à trois orifices en une prise de courant de deux. À défaut d'une prise de trois orifices, une nouvelle prise devra être installée afin d'utiliser le moniteur.
- 8 Ne pas utiliser la multiprise supplémentaire ou le cordon prolongateur pour le système électromédical, sauf s'il est précisé par le fabricant que ce sont des éléments du système. Les multiprises fournies avec le système ne doivent être utilisées qu'à des fins d'alimentation électrique des équipements constitutifs du système.

- 9 Si plusieurs instruments sont reliés au patient, la somme des courants de fuite peut être supérieure aux limites indiquées par la norme CEI/EN 60601-1 et entraîner un risque de sécurité. Consulter le service technique.
- 10 Les multiprises ne doivent pas être placées sur le sol.
- 11 Vérifier que l'appareil est hors tension et que le câble d'alimentation n'est pas branché à la prise de courant alternatif avant de connecter ou déconnecter un équipement. Dans le cas contraire, le patient ou l'opérateur encourt le risque de recevoir une décharge électrique ou d'être blessé.
- 12 Ne pas connecter au moniteur des équipements ou accessoires non approuvés par le fabricant ou non conformes à la norme CEI 60601-1. L'utilisation d'équipements ou d'accessoires non approuvés n'a pas été testée et n'est pas prise en charge. Dans ces conditions, le fonctionnement du moniteur et la sécurité ne sont pas garantis.
- 13 **RISQUE D'ELECTROCUTION** Ne pas connecter d'équipement électrique non médical fourni avec le système à la prise murale lorsque cet équipement non médical a été conçu pour être alimenté par une multiprise équipée d'un transformateur d'isolation.
- 14 **RISQUE D'ELECTROCUTION** Ne pas connecter d'équipement électrique non fourni avec le système aux multiprises d'alimentation du système.
- 15 Ne pas utiliser la multiprise supplémentaire ou le cordon prolongateur pour le système électromédical, sauf s'il est précisé par le fabricant que ce sont des éléments du système. Les multiprises fournies avec le système ne doivent être utilisées qu'à des fins d'alimentation électrique des équipements constitutifs du système.
- 16 Ne pas dépasser la charge maximale autorisée lorsque des multiprises sont utilisées pour alimenter le système.
- 17 Ne pas utiliser le moniteur simultanément avec un autre équipement ultrasonique sur un même patient en raison du risque de danger causé par une fuite possible.
- 18 Ne pas appliquer ce moniteur avec d'autres équipements connectés à d'autres PATIENTS, tels que, un stimulateur cardiaque ou autres stimulateurs électriques, sur le même patient.
- 19 Ne pas utiliser pas le moniteur avec un équipement chirurgical HF.
- 20 Ne pas mettre l'appareil sous tension sans que tous les câbles aient été dûment connectés et vérifiés.
- 21 Ne pas toucher le connecteur d'entrée ou de sortie simultanément avec le patient.
- 22 Débranchez le cordon d'alimentation avant de changer les fusibles. Remplacez les fusibles avec seulement des fusibles de même spécification.

- 23 **RISQUE DE CHOC** Ne tentez pas de brancher ou de débrancher la corde d'alimentation avec les mains mouillées. Assurez-vous que vos mains sont propres et sèches avant de toucher la corde d'alimentation.
- 24 **RISQUE DE CHOC** N'enlevez pas le couvercle du panneau supérieur pendant fonctionnement ou quand l'appareil est connecté. Seul un personnel de service autorisé peut enlever le couvercle.
- 25 Le moniteur n'est pas protégé contre la defibrillation. Ne pas appliquer pendant l'électrochirurgie ou l'IRM, sinon ceci pourrait nuire au patient ou à l'opérateur.
- 26 Brancher l'appareil aux accessoires uniquement fournis ou recommandés par EDAN.
- 27 L'équipement accessoire branché aux interfaces analogues et digitales doit être conforme aux standards respectifs de la Commission électrotechnique internationale (CEI) (par exemple, CEI 60950 pour l'équipement de lecture de données et CEI 60601-1 pour l'équipement médical). De plus, toutes les configurations devront être conformes avec la version valide du standard du système CEI 60601-1-1. Tout individu qui branche un équipement additionnel au connecteur d'entrée ou de sortie configure un système médical et est donc tenu responsable de la compatibilité du système avec les exigences de la version du standard du système CEI 60601-1-1. En cas de doutes, consulter notre service technique ou contacter directement votre distributeur local.

#### **Pour une surveillance adéquate:**

- 28 Il appartient au fournisseur de prendre discrètement une décision clinique basée sur la puissance du dispositif.
- 29 Disposer de l'électrode en spirale pour le fœtus et du cathéter de pression intra-utérine après chaque usage.
- 30 Les accessoires à usage unique sont conçus pour n'être utilisés qu'une seule fois. Après utilisation, ils doivent être mis au rebut de façon appropriée et ne pas être réutilisés.
- 31 Le cathéter de pression intra-utérine n'est ni conçu ni approuvé pour mesurer la pression intra-utérine de manière extra ovulaire. Se garder de le faire afin d'éviter douleurs ou blessures.
- 32 D'alarme doit être mis en place selon les différentes situations de chaque patient. Assurez-vous que les effets sonores peuvent être activés quand une alarme se déclenche.

#### **Utilisation de la battérie:**

- 33 Lire attentivement les mesures de sécurité préventives dans le manuel de l'utilisateur avant d'utiliser la battérie au lithium-ion rechargeable (ci-après nommée battérie).
- 34 Ne pas brancher le câble connecteur de la battérie dans une prise de courant avec des objets en métal pour éviter un court-circuit.
- 35 Ne pas retirer la battérie en cours de surveillance.
- 36 Ne pas chauffer ou brûler une battérie.
- 37 Ne pas utiliser ou laisser une battérie près d'un feu ou dans d'autres endroits où la température dépasse les +60ºC (+140 ºF).
- 38 Ne pas mouiller ou submerger la battérie dans un liquide quelconque.
- 39 Cesser l'usage de la battérie si elle chauffe anormalement, si elle dégage une odeur particulière, si elle est décolorée, déformée ou ne fonctionne pas normalement en cours d'utilisation ou lorsqu'en train d'être chargée ou stockée. Garder à l'abri du moniteur.
- 40 Utiliser la battérie exclusivement dans les moniteurs.
- 41 Ne pas brancher directement la batterie dans une prise électrique ou chargeur électrique de cigarettes.
- 42 Charger la batterie jusqu'à capacité maximale après chaque usage pour s'assurer qu'elle sera prête à être utilisée la prochaine fois.
- 43 S'il y a contact du liquide de la batterie avec votre peau ou vêtements, rincer à l'eau froide immédiatement.
- 44 Charger la batterie après une période prolongée de transport ou de stockage. Brancher le moniteur à une source d'alimentation autre chargera la batterie même peu importe que le moniteur soit mis sous tension ou non.
- 45 Ne pas détruire la batterie, la percer avec un objet pointu tel qu'une aiguille, la frapper avec un marteau ou l'échapper ?la faire tomber, ce qui pourrait causer un choc électrique.
- 46 S'il y a contact du liquide de la batterie avec les yeux, ne pas frotter. Rincer avec de l'eau froide et voir un médecin immédiatement.
- 47 Ne pas souder le câble à la borne de batterie.
- 48 Garder à l'abri d'un feu lorsque la batterie fuit ou que vous sentez une odeur désagréable.
- 49 Ne pas utiliser une batterie notablement endommagée ou déformée.

#### **ATTENTION**

- 1 La loi fédérale (États-Unis) restreint la vente de cet appareil aux médecins ou sur demande d'un médecin.
- 2 Avoir recours au personnel qualifié pour toute réparation ou changement de pièce.
- 3 Cet appareil est conçu pour une utilisation continue et n'est pas à l'épreuve des projections et des éclaboussures.
- 4 Garder l'environnement propre. Éviter les vibrations. Garder à l'abri des substances médicamenteuses corrosives, la poussière, les températures élevées et l'humidité.
- 5 Lors de l'installation de l'appareil, laisser de l'espace autour de l'appareil pour permettre une bonne ventilation, un accès adéquat dans l'éventualité de réparations et pour une bonne vision lors de l'opération de la machine.
- 6 Ne pas mettre l'appareil en marche s'il est humide ou mouillé suite à de la condensation ou d'un liquide qui a été renversé. Éviter aussi de l'utiliser immédiatement après un déplacement d'un environnement froid à un environnement chaud et humide.
- 7 La stérilité n'est pas garantie si le paquet de l'électrode fœtale en spirale est ouvert ou brisée.
- 8 L'électrode fœtale en spirale a initialement été stérilisée par rayonnement gamma. Ne pas stériliser à nouveau.
- 9 Ne pas stériliser le moniteur ou tout accessoire à l'aide d'une autoclave ou de gaz.
- 10 Mettre l'appareil hors tension et le débrancher avant de le nettoyer. Nettoyer en époussetant la surface extérieure de l'appareil à l'aide d'une brosse douce ou d'un chiffon. Utiliser une brosse pour déloger la saleté qui s'accumule dans ou autour des connecteurs et extrémités des panneaux.
- 11 Ne pas nettoyer les ceintures dans une eau excédant les +60ºC (+140 ºF).
- 12 **Interférence électromagnétique**  S'assurer que l'environnement dans lequel les moniteur est installé n'est pas sujet à subir une grande interférence magnétique telle que transformateurs de courant, émetteurs radio, station de base des téléphones cellulaires, etc.
- 13 Ne pas utiliser les téléphones cellulaires à proximité de l'appareil en cours de surveillance.
- 14 Lorsque la batterie est chargée, utilisée ou stockée, garder à l'abri d'objets ou matériaux émettant des décharges électriques statiques.
- 15 Nettoyer les bornes de batterie sales à l'aide d'un chiffon sec avant l'utilisation.
- 16 La température recommandée pour charger la batterie doit être de 0ºC (+32 ºF) à +40ºC (+104 ºF). Ne pas dépasser cette limite.
- 17 Les batterie ont une durée de vie limitée. Si le moniteur ne fonctionne plus aussi longtemps qu'à l'habitude, remplacer la battérie avec une nouvelle batterie identique à celle fournie par EDAN.

#### **ATTENTION**

- 18 Si vous prévoyez ne pas utiliser la batterie pour une période de temps prolongée, la retirer du moniteur et la ranger dans un endroit à l'abri de l'humidité et à basse température.
- 19 Retirer immédiatement du moniteur une batterie dont la durée de vie a expiré.
- 20 Pour plus d'informations concernant installation et le retrait de la batterie du moniteur, lire intégralement le présent manuel.
- 21 Le matériel et les accessoires réutilisables peuvent être renvoyés au fabricant pour le recyclage ou l'élimination selon les lois et règlements locaux, après leur vie utile. Les batterie sont des déchets dangereux. Ne jetez pas avec les ordures menagères. À la fin de leur vie, collectez pour le recyclage des déchets de batterie. Pour avoir plus informations sur le recyclage de ce produit ou de la batterie, veuillez contacter votre municipalité, ou le magasin où vous avez acheté le produit.
- 22 Les équipements de communication RF portables et mobiles peuvent affecter le bon fonctionnement des équipements électriques à usage médical. Reportez-vous à la section A7.4 Distances de séparation recommandées.

# <span id="page-14-0"></span>**1.6 Définitions et symboles**

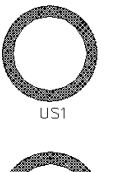

Point de connexion pour le Canal 1 – Transducteur ultrason (Catégorie de protection BF)

Point de connexion pour le Canal 2 – Transducteur ultrason (Catégorie de protection BF)

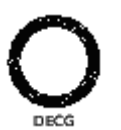

Point de connexion pour le câble fœtal DECG (Catégorie de protection CF)

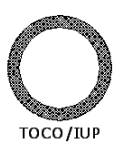

Point de connexion TOCO/IUP pour le transducteur de contractions externes (Catégorie de protection BF) et pour le connecteur de pression intra-utérine (Catégorie de protection BF)

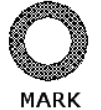

Point de connexion pour marqueur de mouvement fœtal (Catégorie de protection BF)

Point de connexion pour stimulateur fœtal (réservé; catégorie de protection

 $EXT.1$ 

BF)

Type BF Symbole pour la partie appliquée.

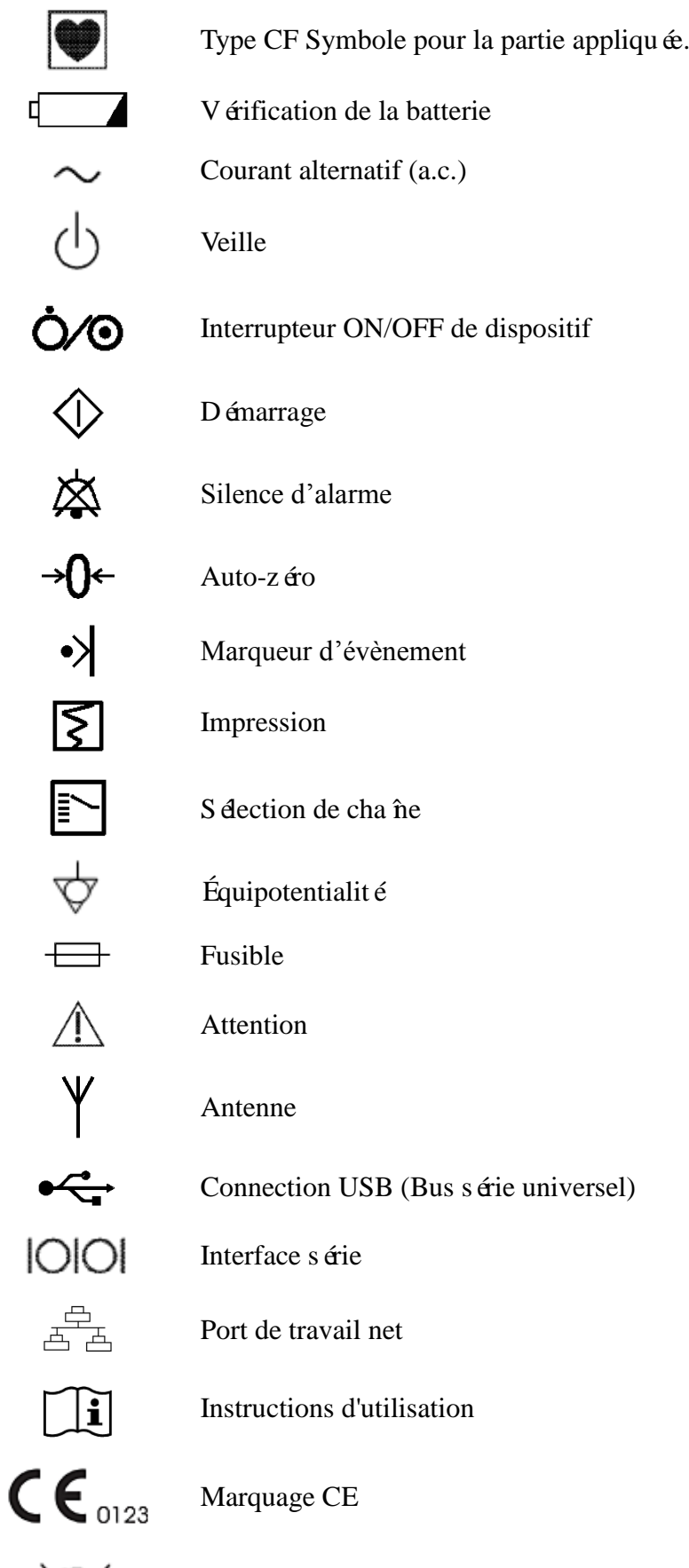

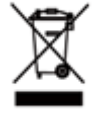

Méthode de mise au rebut

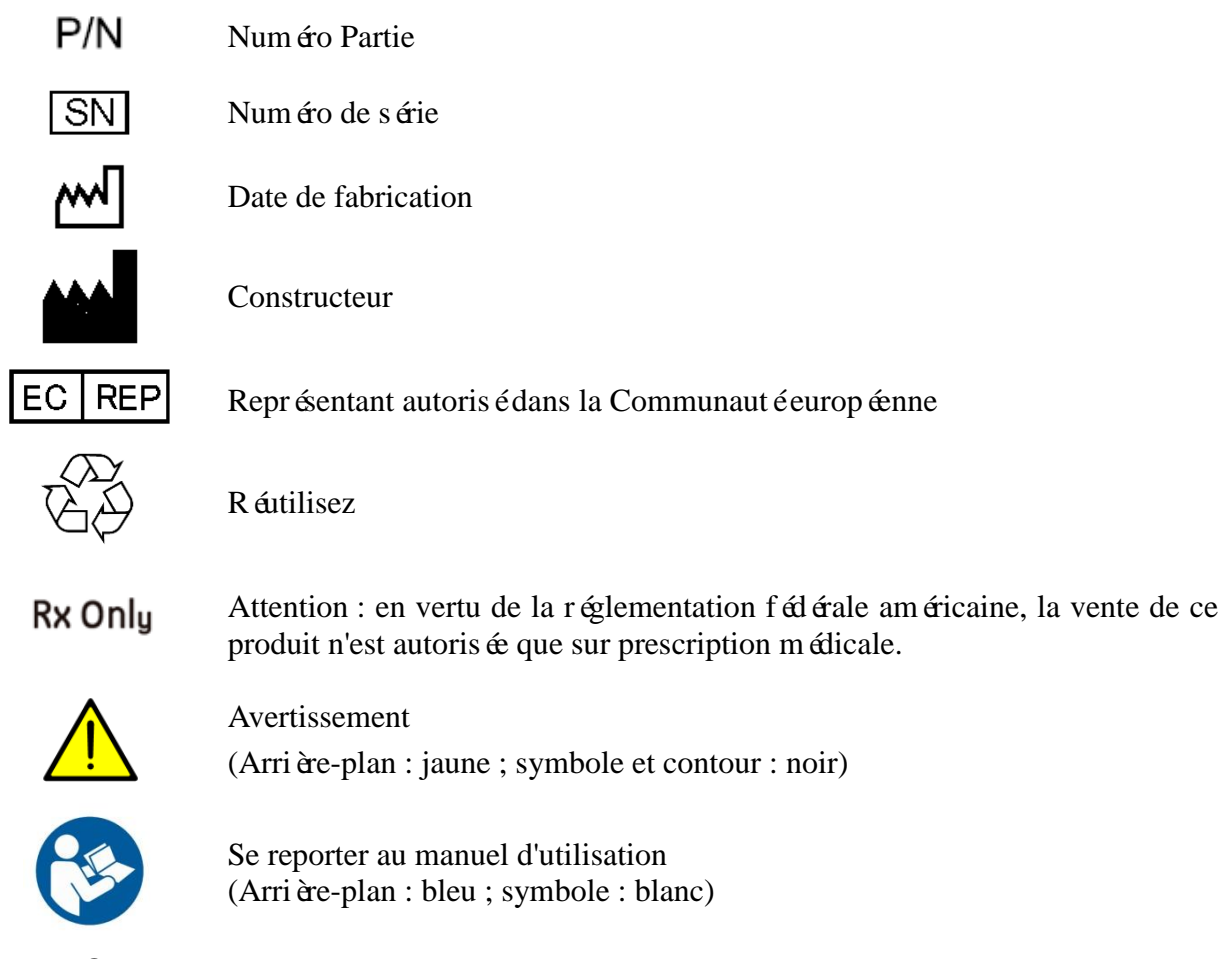

REMARQUE :

Le manuel d'utilisation est imprimé en noir et blanc.

# <span id="page-17-0"></span>**Chapitre 2 Moniteur et Accessoires**

#### **REMARQUE:**

Ce manuel fournit des illustrations et des captures d'écran du **F3** à titre d'exemple, pour référence uniquement.

# <span id="page-17-1"></span>**2.1 Ouverture du paquet et vérification**

Examinez visuellement le paquet avant de déballer. Si vous constatez des dommages, contactez le transporteur pour toute réclamation.

Ouvrir le paquet et manipuler le moniteur et ses accessoires avec soin. Garder l'emballage original dans l'éventualité d'un transport ultérieur ou a des fins de stockage. Vérifier que tous les él éments sont présents, ainsi que la qualité de leur état.

- Vérifier qu'il n'y a pas de dommage mécanique.
- ◆ Vérifier les câbles et accessoires.

S'il y a un problème quelconque, nous contacter immédiatement ou contacter directement le distributeur local.

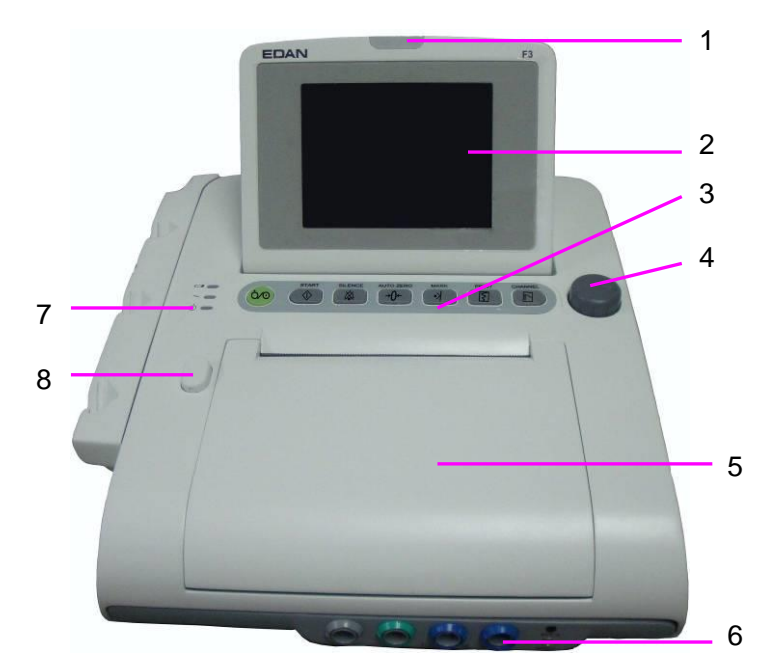

# <span id="page-17-2"></span>**2.2 Overview**

- 1 Indicateur d'alarme
- 2 Ecran
- 3 Boutons
- 4 Bouton de commande
- 5 Tiroir de papier
- 6 Prises accessoires
- 7 Voyants
- 8 Tiroir d'alimentation de papier

Figure 2-1 Aspect

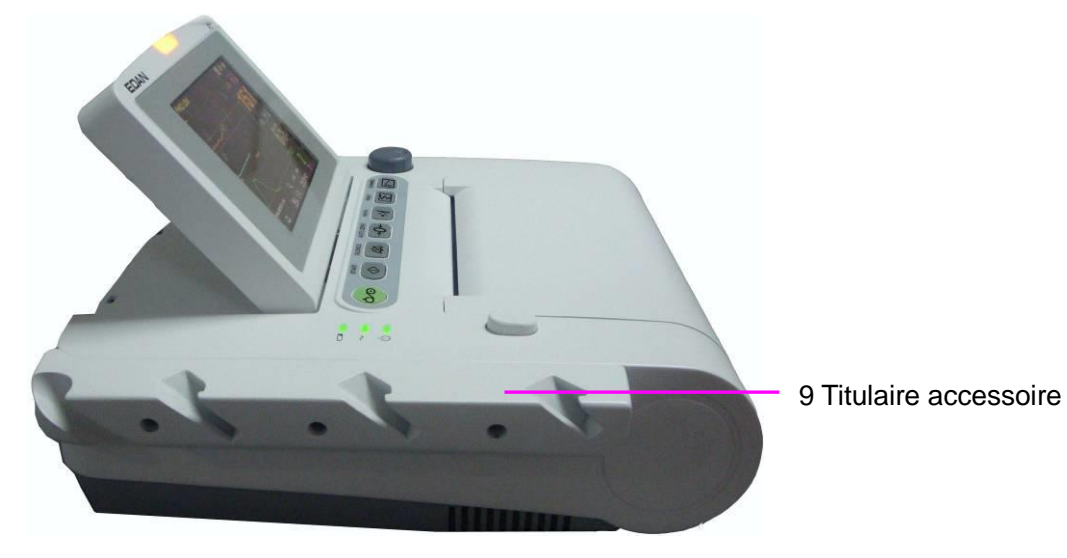

Figure 2-2 Prises du côté gauche

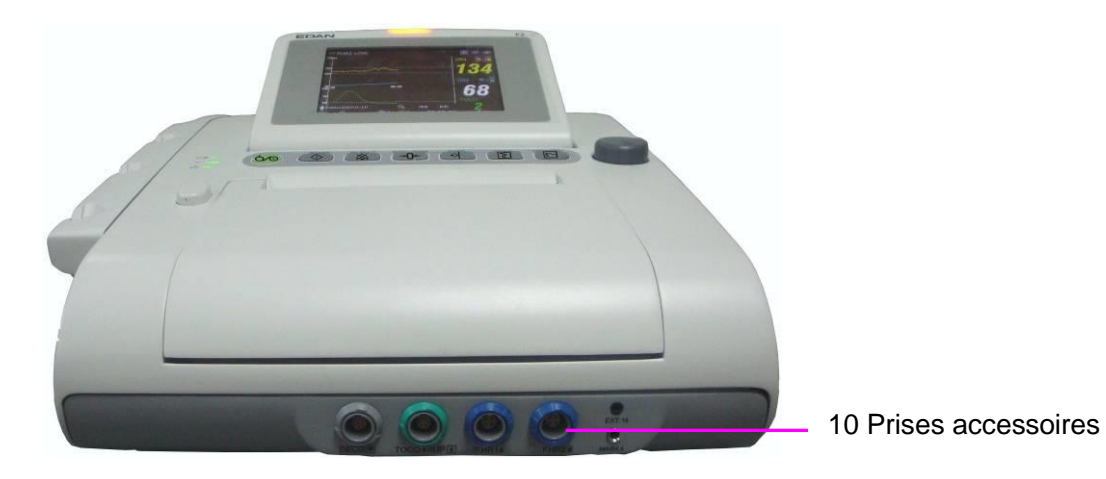

Figure 2-3 Panneau avant

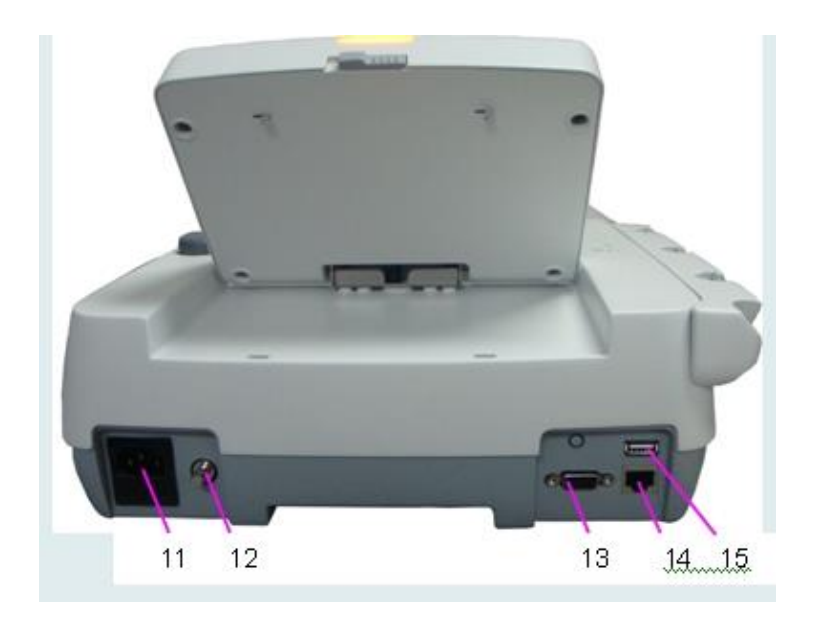

Figure 2-4 Panneau arrière

 Prise de puissance Terminal de mise à terre 13 Interface DB9 Interface RJ45 Interface USB

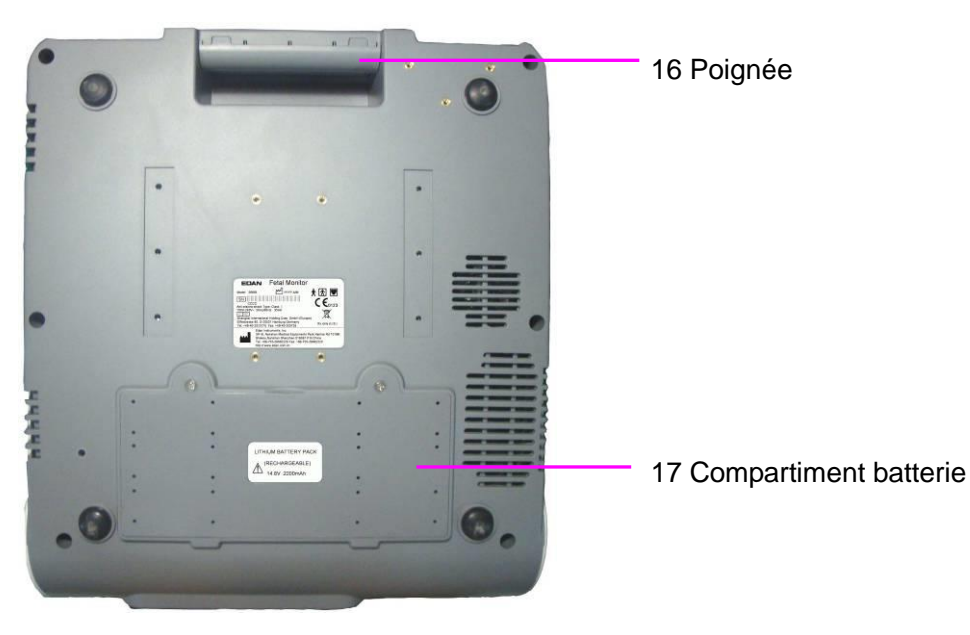

Figure 2-5 Panneau inférieur

## <span id="page-19-0"></span>2.2.1 Boutons de commande

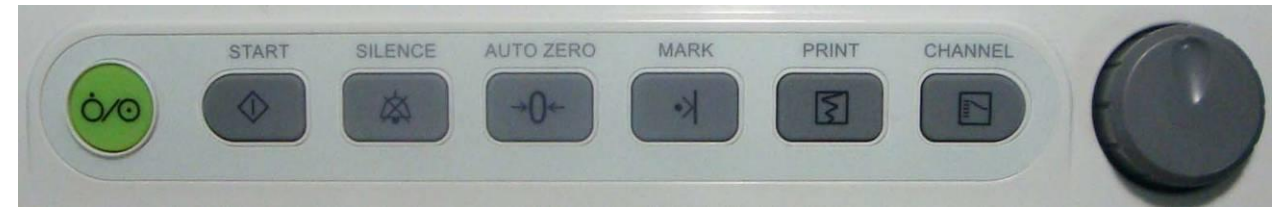

Figure 2-6 Boutons de commande

Le monitor est un appareil facile d'utilisation qui requiert l'opération (que) de quelques boutons figurant sur le panneau avant. Voici les différentes fonctions:

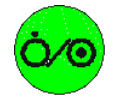

**(1)** Interrupteur d'alimentation

**Fonction:** Branchez ou débranchez le moniteur.

**(2) START** bouton

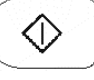

**Fonction:** Surveillez ou retournez à l'interface principale.

Pendant la surveillance, appuyez cette touche pour commencer la surveillance (le moniteur stoppe automatiquement d'imprimer les données de la dernière surveillance, vérifie la connection des transducteurs, élimine le compte MFM et la minuterie de surveillance, rend la pression à  $z$ éro).

Lorsque vous entrez des informations maternelles, ou changez les configurations du moniteur, appuyez cette touche pour retourner à l'interface principale.

#### **(3) SILENCE** bouton

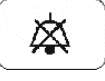

**Fonction:** mettre l'alarme sonore sous-tension et hors tension

Appuyer sur ce bouton pour passer du mode sous-tension au mode hors tension.

## **(4) AUTO ZERO** bouton

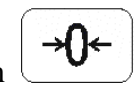

#### **Fonction:** TOCO zéro

Ajuster les contractions externes TOCO (tracé/valeur) afin de régler l'appareil au préavis (surveillance externe des contractions) ou la pression intra-utérine (tracé/valeur) au point de r éférence 0 (surveillance interne des contractions).

**(5) MARK** bouton

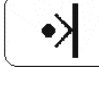

**Fonction**: enregistrer un événement sur le tracé.

Appuyez sur cette touche pour marquer un événement ou pour ouvrir la liste des notes futées.

**(6) PRINT** bouton

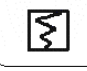

#### **Fonction:** débuter et arrêter l'impression

Appuyer sur ce bouton pour débuter ou arrêter au choix l'impression.

#### **(7) CHANNEL** bouton

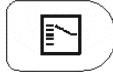

#### **Fonction:** alterner les canaux

Le moniteur a deux canaux ultrasoniques séparés (US1 et US2). Le bruit cardiaque fœtal par défaut vient du US1. Appuyer sur ce bouton pour passer à la fréquence cardiaque foetale sur le canaux US2.

#### **(8) BOUTON DE CONTRÔLE**

Fonction: ajuster le volume, la configuration et révisez le contrôle.

Pour avoir accès à ces fonctions, appuyer sur le bouton ou faire tourner dans n'importe quelle direction. Toutes les opérations apparaissant sur l'écran ou dans le menu sont acheminées à l'aide du bouton de contrôle.

La marque rectangulaire en surbrillance sur l'écran qui se déplace avec la rotation du bouton de commande s'appelle "le curseur". Les opérations peuvent être effectuées dans la position sur l'écran où est le curseur. Quand le curseur se trouve sur un élément défini, vous pouvez appuyer sur le bouton de contrôle pour ouvrir le sous-menu ou confirmer l'opération. Ré-appuyez le bouton de contrôle, et le curseur se déplacera sur l'interface/menus.

#### **Procédure opérationnelle:**

1) tourner le bouton de contrôle pour bouger le curseur sur l'élément désiré;

- 2) appuyer sur le bouton de contrôle; l'un des trois résultats suivants sera acheminé:
	- a) un menu apparaît à l'écran, ou un le menu est remplacé par un nouveau;
	- b) le curseur devient un pointillé et l'écran devient bleu. Si cet item a plus de 6 options, ils seront affichés sur plus d'une page. Sélectionnez PREC pour aller à la page précédente ou s dectionnez **SUIV** pour aller à la page suivante.

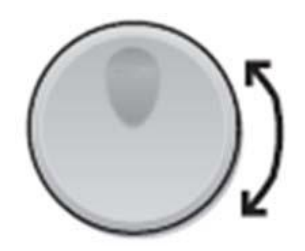

c) une certaine fonction est achemin ée immédiatement.

#### **REMARQUE:**

- 1 Le mot « sélectionner » est ici utilisé pour designer l'action de tourner le bouton de contrôle pour arriver sur un élément désiré, puis appuyer dessus.
- 2 Si le son des touches est activé, le moniteur donne un son de touches normal quand l'opération est valide, et donne un son pointu «Di» quand l'opération est invalide.

#### **ATTENTION**

Ce moniteur est un appareil médical normal, S'il vous plaît éviter des opérations violentes telles que appuyant en continu sur les touches ou sur la molette.

### <span id="page-21-0"></span>2.2.2 Voyants

Il y a quatre groupes de voyants sur le moniteur. De haut en bas, il y a: voyant d'alarme, voyant de CHARGE, voyant CA et voyant d'alimentation.

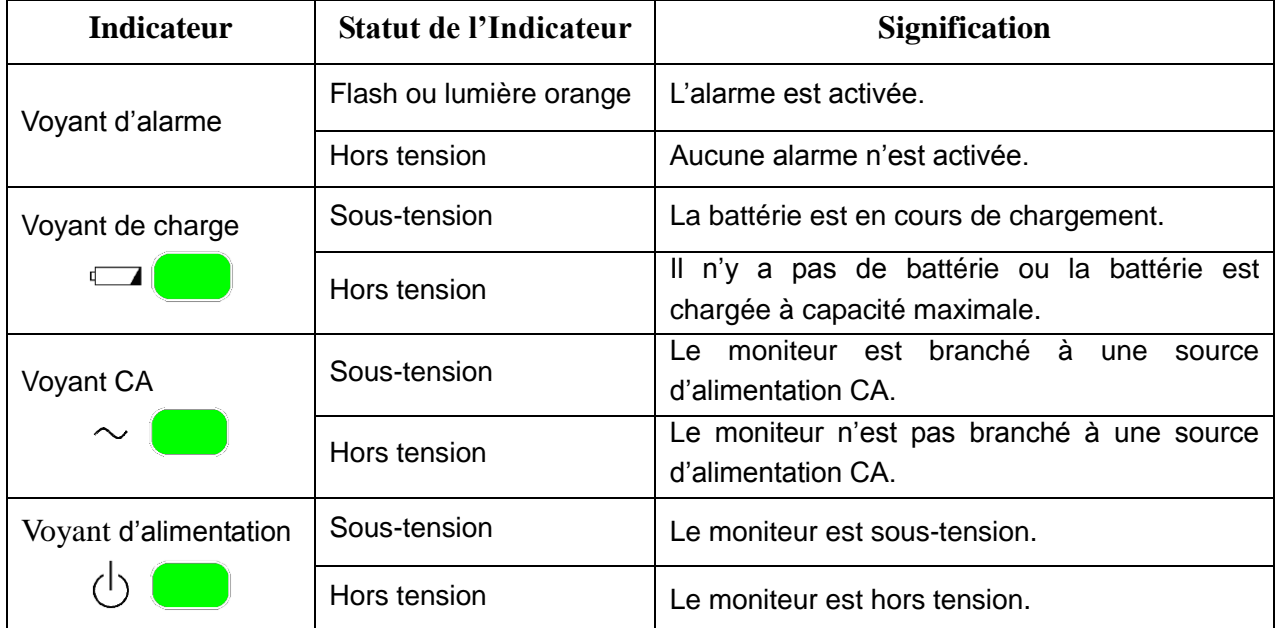

# <span id="page-22-0"></span>**2.3 Accessoire**

## <span id="page-22-1"></span>2.3.1 Transducteur d'ultrasons

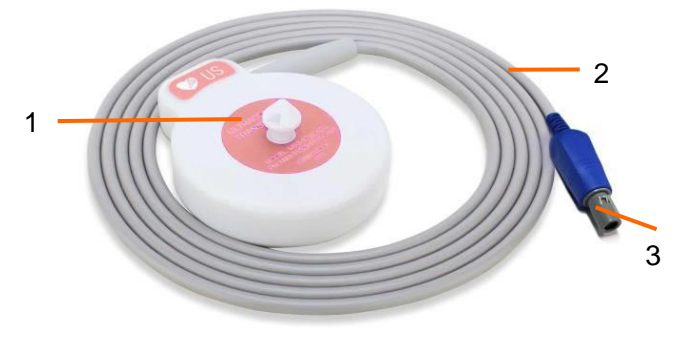

Figure 2-7 Transducteur d'ultrasons

- 1 Transducteur d'ultrasons (étiquettes roses)
- 2 Câble transducteur
- 3 Fiche transducteur

# <span id="page-22-2"></span>2.3.2 Transducteur de TOCO

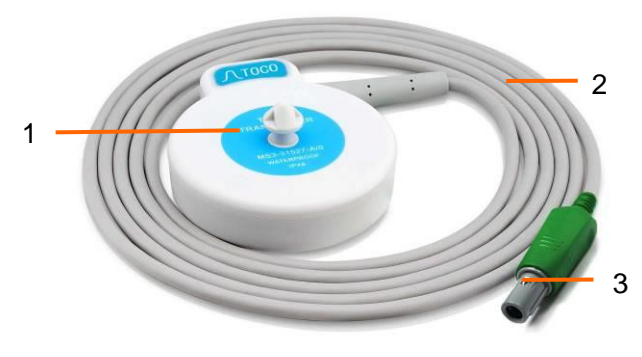

Figure 2-8 Transducteur de TOCO

- 1 Transducteur de TOCO (étiquettes bleus)
- 2 Câble transducteur
- 3 Fiche transducteur

## <span id="page-22-3"></span>2.3.3 Ceinture

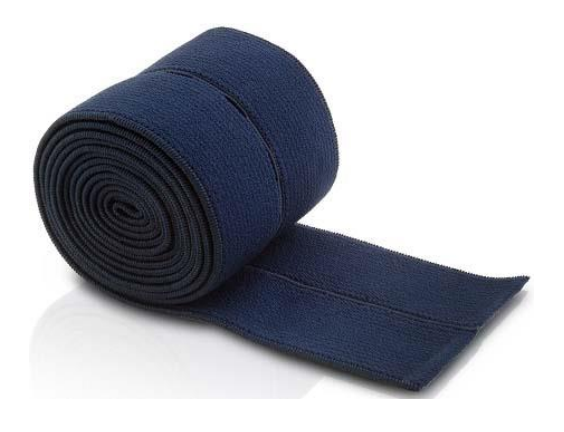

Figure 2-9 Ceinture

## <span id="page-23-0"></span>2.3.4 Marqueur de mouvement foetal

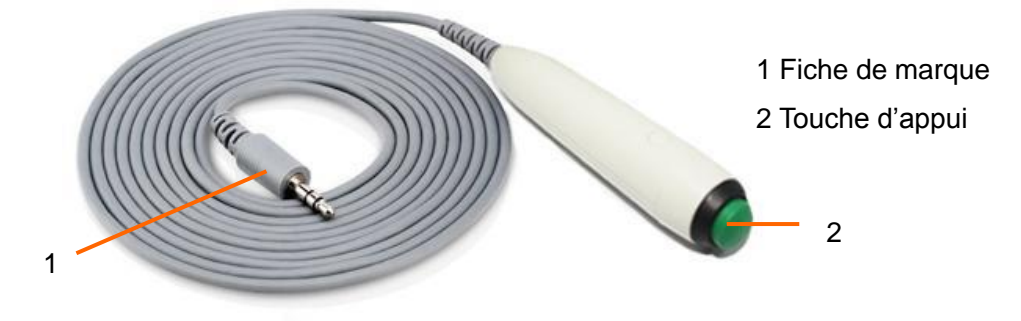

Figure 2-10 Marqueur de mouvement foetal

# <span id="page-23-1"></span>2.3.5 Câble DECG

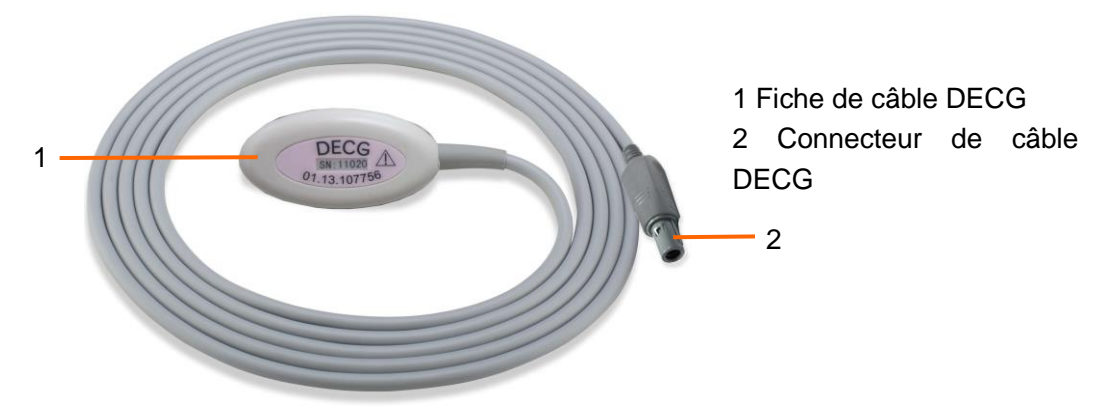

Figure 2-11 Câble DECG

# <span id="page-23-2"></span>2.3.6 Électrode en spirale foetale

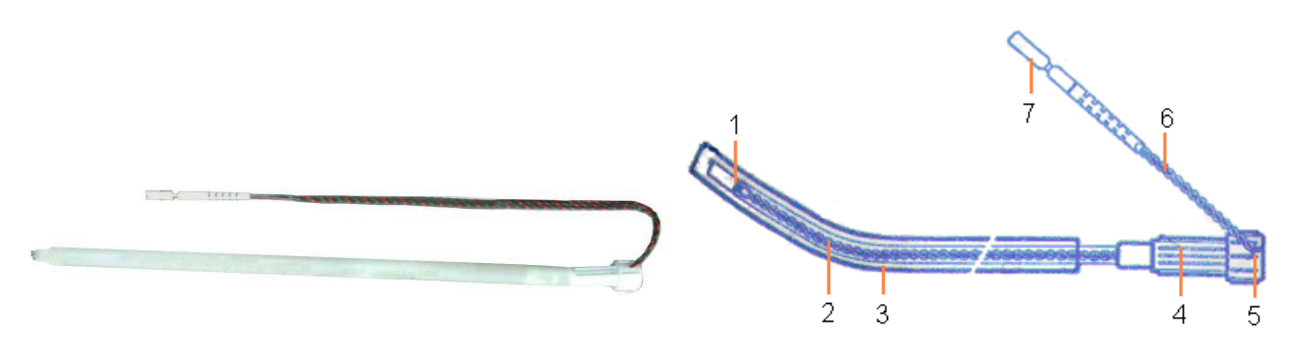

Figure 2-12 Électrode en spirale foetale

- 1 Electrode de référence 2 Tube de transfert 3 Tube de guidage
- 
- 4 Poignée de transfert 5 Poignée du bruit 6
- 
- Dérivation
	- électrodes

7 Bouchon de sécurité

<span id="page-24-1"></span><span id="page-24-0"></span>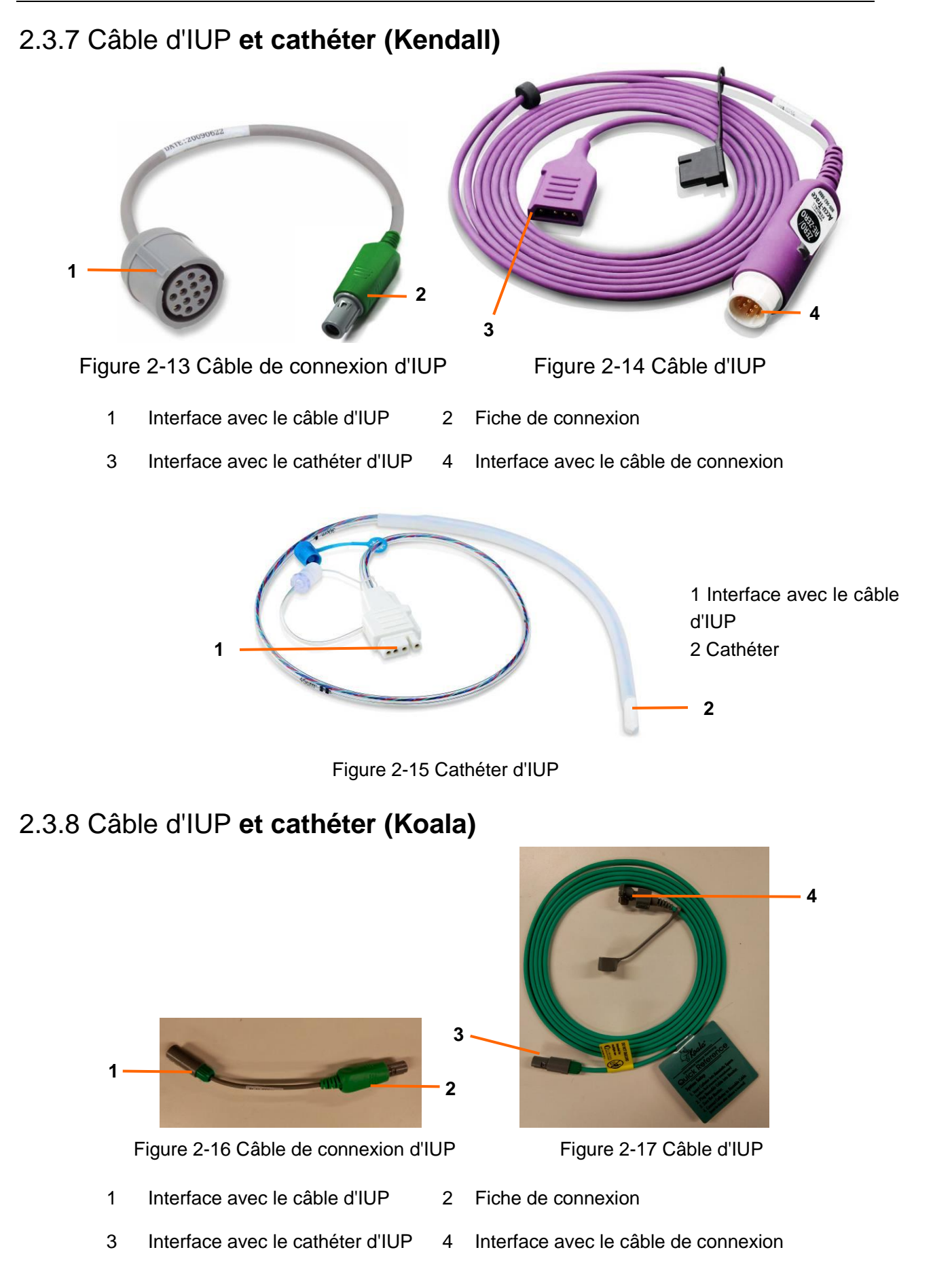

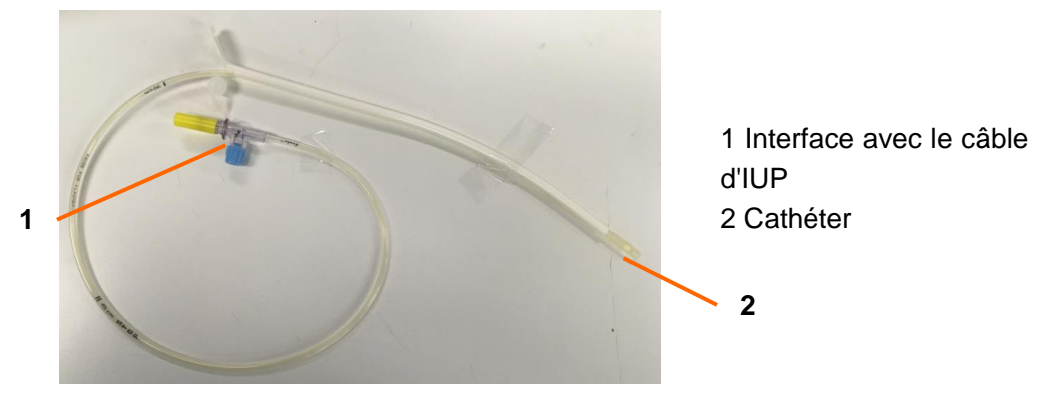

Figure 2-18 Cathéter d'IUP

<span id="page-25-0"></span>2.3.9 Stimulateur fœtal

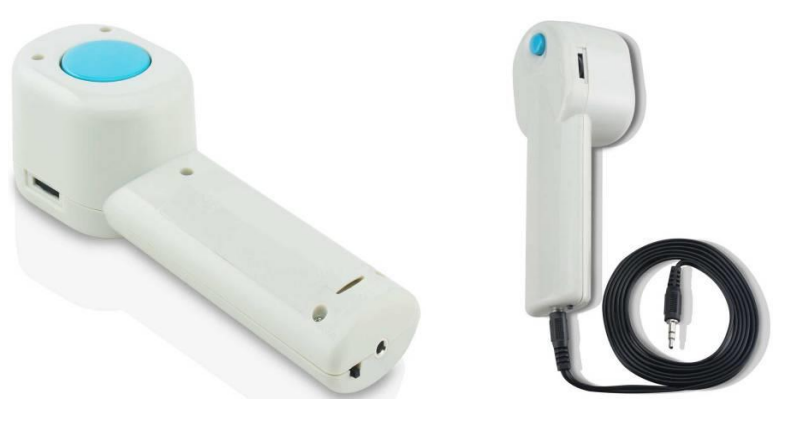

Figure 2-19 Stimulateur fœtal

#### **REMARQUE :**

Veuillez vous référer au Manuel d'utilisation du stimulateur fœtal pour connaître les instructions d'utilisation.

# <span id="page-25-1"></span>**2.4 Écran**

<span id="page-25-2"></span>2.4.1 Interface principale

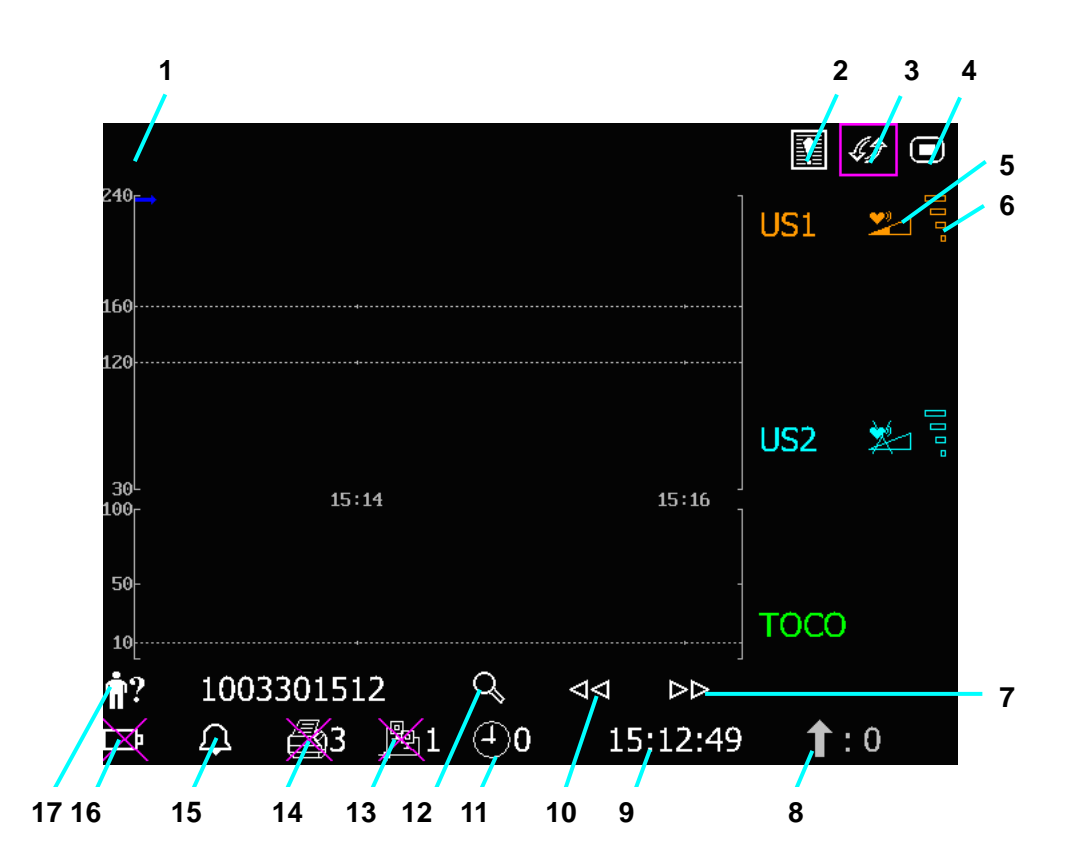

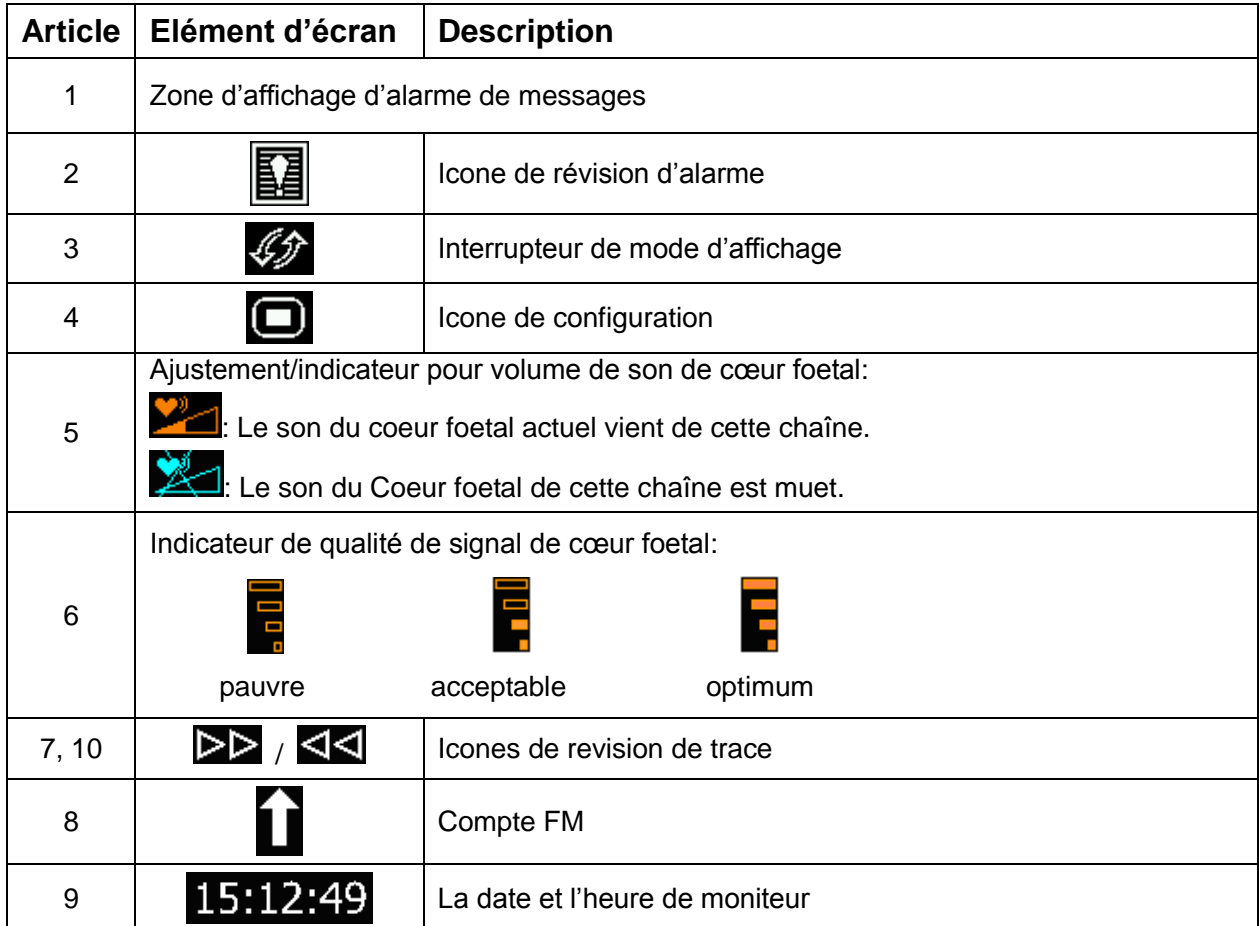

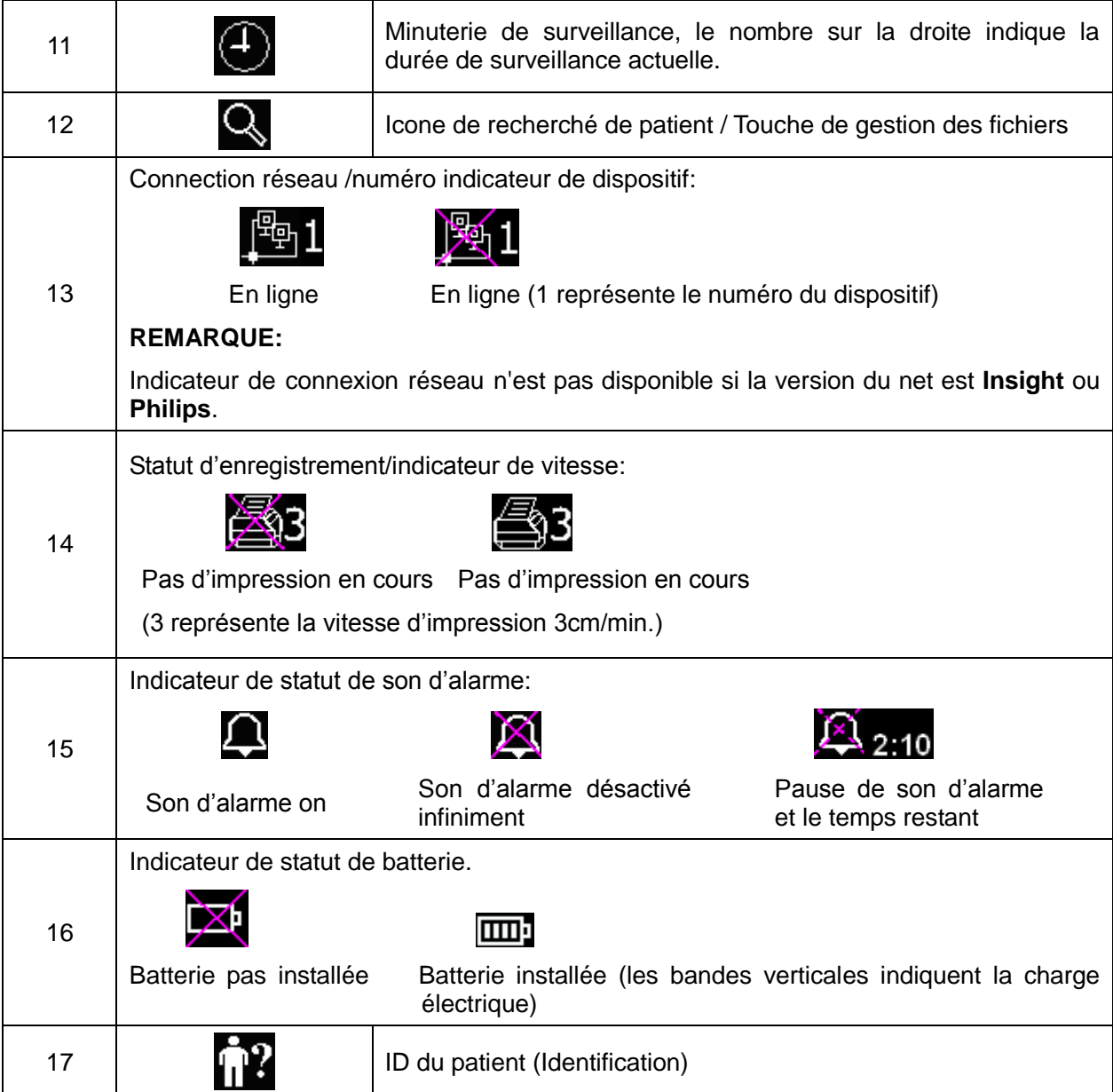

## <span id="page-28-0"></span>2.4.2 Setup Interface

Le menu de configuration est fourni pour modifier les configurations du moniteur et les paramètres de surveillance. Appuyez sur la touche de configuration interface principale pour ouvrir ce menu.

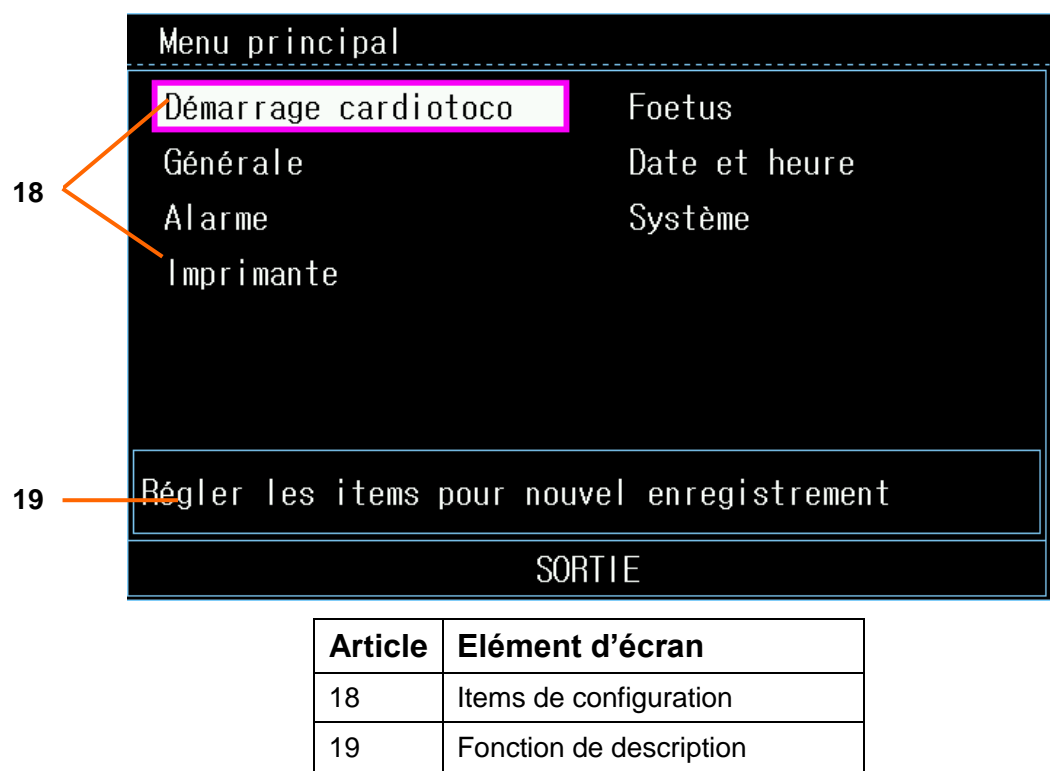

Vous avez accès à tous les items autres sauf la configuration du **Système**. Vous pouvez s dectionner **SORTIE** pour quitter de ce menu.

Les items dans ce menu principal ont tous des sous-menu(s). Pour confirmer les changements dans les sous-menus, vous avez besoin de sélectionner **OK** pour sortir. Si vous ne voulez pas sauvegarder le nouveau réglage, sélectionner **Annuler**. Ou appuyer le bouton **START** pour retourner sur l'interface principal. Si aucune mesure n'est prise dans les 10 secondes, le système reviendra à la partie supérieure du répertoire. Le changement ne sera pas conserve.

Une fois que vous appuyez sur  $\langle \mathbf{K} \rangle$  pour confirmer les modifications, les nouvelles données seront mémorisées dans la mémoire du moniteur. Si le moniteur est de nouveau allumé après un M/A ou une coupure dectrique, il restituera la nouvelle donnée.

Lorsque le curseur se trouve sur un élément dans ce menu, les moniteurs fournissent une brève description de la fonction dans une fenêtre avec un cadre bleu sous les éléments. Par exemple, le curseur est situé à "SORTIE" dans l'illustration ci-dessus. Alors, sa fonction «Sortir du Menu et revenir à la page principale» est publiée dans la fenêtre du cadre bleu.

# <span id="page-29-0"></span>**Chapitre 3 Aide à l'installation**

# <span id="page-29-1"></span>**3.1 Installation de la Batterie**

#### **AVERTISSEMENT**

Eteindre le moniteur et débrancher le cordon secteur avant d'installer ou sortir la batterie.

Si votre moniteur est configuré pour les batterie au lithium-ion rechargeables, suivre ces étapes afin d'installer la batterie.

#### **(1) Installation de la batterie**

- 1) Mettez le LCD à plat puis mettez le moniteur de haut en bas sur une surface plate couverte avec du tissu ou un autre type de coussin protecteur.
- 2) Retirer les vis du compartiment de la batterie en utilisant un tournevis approprié. Retirer le couvercle de ce compartiment.

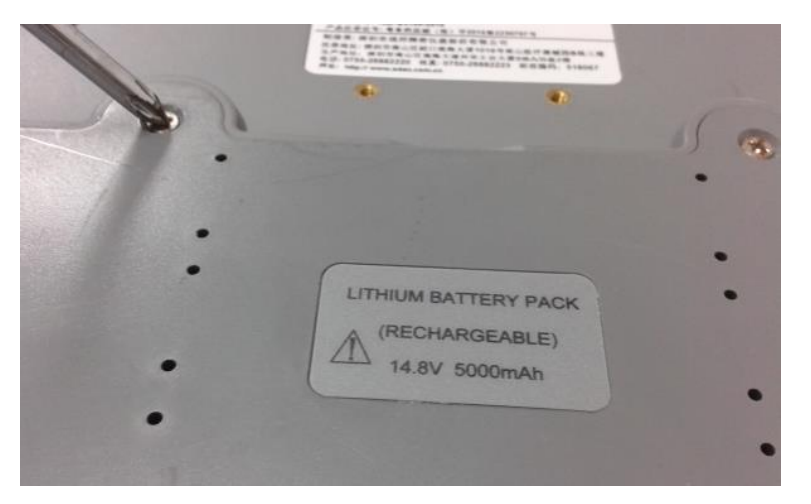

3) Faites sortir la batterie du paquet et mettez le dans le compartiment. Assurez-vous que le connecteur de batterie est à la gauche et que l'étiquette de la batterie face en bas.

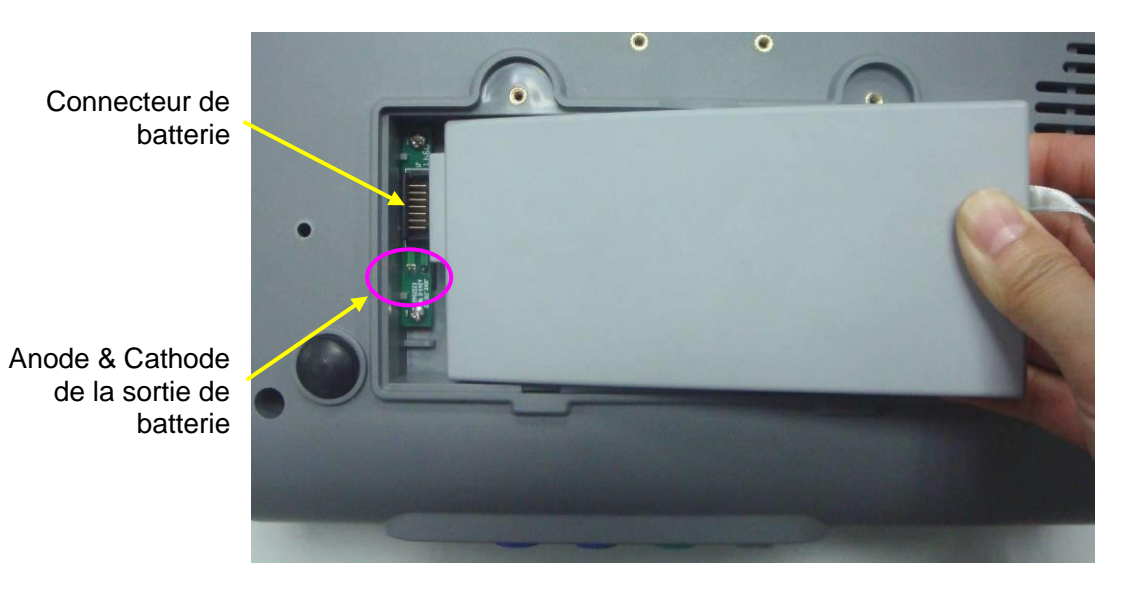

Ne touchez pas l'anode et la cathode de la sortie de batterie avec les doigts ou des matériaux en métal, pour éviter un court-circuit.

4) Arrangez la batterie à plat dans le compartiment, puis poussez la bande jusqu'à la fin de la batterie dans le trou.

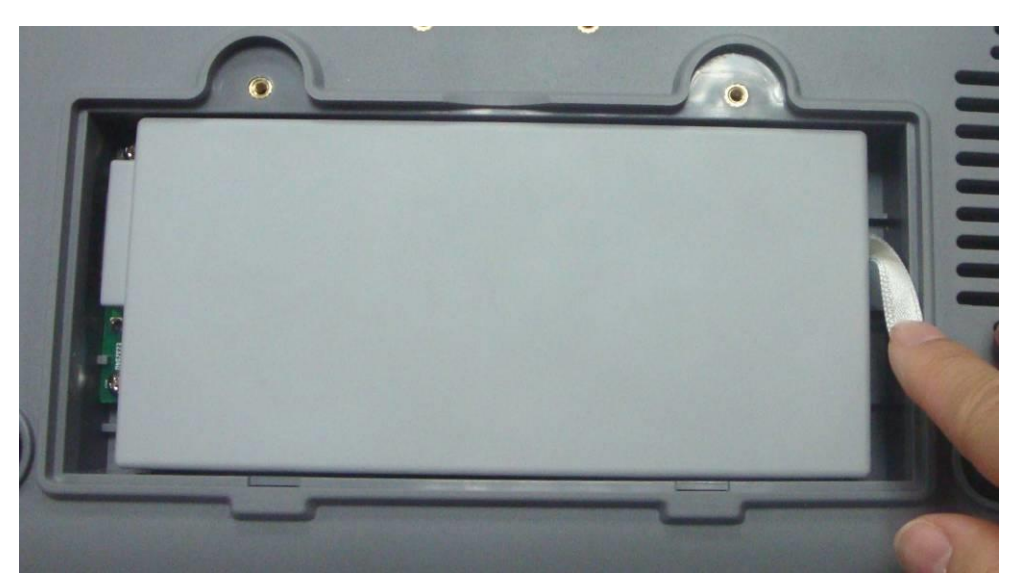

5) Refermer le couvercle du compartiment à batterie et fixer à l'aide des vis.

#### **(2) Retirer la batterie**

Retirez la batterie dans l'ordre inverse. Vous pouvez tirer la bande à la fin pour retirer la batterie du compartiment.

#### **REMARQUE:**

- 1 Si la batterie doit être utilisée, la charger entièrement après chaque utilisation pour assurer l'énergie électrique suffisante.
- 2 En cas d'utilisation sur batterie, la batterie doit être chargée après une période de

stockage. L'utilisation du moniteur quand la batterie n'est pas chargée, peut causer la défaillance du moniteur. Brancher le courant alternatif qui va charger la batterie.

# <span id="page-31-0"></span>**3.2 Installation de Moniteur**

Le moniteur doit être placé sur une surface plate.

Alternativement, munis de dispositifs appropriés, il peut être installé sur le mur ou un chariot. Consultez le représentant de ventes pour plus d'informations.

#### **ATTENTION**

L'installation doit être effectuée par un personnel qualifié autorisé par le fournisseur.

## <span id="page-31-1"></span>**3.3 Approvisionnement du tiroir à papier**

#### **ATTENTION**

- 1 Employez seulement le papier d'enregistreur fourni par le fabricant, autrement l'enregistreur peut être endommagé. Ce genre de dommages n'est pas couvert par la garantie.
- 2 Configuré avec un different matériel, le moniteur est compatible avec un GE et du papier enregistreur Philips. Toutefois, seul un type de papier est configuré avec le moniteur pendant le transport. Si vous voulez utiliser d'autres types de papier, contactez tout d'abord le fabricant.

Lorsque vous utilisez le moniteur pour la première fois ou qu'il n'y a plus de papier, suivez les indications suivantes pour réapprovisionner le tiroir.

1) Appuyez le verrouillage de tiroir sur le panneau avant pour ouvrir le couvercle du tiroir.

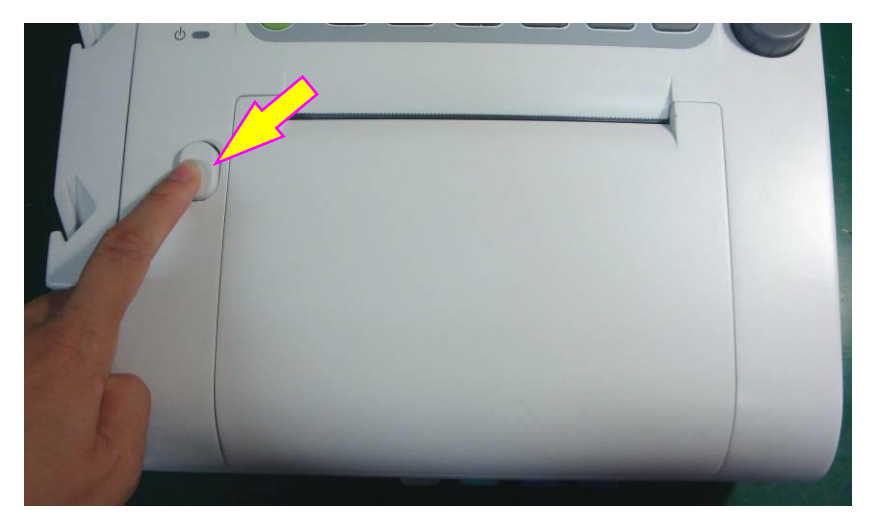

2) Vérifiez s'il y a une chicane de papiers installé à la gauche du tiroir. Si la chicane est installée, vous pouvez utiliser seulement les papiers d'enregistrement PHILIPS (01.57.471867 ou

01.57.471868), sinon vous pouvez utiliser les papiers d'enregistrement GE (01.57.471865 or 01.57.471857).

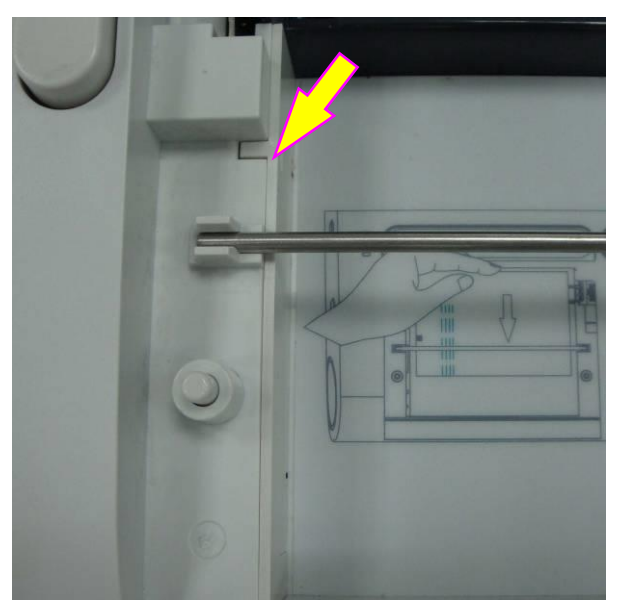

- 3) Faite sortir le papier thermosensible Z-fold, enlevez le plastique de protection et vérifiez si le type de papier est correct.
- 4) Insérez le paquet dans le tiroir situé en dessous de la barre de retenue, en le plaçant contre le bord droit. Assurez-vous que le côté non imprimé du papier soit face à vous et que la zone de tracé de la FCF se trouve à gauche.

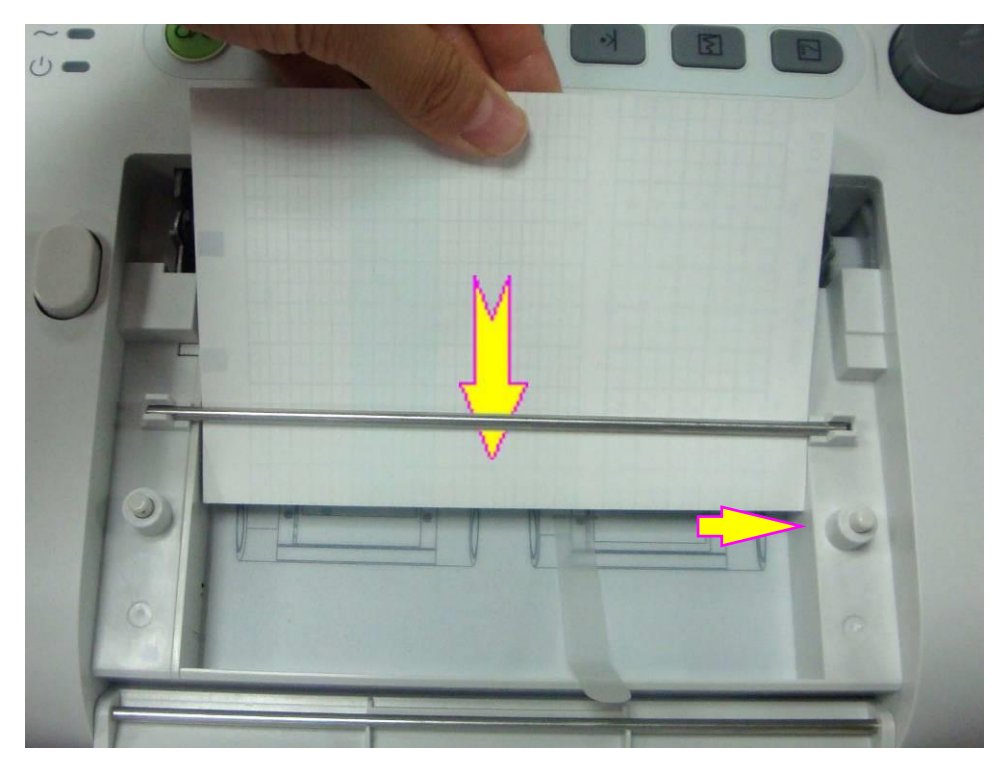

5) Déplier deux feuilles du dessus du paquet et placer la fin du papier sur le rebord du tiroir (s'assurer que le paquet dans le tiroir reste à plat).

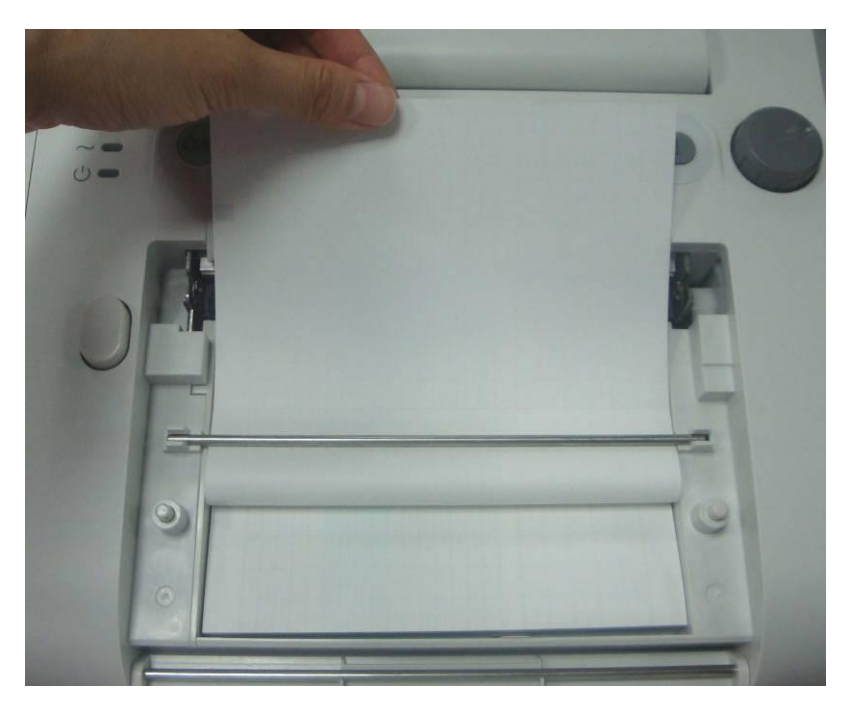

6) Fermez le couvercle du tiroir de papier, appuyez dessus pour qu'il se ferme correctement.

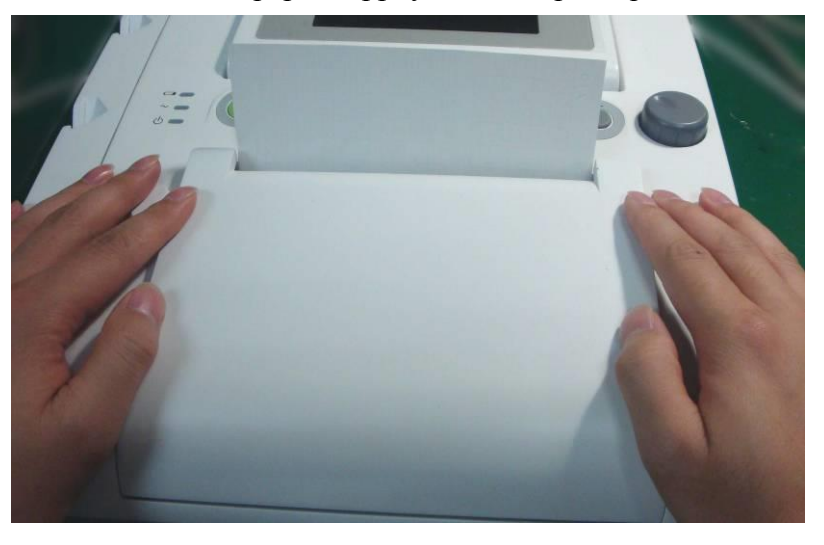

#### **ATTENTION**

- 1 Faites attention en insérant les papiers. Ne touchez pas à la tête d'impression thermosensitive ou le détecteur de papiers avec les mains, ce qui pourrait les endommagér par une électricité statique.
- 2 Assurez-vous que le paquet de papiers dans le tiroir reste à plat quand les feuilles du haut sont tirées en dehors du tiroir. Recommencer l'opération si le papier n'est pas droit.
- 3 Gardez le tiroir fermé sauf pour chargement de papiers ou pour services.
- 4 Faites attention de ne pas coincer vos doigts en fermant le couvercle du tiroir de papiers.

# <span id="page-34-0"></span>**3.4 Déchirer les papiers d'enregistrement**

Suivez la procédure suivante pour déchirer les papiers d'enregistrement:

- 1) Appuyez la touche **PRINT** sur le panneau avant si l'enregistrement est en marche.
- 2) Tirez la fin du papier vers le haut (pliez le papier si c'est trop long), et utilisez une force modérée pour déchirer le papier le long du bord de découpage de papiers.

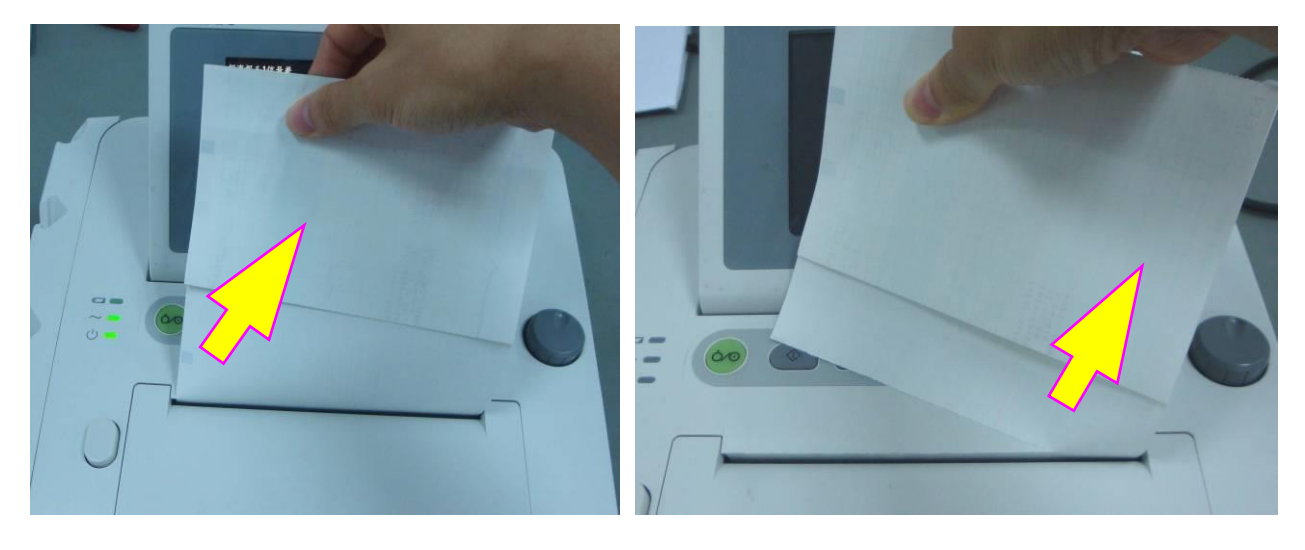

#### **ATTENTION**

Toujours déchirer le papier le long du bord de decoupage de papier ou de perforation. Tirez le papier violemment pourrait endommager la tête d'impression ou causer des anomalies des papiers se trouvant dans le tiroir.

Si vous voulez déchirer le papier à la perforation à tous les moments, utilisez le papier **F9-P** et activez **Avancement papier**.

# <span id="page-34-1"></span>**3.5 Ajustement de l' inclinaison de l'écran**

Vous pouvez mettre l'écran complètement à plat, ou l'incliner selon un angle approprié, permettant au moniteur d'être placé sur une surface plate ou monté sur un mur.

Pour incliner ou plier l'écran,

- 1) Poussez le crochet au dessus de l'écran dans la direction où il s'ouvre.
- 2) Maintenez la partie centrale de l'écran sur le bord supérieur et poussez la en avant ou en arrière à l'angle voulu.

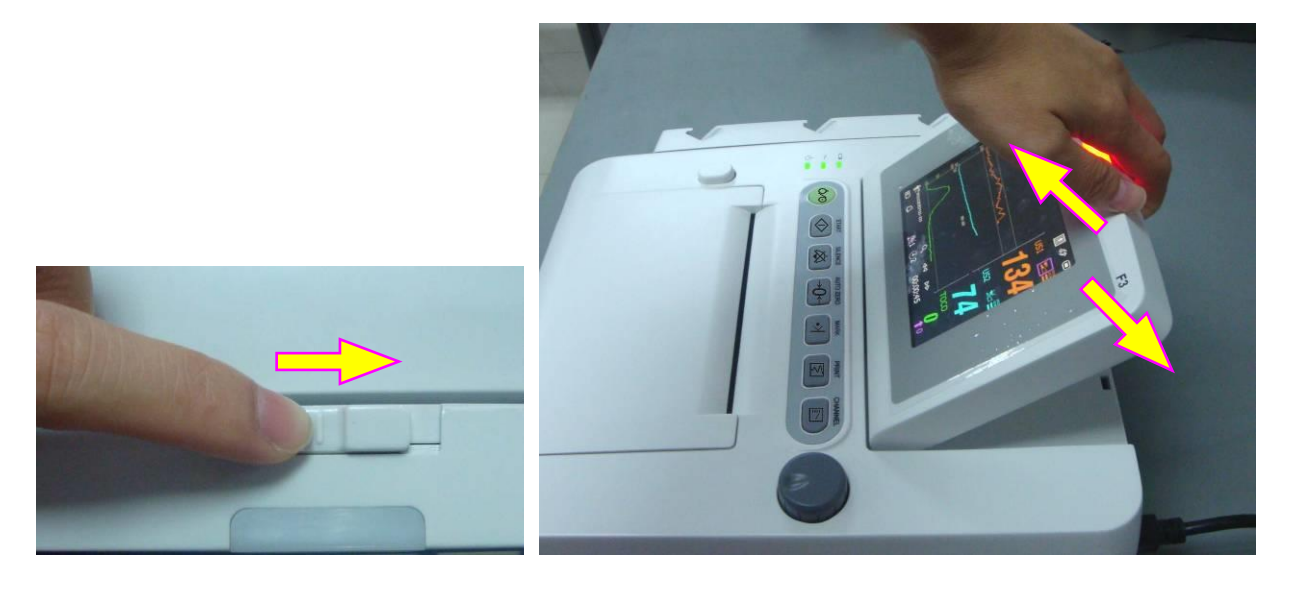

# <span id="page-35-0"></span>**3.6 Connexion des transducteurs**

Pour protéger les accessoires, placez les accessoires non-utilisés sur le porteur situé à gauche du panneau avant. Le premier orifice au devant correspond au marqueur de contrôle d'évènement, et les trois restants correspondent aux transducteurs.

Quand vous branchez les transducteurs au moniteur, assurez-vous que les symboles de flèche du connecteur s'orientent vers le haut.

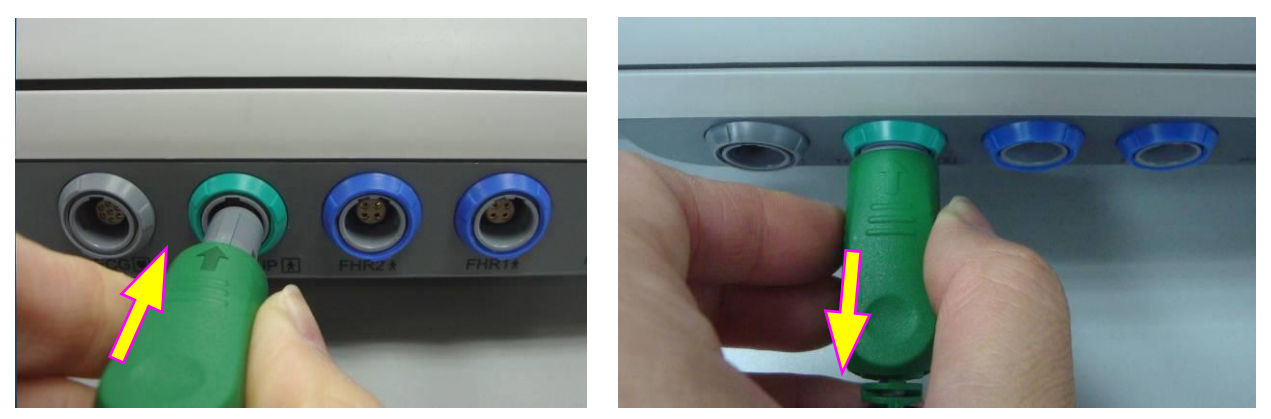

Connexion du transducteur Déconnexion du transducteur

Lors de la déconnexion d'un transducteur, pincez la partie arrière de la fiche du transducteur et tirez doucement vers l'arrière.

#### **REMARQUE:**

N'essayez jamais de déconnecter le transducteur en titrant directement sur le câble.

# <span id="page-35-1"></span>**3.7 Placer les Accessoires sur le Porteur**

Pour protéger les accessoires, placez les accessoires non-utilisés sur le porteur situé à gauche du panneau avant. Le premier orifice au devant correspond au marqueur de contrôle d'évènement, et les trois restants correspondent aux transducteurs.
Pour placer un transducteur sur le porteur, tenez le transducteur au bord, puis placez la boucle dans un des trous sur le porteur. Assurez-vous que le câble transducteur est à la fin.

Pour placer le marqueur de contrôle d'évènement, placez la petite extrémité du marqueur dans le trou et aussi loin que possible.

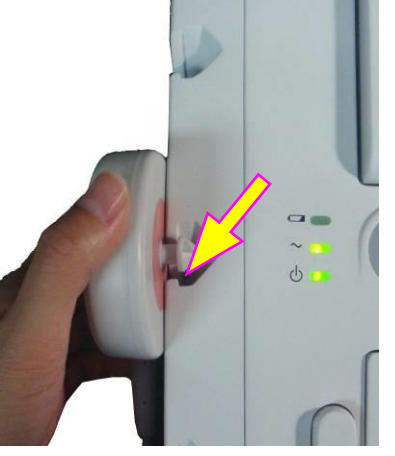

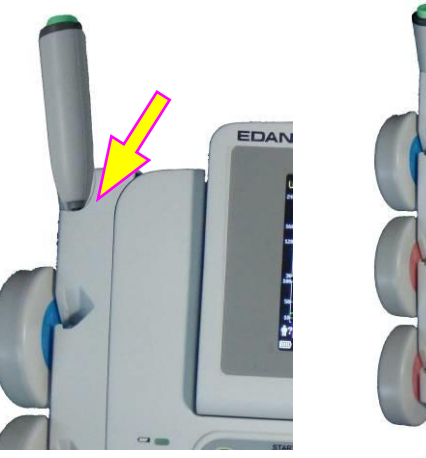

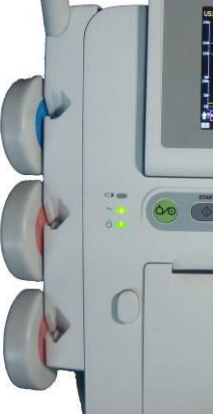

Placez le transducteur Placez le marqueur **REMARQUE:**

Dans le processus de surveillance, le transducteur non utilisé qui est placé sur le porteur peut produire des signaux d'interférence. Aussi, pendant la surveillance d'un patient, il est recommandé d'enlever ou débrancher le transducteur qui n'est pas utilisé.

## **3.8** Connection du câble d'alimentation

- S'assurer que l'alimentation électrique du moniteur en courant alternatif est conforme aux spécifications suivantes: 100V-240V~, 50Hz/60 Hz.
- Utiliser le câble d'alimentation fournit avec le moniteur. Brancher l'une des extrémités du câble à la prise de courant d'alimentation du moniteur. Brancher l'autre extrémité à une puissance de sortie dans le sol spécifique pour usage hospitalier.
- La borne de mise à la terre équipotentielle est fournie pour la connexion d'un conducteur d'équipotentialité. Aussi, il est recommandé de brancher la borne de terre du moniteur et la prise électrique avec le fil de terre, en vous assurant que le moniteur est bien mis à la terre.

#### **AVERTISSEMENT**

Si le système protecteur de mise à la terre n'est pas fiable, alimenter le moniteur avec une source d'alimentation interne seulement.

#### **REMARQUE:**

- 1 Assurez-vous que le moniteur et la prise se trouvent dans un endroit permettant un branchement et un débranchement faciles du cordon d'alimentation.
- 2 En cas d'interruption de l'alimentation secteur, l'appareil passe en mode

d'alimentation interne et fonctionne normalement si la batterie est installée. Si la batterie n'est pas installée, le moniteur s'éteint et reprend les précédents paramètres lors du prochain fonctionnement.

3 Après que l'alimentation de CA est connectée, attendez au moins 2 secondes avant d'appuyer sur l'interrupteur POWER pour allumer le moniteur.

# **Chapitre 4 Alarmes**

## **4.1 Types d'alarmes**

Les moniteur comporte deux types d'alarmes: l'alarme pour le patient et l'alarme technique.

Les alarmes des patients indiquent le dépassement des limites configurées pour les paramètres vitaux. Elles peuvent être désactivées. Les limites réglables d'alarme déterminent les conditions qui déclenchent l'alarme. Elles peuvent être désactivées.

Les alarmes techniques indiquent que le moniteur ne peut pas mesurer, et donc ne peut pas détecter avec fiabilité les conditions essentielles du patient. Elles ne peuvent pas être désactivées.

Les alarmes ont deux niveaux: moyen et faible. Le niveau moyen d'alarme est un sérieux avertissement, dont le symbole est \*\*; le faible niveau d'alarme est un avertissement général.

Les alarmes de niveau moyen ont une plus grande priorité que les alarmes de bas niveau. Si les deux types d'alarmes sont actifs en même temps, le moniteur fait retentir un son pour les alarmes de niveau moyen.

Les sons d'alerte sont préréglés, et vous ne pouvez pas les changer.

## **4.2 Alarme audible**

Si l'alarme audible n'est pas activée, l'indicateur d'alarme affiche . Lorsque l'alarme est activée, le moniteur donne une alarme sonore (la gamme de pression acoustique est  $45$  dB  $\sim 85$ ) dB).

Alarmes de niveau moyen: une tonalité «monocorde » est répétée trois fois, puis interrompue pendant 4 secondes.

Alarmes de niveau bas: une tonalité «monocorde » est émise, puis interrompue pendant 20 secondes.

Appuyer sur **SILENCE** sur le panneau avant pour mettre l'alarme sonore sous-tension ou hors tension. (temporairement ou infiniment, vous pouvez changer la configuration).

Si l'alarme audible est temporairement inactivée, l'indicateur d'alarme affiche , avec le temps restant à droite. Quand le temps est terminé, l'alarme audible est réactivée automatiquement.

Si l'alarme audible est infiniment inactivée, l'indicateur d'alarme affiche (flashing). Il ne sera pas réactivé jusqu'à ce que vous appuyez sur la touche **SILENCE**.

Cependant, les messages d'alarme s'afficheront toujours et le voyant d'alarme sera toujours allumé lorsqu'une alarme est active.

#### **AVERTISSEMENT**

Ne pas désactiver le son si cela met en danger la sécurité du patient.

## **4.3 Alarme visuelle**

Lorsqu'une alarme est active:

- **Voyant d'alarme:** le voyant de l'alarme clignote à une fréquence de of 0,5Hz s'il s'agit d'une alarme de niveau moyen et le voyant d'alarme devient orange s'il s'agit d'une alarme de bas niveau;

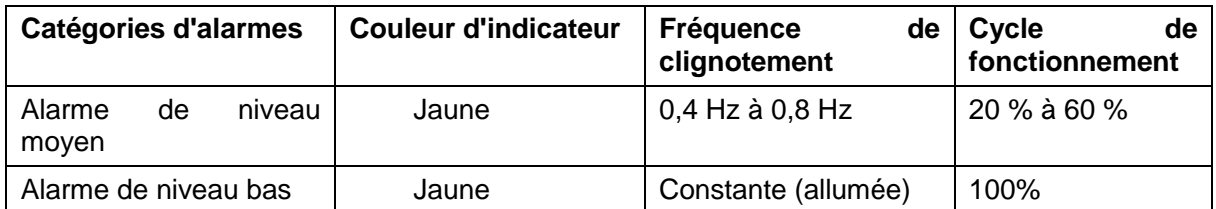

- **Message d'Alarme:** Le message d'alarme apparaît dans le cadre du message de l'interface principale en jaune.
- **Flashe numérique:** La valeur de mesure clignote en gris, avec une fréquence de 2Hz.

Lorsque plus d'une alarme sont actives, les messages d'alarmes apparaissent dans la même section, l'un après l'autre.

Les messages d'alarme des patient sont affichées soit:

- ◆ sous forme de texte, par exemple "\*\* FHR1 haut "; ou bien
- sous forme numérique, par exemple "\*\* FHR1  $115 < 120$ "; \*\* indique s'il s'agit d'un événement d'alarme de niveau moyen, le premier nombre est le résultat de la mesure enregistrée, le deuxième numéro est la limite d'alarme préréglée.

Les messages des alarmes techniques sont affichés sous forme de texte, par exemple "EQUIP FOETUS HS".

## **4.4 Choisir la Durée de Silence d'Alarme**

Vous pouvez choisir la durée de silence d'alarme,

- 1 Sélectionnez l'icone de configuration  $\Box$  sur l'interface principale.
- 2 Sélectionnez **Alarme > Duré de silence**.
- 3 Sélectionnez **Infini** (par défaut), **1 min**, **2 min** ou **3 min**.
- 4 Sélectionnez **OK**.

## **4.5 Pour choisir le mode d'affichage de l'alarme**

Vous pouvez changer le mode d'affichage de l'alarme du patient,

- 1 Sélectionnez la clé de configuration  $\Box$  dans l'interface principale.
- 2 Sélectionnez **Alarme > forme message**.
- 3 Sélectionnez **Texte** (par défaut) ou **Numérique**.
- 4 Sélectionnez **OK**.

## **4.6 Pour changer le volume d'alarme**

Vous pouvez changer le vomue d'alarme,

- 1 Sélectionnez la clé de configuration  $\Box$  dans l'interface principale.
- 2 Sélectionnez **Alarme > Volume d'alarme**.
- 3 Sélectionnez **Bas** (par défaut), **Moyen** ou **Haut**.
- 4 Sélectionnez **OK**.

## **4.7 Sélection du délai de perte de signal**

En cas de perte prolongée du signal fœtal, le moniteur émet une alarme technique. Le délai de déclenchement de l'alarme (délai d'alarme de perte de signal) peut être réglé par l'utilisateur. Pour modifier le délai d'alarme de perte de signal :

1 S dectionnez la touche de configuration  $\Box$  sur l'interface principale.

2 Sélectionner **Alarme > Délai d'alarme de perte de signal**.

3 Sélectionnez **0** (paramètre par défaut) ~ **300** secondes, par paliers de 10 s.

4 Sélectionnez **OK**.

## **4.8 Pour revoir les alarmes**

Une menu de revue des alarmes enregistre des dossiers dans une liste d'un maximum de 50 messages d'alarme composés des messages d'alarmes des patients et des messages d'alarmes techniques les plus récentes avec la date et l'heure d'information.

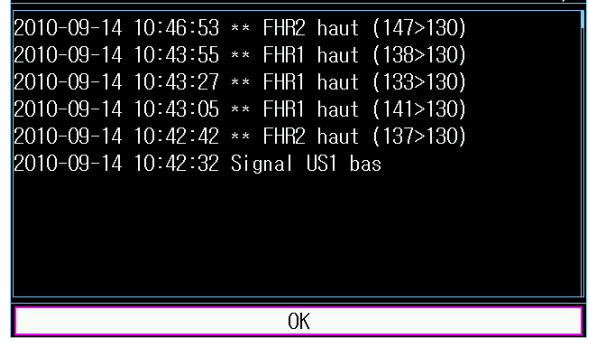

 $\ll$  revue des alarmes  $\gg$ 

Sélectionnez la clé de revu d'alarme **EE** dans le cadre du message pour ouvrir ce menu.

Chaque page affiche 10 alarmes. La marque "1/5" vous indique qu'il y a 5 pages et la page actuelle est page 1.

Vous pouvez sélectionner la liste d'alarme puis pivotez le bouton de contrôle pour afficher plus d'alarmes.

S dectionnez OK pour sortir de ce menu.

Quand un nouveau contrôle commence, ouaprés la fer meture du moniteur, les messages d'alarme seront effacés.

## **4.9 Réagir aux alarmes**

Lorsque le moniteur sonne une alarme et attire votre attention, vous devriez:

- 1. vérifier la condition du patient;
- 2. identifier la cause de l'alarme;
- 3. éteindre l'alarme si nécessaire;
- 4. vérifier si l'alarme continue une fois la condition prise en charge.

## **4.10 Pour tester les Alarmes**

Afin de tester les alarmes visuelles et sonores, vous devriez:

- 1. Allumer le moniteur.
- 2. Mettre en service l'alarme.
- 3. Déterminer les limites de l'alarme au seuil minimum.
- 4. Stimuler un signal qui est plus haut que la limite supérieure ou qui est plus bas que la limite inférieure, ou déconnecter une des fiches.
- 5. Verifier si les alarmes visuelles et sonores se déclenchent correctement.

## **4.11 Alarme du Patient par Défaut**

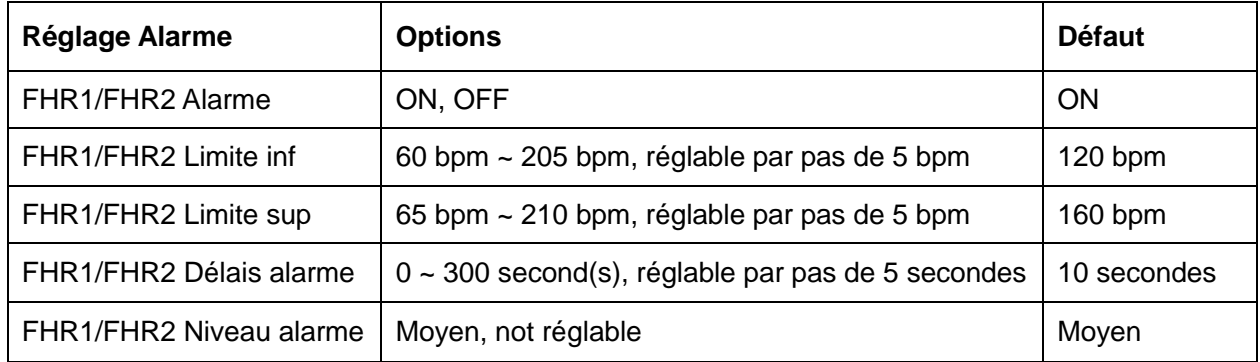

#### **REMARQUE :**

La limite supérieure doit être plus élevée que la limite inférieure. Pendant le réglage de la limite supérieure, vous ne pouvez pas accèder au réglage dont la valeur est plus basse que la limite inférieure. Et vice versa.

# **Chapitre 5 Enregistrement**

## **5.1 Description des fonctions**

L'enregistreur thermique intégré et appliqué dans la série des moniteurs supporte à la fois les normes américaines et les normes internationales des papiers larges d'enregistrement. Impression des traces continues en synchronisation avec les marques.

Le moniteur supporte d'autres fonctions listées ci-dessous:

- **Impression automatique:** si la fonction est activée, le graveur commence automatiquement l'impression lorsque une nouvelle surveillance débute (le bouton **START** est enfoncé). Sinon, vous devez appuyer sur **PRINT** pour commencer l'impression.
- **Temps d'impression:** Le graveur imprime des tracés de temps variable qui est ajustable. Une musique sonne à la fin de chaque impression. Voir la *5.2.3 Pour choisir la longueur de temps.*
- **Impression rapide:** le graveur imprime les données sauvegardées dans le moniteur à une vitesse rapide (jusqu'à 15mm/s).
- **Sauvegarde temporaire des données:** lorsque le tiroir à papier est vide ou qu'il est ouvert, le graveur arrête d'imprimer. Toutes les données à ce point (maximum 60 minutes) seront temporairement sauvegardées dans la mémoire interne. L'impression reprendra son cours à une vitesse rapide une fois le tiroir réapprovisionné. Une fois l'impression des données temporairement sauvegardées terminée, l'impression initiale reprend son cours à une vitesse normale.

#### **REMARQUE:**

Lorsque le moniteur est mis hors tension, les données dans la mémoire interne seront perdues.

- ◆ Offset FHR2: vous pouvez régler le début du tracé de la FHR2 pour séparer les deux tracés FHR sur l'écran et le papier d'impression. Voir la *8.4.4 Pour changer l'offset FHR2.*
- **Test d'impression:** le graveur peut imprimer un trace en guise de test lorsque le moniteur est mis sous-tension.
- **Avancement papier:** quand l'impression stoppe, le papier avance à la prochaine perforation, permettant de le déchirer facilement. Référez-vous au *5.2.5. Mettre en marche ou éteindre l'Interrupteur Avancement Papier*.

## **5.2 Configuration de l'impression**

### **REMARQUE:**

S'assurer que les paramètres sont bien configurés avant de commencer l'impression car vous ne pouvez pas les modifier une fois l'impression commencée.

### 5.2.1 Pour basculer l'impression automatique en marche et en arrêt

Vous pouvez allumer ou éteindre l'impression automatique:

- 1 S électionnez la touche de configuration dans l'interface principale.
- 2 Sélectionnez **Démarrer cardiotoco > Impression**.
- 3 Sélectionnez **ON** ou **OFF** (par défaut).
- 4 Sélectionnez **OK**.

### 5.2.2 Pour choisir la vitesse papier

Vous pouvez choisir une vitesse de papier de 1 cm/min, 2cm/min ou 3cm/min:

- 1 Sélectionnez la touche de configuration dans l'interface principale.
- 2 Sélectionnez **Imprimante > Vitesse d'impr**.
- 3 Sélectionnez **1cm/min**, **2cm/min** ou **3cm/min** (par défaut).
- 4 Sélectionnez **OK**.

#### **REMARQUE:**

Chaque réglage de vitesse de défilement du papier correspond à un type de tracé FCF sur le papier d'impression. Pour éviter toute erreur d'interprétation, il est recommandé de paramétrer la même vitesse de défilement du papier pour tous les moniteurs de l'établissement.

### 5.2.3 Pour choisir la longueur de temps

Vous pouvez choisir différent durée de temps pour le temps d'impression:

- 1 Sélectionnez la touche de configuration dans l'interface principale.
- 2 Sélectionnez **Imprimante > Temps [min]**.
- 3 Sélectionner la longueur de temps parmi **Infinite** (par défaut), **ID présent** ou 10 à 90 (minutes, le pas est de 5). Pour un temps fixé, l'enregistrement stoppe quand le temps se termine. Pour l'**ID présent** et **Infini**, ça imprime les traces du patient actuel, et stoppe automatiquement quand les traces d'un autre patient arrivent. S'il n'y a pas d'ID sur l'écran de révision actuel, l'enregistrement avec la configuration de l'**ID présent** commence à imprimer depuis le commencement de l'ID, et avec une durée de temps fixé ou une configuration **Infini**, il commence à imprimer du bord gauche de l'écran. Qu'importe la configuration, l'enregistrement stoppe après que vous appuyez sur la touche **PRINT**.
- 4 Sélectionnez **OK**.

### 5.2.4 Pour basculer l'autotest imprimante entre marche et arrêt

Vous pouvez allumer ou éteindre l'interrupteur de vérification d'impression automatique:

- 1 Sélectionnez la touche de configuration dans l'interface principale.
- 2 Sélectionnez **Imprimante > Auto test impr**.
- 3 Sélectionnez **ON** ou **OFF** (par défaut).
- 4 Sélectionnez **OK**.

### 5.2.5 Allumer ou éteindre l'Interrupteur Avancement Papier

Vous pouvez allumer ou éteindre l'interrupteur avancement papier:

- 1 Sélectionnez la touche de configuration dans l'interface principale.
- 2 Sélectionnez **Imprimante > Avancement papier**.
- 3 Sélectionnez **ON** ou **OFF** (par défaut).
- 4 Sélectionnez **OK**.

#### **REMARQUE:**

Cette option est valable seulement pour les types de papiers **PHILIPS**.

## **5.3 Comprendre le papier imprimé enregistré**

#### **AVERTISSEMENT**

- 1 S'il y a des differences entre l'affichage et le trace impimé, le trace imprimé doit être considéré comme critère.
- 2 Si les données sont mises en cause, les sage-femmes doivent donner le diagnostic en suivant la situation réelle.

La figure 5-1 est un exemple de papier enregistré avec les traces. En comparant avec l'écran de moniteur, vous pouvez y trouver ces informations supplémentaires:

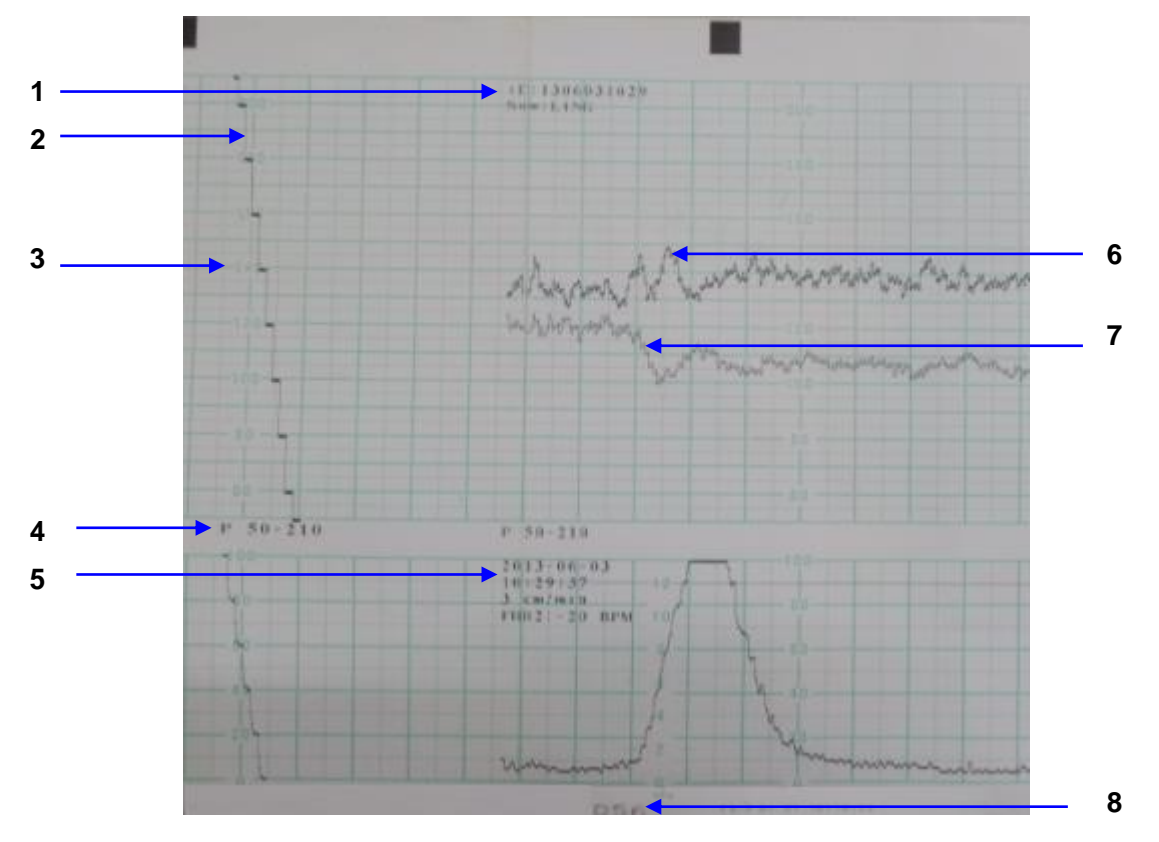

Figure 5-1 Est un exemple de papier enregistré avec les traces

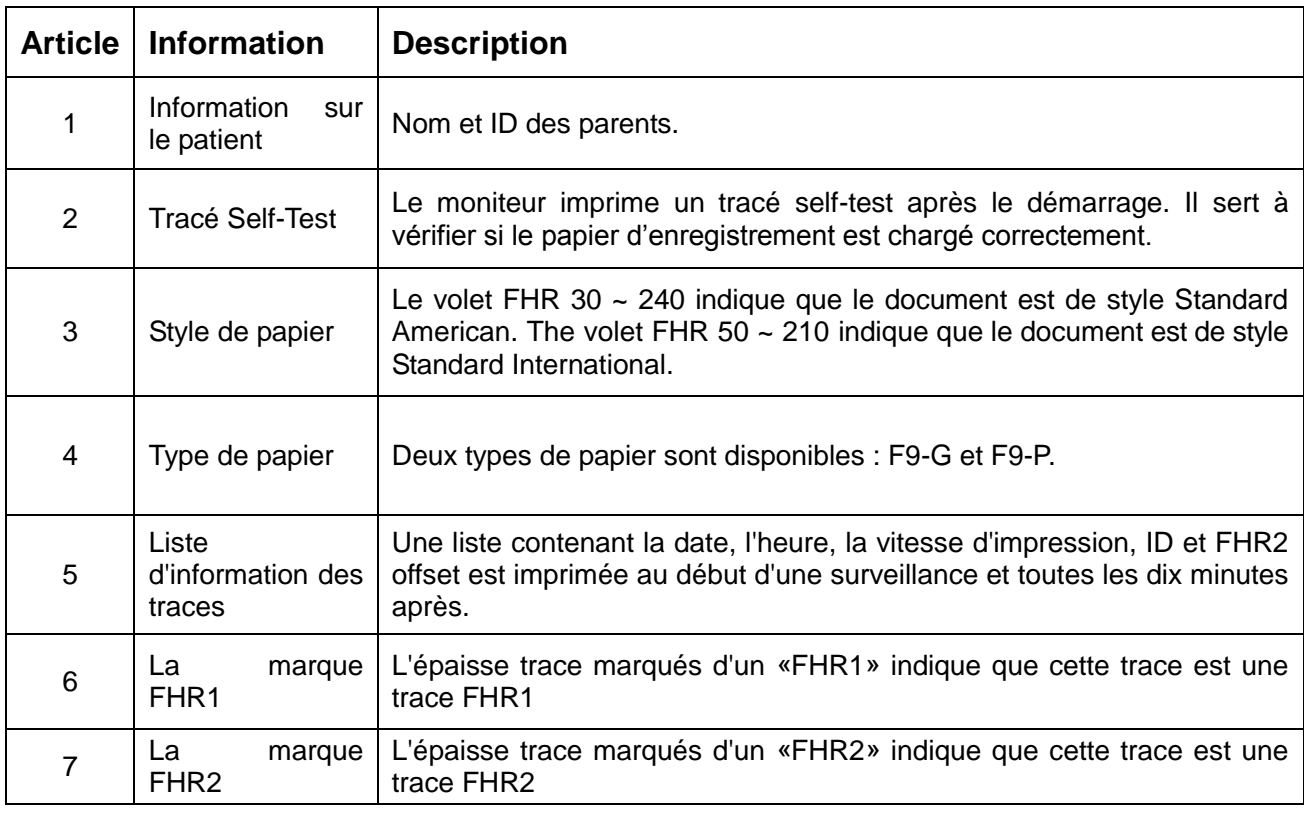

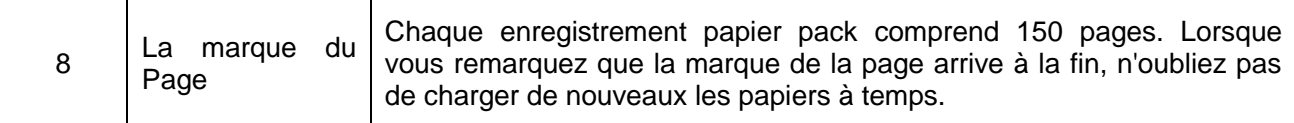

## **Chapitre 6 Préparer l'appareil**

## **6.1 Confirmation de la vie fœtale**

La surveillance fœtale avec ultrason ou DECG ne peut pas toujours différencier la fréquence cardiaque fœtale de la fréquence cardiaque maternelle. Voici quelques situations dans lesquelles la fréquence cardiaque maternelle est prise pour une fréquence cardiaque fœtale:

- fréquence cardiaque maternelle élevée;
- signaux de l'aorte maternelle ou autre large vaisseaux;
- pulsation électrique du coeur maternel présent chez un fœtus récemment décédé;
- mouvement du fœtus décédé lors ou suite à un mouvement de la mère.

Toujours confirmer la vie fœtale par d'autres moyens avant d'utiliser le moniteur fœtal. Vous pouvez avoir recours à un fœtoscope, stéthoscope, stéthoscope Pinard ou à une ultrasonographie obst étrique.

### **6.2 Mise sous-tension**

#### **AVERTISSEMENT**

- 1 Vérifier que toutes les pièces métalliques sont reliées au câble protecteur et que ce dernier fonctionne bien avant de mettre le moniteur sous-tension.
- 2 Au moindre signe de défectuosité ou encore si le moniteur affiche des messages d'erreur, ne pas l'utiliser sur aucun patient. Contacter immédiatement l'ingénieur biomédical de l'hôpital ou notre ingénieur de service.

Appuyez l'interrupteur d'alimentation sur le panneau avant pour allumer le moniteur. Le témoin d'alimentation s'allume et un bip sonore sera entendu. Vous pouvez utiliser le moniteur après que l'interface principale appara  $\hat{\mathbf{r}}$ .

La activer la mélodie peut être éteint.

- 1 Sélectionnez la touche de configuration dans l'interface principale.
- 2 Sélectionnez **Générale > Activer la mélodie**.
- 3 Sélectionnez **ON** (par défaut) ou **OFF**.
- 4 Sélectionnez **OK**.

## **6.3 Vérification des papiers d'enregistrement**

Le moniteur peut imprimer le papier de self-test pour verifier si le papier est placé et configuré correctement. L'enregistreur imprime une ligne de base et des paramètres de papier le démarrage (si **Autocontrôle d'mpression** est activé).

Vérifiez si les paramètres du papier (cerclés dans l'illustration ci-dessous) sont compatibles avec le papier utilisé, et puis le observez le début et la fin du niveau de référence de l'impression (illustré par la flèche). Si elles ne respectent pas les bords de la fenêtre, rechargez le papier ou demander au technicien de changer le papier de configuration du moniteur.

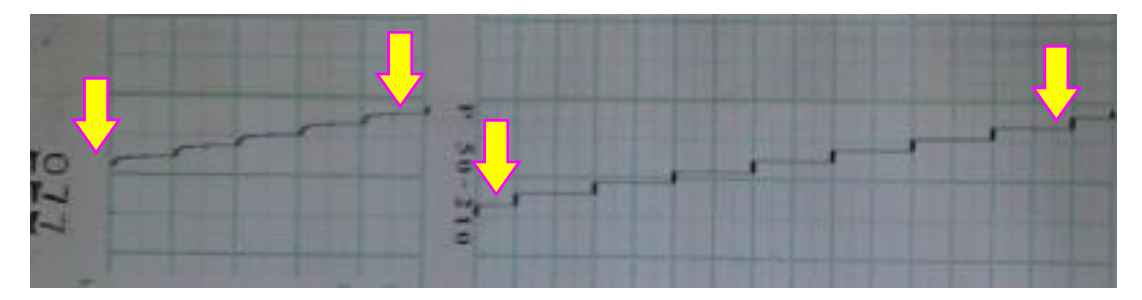

Si le moniteur n'imprime pas la ligne de base, activer le **Auto test impri** et redémarrer le moniteur.

#### **REMARQUE:**

Assurer-vous que le papier est placé correctement avant de commencer un enregistrement.

## **6.4 Réglage de la Date et l'Heure**

Vous pouvez changer la date et l'heure du moniteur,

- 1 Sélectionnez la touche de configuration  $\Box$  dans L'interface principale.
- 2 Sélectionnez **Date et heure**.
- 3 De la gauche vers la droite, les données sont utilisés pour configurer l'année, le mois, la date, l'heure, la minute et la seconde.
- 4 Sélectionnez **Format date** Pour le format de la date à interface principale; **yyyy-mm-dd** (par défaut), **dd/mm/yyyy** et **dd/mm/yyyy** sont au choix.
- 5 Sélectionnez **OK**.

#### **ATTENTION**

Vous devez configurer les informations de la date et de l'heure en avance. Après que cette information est changée, le moniteur commence une nouvelle surveillance avec un ID auto, et peut commencer à imprimer. Par conséquent, nous vous recommandons de redémarrer le moniteur après toute modification des informations de la date ou de l'heure et de ne pas effectuer cette opération lorsque le moniteur est en cours de fonctionnement.

## **6.5 Ajustement du volume**

Le moniteur d'étecte automatiquement dans quels canaux sont branch és les transducteurs US. Le bouton d'ajustement correspondant du volume affiche  $\Box$ , ce qui indique que le son de la HR provient de ce canal.; tandis que l'autre affiche  $\Box$ , par exemple:

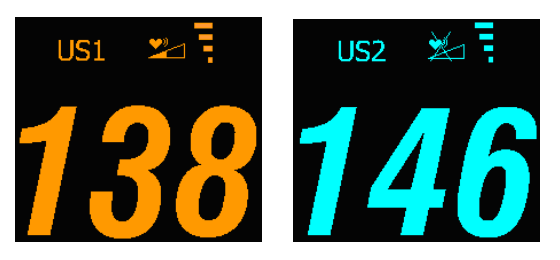

Appuyer sur le bouton **CHANNEL** pour passer de la fréquence sonore d'une cha îne à une autre.

#### **Ajuster le volume de surveillance par défaut:**

Le volume de la HR retourne à un niveau par défaut lors d'une nouvelle surveillance après que le bouton **START** ait été enfoncé. Ce niveau est ajustable. Afin de le changer, suivre les étapes suivantes:

- 1 Sélectionnez la touche de configuration dans l'interface principale.
- 2 Sélectionnez **Démarrer cardiotoco > Volume**.
- 3 Sélectionnez Le volume de  $0 \sim 9$ ; La marche est de 1 et le niveau par défaut est 3.
- 4 Sélectionnez **OK**.

#### **Ajuster le volume en temps réel:**

Si le niveau de volume par défaut n'est pas satisfaisant pendant la surveillance, vous pouvez ajuster le volume du real-time pour chaque chaîne.

- 1 Sélectionner le bouton d'ajustement du volume dans l'interface principale;
- 2 Tourner la molette vers la droite, Le volume augmente d'un niveau, il y a 10 niveaux au choix; Le panneau vert de l'indicateur de niveau de volume **Augmente de un** à toutes les deux marches; Pivoter la molette dans le sens inverse des aiguilles d'une montre pour diminuer le volume.
- 3 Appuyez sur la molette de commande tactile ou tout autre endroit à l'écran pour confirmer le niveau de volume.

#### **Ajustement du volume:**

Le volume des boutons de commande et du bouton de contrôle est également ajustable.

- 1 Sélectionnez la touche de configuration dans l'interface principale.
- 2 Sélectionnez **Foetus > Bouton de volume**.
- 3 Sélectionnez **Bas** (par défaut), **Haut** ou bien **OFF**.
- 4 Sélectionnez **OK**.

## **Chapitre 7 Surveillance fœtale**

#### **AVERTISSEMENT**

- 1 Le moniteur n'est pas conçu pour être utilisé dans les unités de soins intensifs, dans les salles d'opération ou pour un usage à domicile.
- 2 Le moniteur n'est pas protégé contre la défibrillation. Ne pas appliquer lors de l'électrochirurgie ou l'imagerie par résonance magnétique, sinon il pourrait nuire au patient ou à l'opérateur.
- 3 Toujours vérifier si les réglages de l'alarme sont appropriés pour le patient avant de commencer la surveillance.

## **7.1 Suivi FHR avec l'ultrason**

L'ultrason, ou échographie, est une méthode de suivi pour obtenir la FHR maternelle sur la paroi abdominale et est utilisée pour la surveillance ante-partum. Placez le transducteur FHR sur l'abdomen de la mère, il transmet à faible énergie la vague d'échographie cardiaque fœtale et re *coit* l'écho du signal.

#### **AVERTISSEMENT**

Assurez-vous que vous ayez confirmé la vie foetale avant d'utiliser le moniteur pour la surveillance FHR.

### 7.1.1 Pièces nécessaires

1) Transducteur d'échographie 2) Gel de couplage aquasonic 3) Ceinture

### 7.1.2 Procédure de l'opération

#### **1) Placement du transducteur de ceinture**

Placez les ceintures du capteur à travers le lit, en s'assurant que la ceinture sera autour de l'abdomen quand elle est attach é. Étendez le patient sur le lit.

Alternativement, le patient peut prendre une position assise. Arrangez la ceinture autour de son abdomen.

#### **2) Détermination du positionnement du transducteur**

- Déterminez la position du fœtus à l'aide de la manœuvre de Léopold.

- Recherchez l'emplacement du cœur du fœtus à l'aide d'un stéthoscope ou d'un stéthoscope fœtal. Le meilleur signal cardiaque du fœtus peut être obtenu au niveau du dos du fœtus.

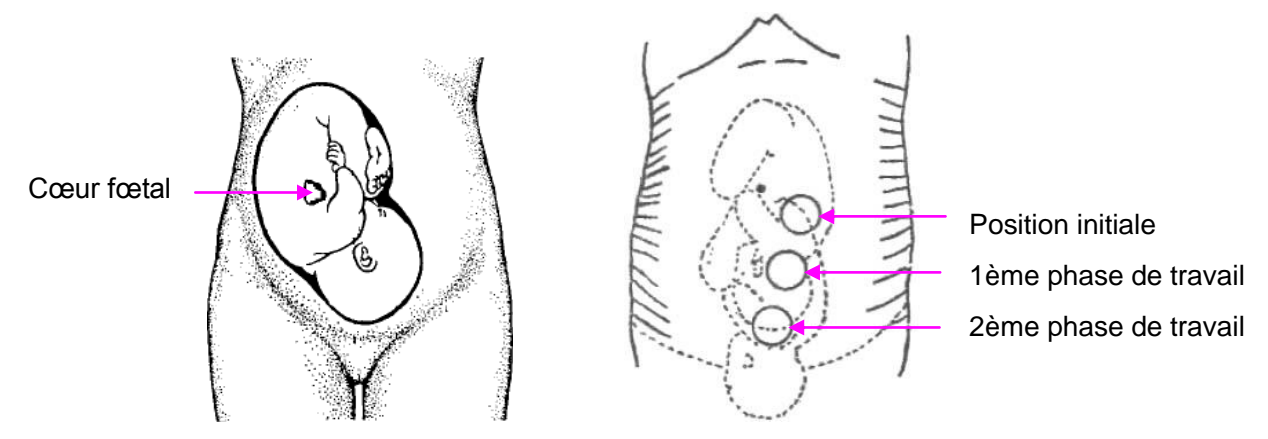

Figure 7-1 Positionnement du transducteur à ultrasons (un seul fœtus)

- Au fur et à mesure de l'accouchement, le cœur du fœtus se déplace vers le bas. Il est recommandé d'accompagner le déplacement du fœtus avec le transducteur.

#### **3) Acquisition du signal FHR**

Appliquez une certaine quantité de gel acoustique sur le transducteur et déplacez le lentement vers le site fœtus. Cherchez au moins 2 ou 3 sites, et choisissez le son cardiaque fœtal le plus clair, le plus sain et le plus régulier.

#### **4) La fixation du capteur**

Envelopper l'abdomen avec la ceinture sur le capteur. Fixer le transducteur en appuyant sur sa boucle grâce à la superposition de la ceinture.

Assurez-vous que la ceinture n'est ni trop serrée ni trop lâche, et que le patient se sent à l'aise. Pendant ce temps, les battements sonores du cœur du fœtus se feront entendre; le tracé et la valeur FHR seront affichés sur l'écran. Si le gel est insuffisant, l'acquisition du signal fœtal peut s'avérer non optimal. Ajouter du gel si nécessaire.

#### **5) Confirmation que le fœtus est la source du signal**

La technologie Doppler est utilisée pour l'observation externe de la fréquence cardiaque du fœtus, mais il y a un possible risque de confusion avec la fréquence cardiaque de la mère. Il est donc fortement conseillé d'avoir la confirmation que le fœtus représente toujours le signal source. Vous pouvez prendre le pouls de la mère simultanément.

Si la fréquence cardiaque du foetus est considérée comme étant celle de la mère, il est nécessaire de repositionner le transducteur.

#### **REMARQUE:**

- 1 Ne pas confondre la fréquence cardiaque maternelle (MHR) élevée avec la FHR.
- 2 La meilleure qualité des rapports n'est obtenue que lorsque le transducteur est placé dans la position optimale.
- 3 Éviter les positions où les sons sont forts ou quand les pulsations sont indistinctes.
- 4 Si le fœtus est dans la position céphalique et la mère est couchée, les sons les plus clairs seront normalement trouvés sur la ligne médiane au-dessous de l'ombilic. Au

cours de la surveillance prolongée, la position couchée doit être évitée en raison de la possibilité d'une hypotension couchée. Les positions assises ou latérales sont peut-être préférables et plus confortables pour la mère.

5 Il n'est pas possible de mesurer la FHR sauf si un signal sonore cardiaque fœtal est présent. Les pulsations fœtales peuvent être distinguées de la sensation des pulsations maternelles de la mère lors de l'examen des pulsations.

### 7.1.3 Régler l'alarme FHR à sous-tension/hors tension

Si l'alarme pour la FHR est mise hors tension, le moniteur ne sonnera pas ni n'affichera d'avertissement visuel:

- 1 Sélectionnez la touche de configuration dans l'interface principale.
- 2 Sélectionnez **Alarme > FHR > Alarme**.
- 3 Sélectionnez **ON** (par défaut) ou **OFF**.
- 4 Sélectionnez **OK**.

Si la FHR1 ou FHR2 est mise hors tension, le symbole suivant appara  $\hat{f}$  dans la section Paramètres. Par exemple:

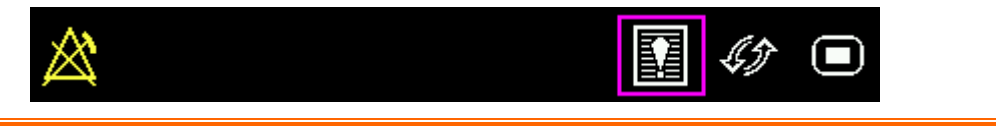

#### **AVERTISSEMENT**

Ne pas mettre l'alarme hors tension si cela nuit à la sécurité du patient.

### 7.1.4 Changer les paramètres de l'alarme FHR

Les paramètres déterminent les conditions qui déclenchent l'alarme. Pour ce faire:

- 1 Sélectionnez la touche de configuration dans l'interface principale.
- 2 Sélectionnez **Alarme > FHR**.
- 3 Sélectionnez **Limite inf** entre 50 ~ 205; la marche est de 5 et par défaut 120 bpm.
- 4 Sélectionnez **Limite sup** entre 55 ~ 210; la marche est de 5 et par défaut 160 bpm.
- 5 Sélectionnez **OK**.

## 7.1.5 Changer le délai de l'alarme FHR

Le délai de l'alarme indique pendant combien de temps de plus le résultat continu à dépasser la limite jusqu'à ce que l'alarme soit déclenchée.

- 1 Sélectionnez la touche de configuration dans l'interface principale.
- 2 Sélectionnez **Alarme > FHR > Délais alarme**.
- 3 Sélectionnez Le retard de l'alarme est entre  $0 \sim 300$ ; la marche est de 5 et par défaut 10 secondes.
- 4 Sélectionnez **OK**.

#### **AVERTISSEMENT**

Le délai de l'alarme FHR est ajustable entre 0 et 300 secondes. Dans le but de notifier les physiciens sur les conditions sur lesquelles ils doivent porter leur attention, configurez correctement le délai d'alarme pour chaque patient.

## **7.2 Suivi FHR avec DECG**

### 7.2.1 Contre-indications

L'électrode fœtale en spirale peut être utilisée lorsque les membranes amniotiques sont rompues et la dilatation du col de l'utérus est assurée. L'extrémité de l'électrode du fœtus est conçue pour pénétrer dans l'épiderme du fœtus, par conséquent, un traumatisme, une hémorragie et/ou une infection peut se produire.

Les électrodes doivent être utilisées dans le strict respect de la technique aseptique.

L'électrode fœtale en spirale ne devrait pas être appliquée sur le visage du fœtus, sur les fontanelles ou les organes génitaux. Elle ne s'applique pas lorsque le placenta prævia est présent, quand la mère a des lésions visibles d'herpès génital, a des rapports de symptômes prodromiques, est porteuse de l'hémophilie et que le fœtus est affecté ou dont le statut est inconnu, ou encore lorsqu'il est impossible de l'identifier au cas où l'application est en cours d'examen. Cette méthode n'est pas recommandée lorsque le fœtus est extrêmement prématuré, ou en présence d'une infection de la mère comme l'hépatite B, les streptocoques hémolytiques du groupe B, la gonorrhée ou la syphilis, à moins d'un avantage clair pour le fœtus ou la mère peut être établie.

## 7.2.2 Pièces nécessaires

1) Câble fœtal ECG 2) Électrode fœtale en spirale

3) Compresses électrodes maternelles jetables

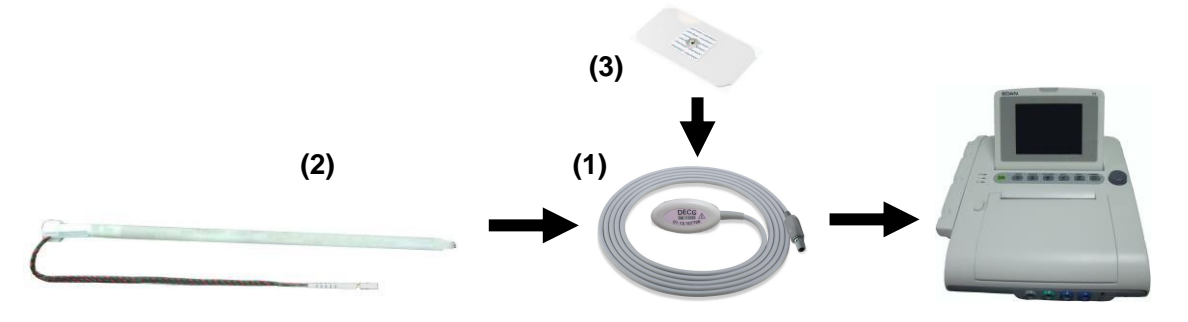

L'illustration ci-dessous indique comment connecter les pièces:

Figure 7-2 Connexion pour la surveillance DECG

### 7.2.3 Préparer la peau du patient avant de placer les électrodes

La peau est un mauvais conducteur d'électricité, donc la préparation de la peau du patient est importante afin de faciliter le bon contact entre l'électrode et la peau.

- 1 Raser, au besoin, les cheveux làous eront placées les électrodes.
- 2 Lavez soigneusement les régions où seront placées les électrodes à l'aide de savon et d'eau (ne pas utiliser d'éther ou d'alcool pur, ce qui renforcera l'impédance de la peau).
- 3 Frottez rapidement la peau pour augmenter le flux sanguin capillaire dans les tissus.
- 4 Enlever les pellicules de la peau et la graisse.

### 7.2.4 Modification du volume du bip DECG

En cas d'activation du bip DECG, le moniteur émet un bip DECG.

Pour modifier le volume du bip DECG :

- 1 S électionnez la touche de configuration  $\Box$  sur l'interface principale.
- 2 Sélectionnez **Foetus > Bip DECG**.
- 3 Sélectionnez **0** (paramètre par défaut) **~ 9**.
- 4 Sélectionnez **OK**.

#### **REMARQUE :**

- 1 Le bip DECG et le bip HR partagent le canal audio. Lorsque le bip DECG est activé, le bip HR est désactivé (défini sur le niveau 0) automatiquement.
- 2 Lorsque le volume du bip DECG/HR est modifié, le son passe automatiquement sur le canal 1. Par conséquent, il est conseillé de ne pas modifier le volume du bip DECG/HR au cours de la surveillance.

## 7.2.5 Activation ou désactivation de la suppression des artefacts

Lors de la surveillance de la FCF à l'aide du DECG, des artefacts peuvent se produire en raison du mauvais branchement de l'électrode en spirale, du mouvement excessif de la mère, d'interférences électromyographiques, etc. La fonction **Suppression des Artefacts** est conçue pour éliminer les interférences. Lorsque cette fonction est activée, les artefacts sont supprimés et ne sont pas enregistrés. Lorsqu'elle est désactivée, les artefacts et les battements cardiaques du fœtus sont affich és.

Vous pouvez choisir d'activer ou de désactiver la suppression des artefacts.

- 1 S dectionnez la touche de configuration  $\Box$  sur l'interface principale.
- 2 Sélectionnez **Foetus > Suppression des Artefacts**.
- 3 Sélectionnez **ON** (paramètre par défaut) ou **OFF**.
- 4 Sélectionnez **OK**.

#### **AVERTISSEMENT**

Lorsque la suppression des artefacts est activée, l'arythmie fœtale est également supprimée. Par conséquent, en cas de suspicion d'arythmie fœtale, activez la suppression des artefacts.

## 7.2.6 Procédure de l'opération

- 1 Effectuer un examen vaginal pour identifier la partie du fœtus.
- 2 Préparer la peau du patient en utilisant les procédures décrites dans la section *7.2.3 Préparer la peau du patient avant de placer les électrodes*.
- 3 Attachez l'électrode spirale fœtale à la partie de présentation fœtale utilisant les procédures décrits dans le paquet.
- 4 Fixer l'électrode au câble fœtal ECG.
- 5 Retirer la pellicule à l'arrière de l'électrode et mettre l'électrode sur la cuisse de la mère; puis appuyer fermement.
- 6 Raccorder les électrodes fœtales en spirale au câble fœtal ECG.
- 7 Insérer le connecteur du câble ECG fœtal dans la prise DECG du moniteur.

#### **AVERTISSEMENT**

Ne pas brancher le fil de l'électrode fœtale en spirale à la prise du courant.

#### **ATTENTION**

Ne pas confondre le rythme cardiaque maternel supérieur à l'ECG fœtal.

#### **REMARQUE:**

- 1 S'il existe le moindre doute quant à la présence d'un signal cardiaque fœtal avec ECG, vérifier avec le transducteur US de l'abdomen du patient ou avec un autre instrument de diagnostic. Avec le Doppler, la FHR à une vitesse distincte de celle de la mère, ce qui est la preuve sans équivoque de la vie fœtale.
- 2 Après l'attachement de l'électrode, laisser quelques minutes à l'électrode et aux tissus fœtaux pour se stabiliser. Il est primordial que le signal de l'électrode de l'ECG soit en bon contact avec le fœtus.

### 7.2.7 Détacher l'électrode fœtale en spirale

Pour détacher l'électrode fœtale en spirale, faire pivoter dans le sens inverse des aiguilles d'une montre jusqu'à ce qu'il se détache du fœtus. Ne pas utiliser de force lorsque vous retirez les électrodes de la peau fœtale.

Se débarrasser de l'électrode fœtale en spirale. Ne plus l'utiliser.

## **7.3 Suivi des FHR de jumeaux**

### 7.3.1 Suivi externe

Pour examiner la FHR auprès de jumeaux, connecter un transducteur US à une prise US1 et un second transducteur US à une prise US2 du moniteur. Suivre les procédures décrites dans la section *7.1 Suivi FHR avec l'ultrason* pour acquérir les signaux FHR pour les deux canaux. Appuyer sur le bouton **CHANNEL** pour passer de la fréquence sonore d'une cha îne à une autre.

Lorsque les deux transducteurs US sont fixés, assurer-vous que la sonorisation des deux canaux est claire, et que deux tracés FHR et deux valeurs FHR sont affichées à l'écran.

#### **REMARQUE:**

Pour s'assurer que les deux transducteurs restent à l'emplacement optimal, chaque transducteur doit être fixé avec une ceinture distincte.

### 7.3.2 Suivi interne

Alternativement, il est possible de surveiller une HR en utilisant l'ultrason externe et de surveiller la deuxième HR en utilisant le DECG interne.

Connecter le transducteur US à une prise US1; raccorder le câble fœtal ECG à une prise DECG.

Surveiller l'un des jumeaux avec le transducteur US en utilisant les procédures décrites dans la section *7.1 Suivi FHR avec l'ultrason*.

Surveiller le deuxième jumeau avec le câble ECG fœtal en utilisant les procédures décrites dans la section *7.2 Suivi FHR avec DECG*.

#### **ATTENTION**

Le transducteur US doit être connecté à une prise US1. Si le transducteur US se connecte à une prise US2 alors que câble fœtal ECG est connecté à la prise secteur DECG, le tracé FHR et la valeur de l'US2 ne seront pas affichées.

### 7.3.3 Signal de la vérification du chevauchement (SOV)

Pendant la surveillance des jumeaux, il y a la possibilité que le signal d'un fetus est pris par erreur pour le signal de l'autre fetus. Les moniteur frounissent la fonction de vérification du croisement des signaux (SOV) pour réduire les possibilités d'erreur.

Au cours de la surveillance, si la SOV a détecté un croisement des signaux, un message d'alarme "Signaux croisés (FHR1/DFHR, FHR2)" apparaîtra sur l'écran pour vous avertir. Vérifier la patiente et repositionner les transducteurs si nécessaire.

## 7.3.4 Pour changer l'offset FHR2

Pour différencier le tracéFHR1/DFHR du tracéFHR2, le décalage FHR2 vous est proposé afin de vous donner la possibilité de séparer les deux tracés par un décalage de -20 bpm ou de  $+20$  bpm.

- 1 Sélectionnez la touche de configuration dans l'interface principale.
- 2 Sélectionnez **Imprimante > Offset FHR2**.
- 3 Sélectionnez **-20 bpm** (par défaut), **0 bpm** ou **+20bpm**.
- 4 Sélectionnez **OK**.

Ce préréglage de la FHR2 sera imprimé sur le graveur toutes les 10 minutes.

«FHR2: -20bpm»: le tracé FHR2 est inférieur à 20bpm à ce qu'il doit être.

«FHR2:  $+20$  bpm»: le trac éFHR2 est plus devé à 20bpm à ce qu'il doit être.

## **7.4 Suivi de l'activité utérine externe**

### 7.4.1 Pièces nécessaires

1) Transducteur TOCO 2) Ceinture

### 7.4.2 Procédure de l'opération

#### **1) Emplacement du transducteur de ceinture**

Placez les ceintures du capteur à travers le lit, en s'assurant que la ceinture sera autour de

l'abdomen quand elle est attachée. Étendez le patient sur le lit.

Alternativement, le patient peut prendre une position assise. Arrangez la ceinture autour de son abdomen.

#### **2) Fixation du transducteur**

Essuyez tout le gel restant sur l'abdomen autour de la zone estomac inférieure.

Placez le transducteur TOCO sur l'abdomen de la patiente, à un endroit qui soit plat et à environ 3 cm du fundus, par exemple légèrement au-dessus du nombril, à gauche ou à droite. La position doit être différente selon les besoins : placez le transducteur près des fesses du fœtus pour un examen de réactivité fœtale ou placez-le au niveau du dos du fœtus lors de l'accouchement.

Placez le transducteur au derrière du foetus pour NST

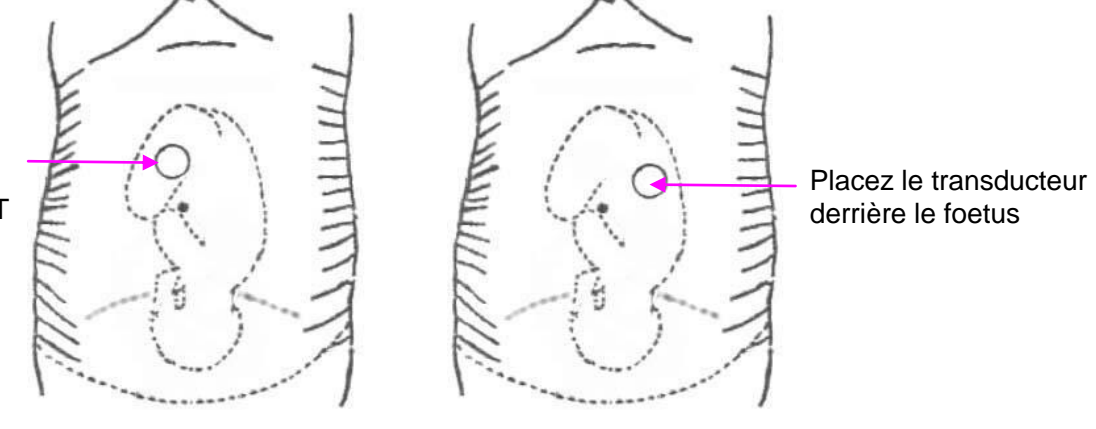

Figure 7-3 Positionnement Transducteur TOCO

Entourez l'abdomen avec la ceinture en la faisant passer par-dessus le transducteur. Fixez le transducteur en faisant passer son bouton à travers la ceinture. Assurez-vous que la ceinture est parfaitement ajust é à la patiente, sans la serrer.

#### **3) Ajuster la valeur à zéro**

Appuyez sur le bouton **AUTO ZERO** pour régler la valeur de base. Assurez-vous que cela ne se fait pas au cours d'une contraction.

L'activité utérine, à ce stade, doit être entre 30 et 90. Le sommet 100 unités sur l'échelle TOCO indique que la ceinture est trop serrée, vous devriez l'ajuster.

#### **REMARQUE:**

- 1 Ne pas mettre de gel aquasonic de couplage sur un transducteur TOCO ou dans ses zones de contact.
- 2 Vérifier la fonction du transducteur TOCO en pressant dessus pour voir si sa valeur s'affiche à l'écran.

### 7.4.3 Pour changer le niveau de référence UA

Vous pouvez changer la ligne de base UA,

1 Sélectionnez la touche de configuration dans l'interface principale.

- 2 Sélectionnez **Foetus > Tonus de base**.
- 3 Sélectionnez **5**, **10** (par défaut), **15** ou **20**.
- 4 Sélectionnez **OK**.

#### **REMARQUE:**

Si votre moniteur est configuré avec IUP, le niveau de référence sera de 10 et il ne sera pas réglable.

## **7.5 Suivi de l'activité utérine interne**

### 7.5.1 Pièces nécessaires

- 1) Pression intra-utérine disponible (IUP): cathéter (câble IUP)
- 2) Pression intra-utérine réutilisable: câble de connexion
- 3) Pression intra-ut érine réutilisable: CIUP

L'illustration ci-dessous indique comment connecter les pièces:

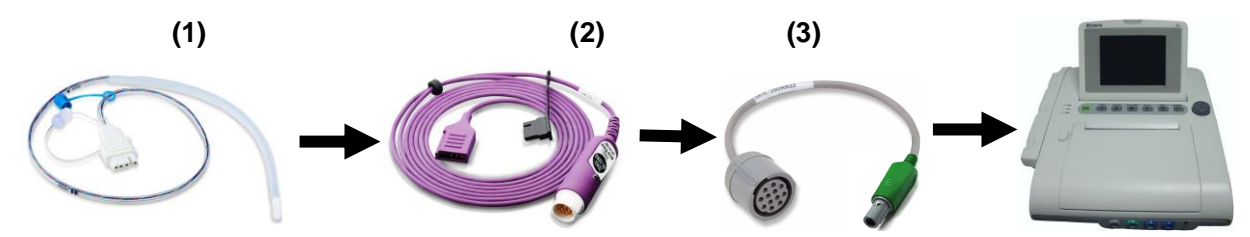

Figure 7-4 Connexion pour la surveillance de l'IUP (Kendall)

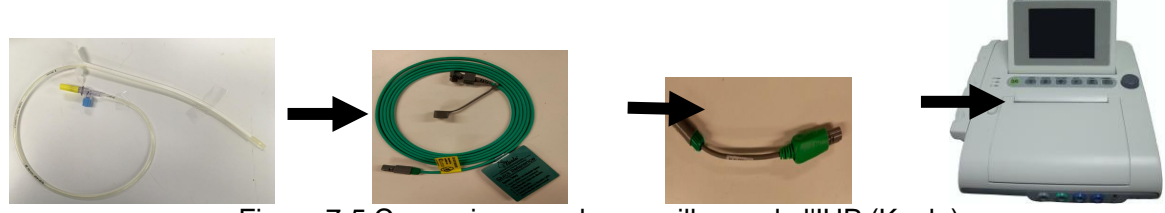

Figure 7-5 Connexion pour la surveillance de l'IUP (Koala)

### 7.5.2 Mode d'emploi du CIUP

#### **AVERTISSEMENT**

- 1 Avant l'insertion, la position du placenta doit être confirmée, les membranes amniotiques doivent êtres rompues adéquatement et une dilatation suffisante du col de l'utérus doit être assurée.
- 2 Essayer d'insérer le cathéter en face du site placentaire. Ne pas insérer l'introducteur au-delà du col de l'utérus OS. Utiliser avec prudence en cas d'infection utérine.
- 3 S'il y a de la résistance au cours de l'introduction, retirer doucement le cathéter et essayer un angle différent. L'insertion forcée peut entraîner de l'inconfort pour le

patient et même des blessures.

4 Ne pas cathétériser en cas de diagnostic de placenta prævia ou en présence d'un saignement utérin d'origine indéterminée.

#### **ATTENTION**

- 1 Les procédures varient en fonction des besoins et des préférences de l'hôpital. C'est la responsabilité du personnel de l'hôpital de déterminer les politiques et les procédures précises à la fois pour le suivi et l'amnio-infusion. L'utilisation sûre et efficace du CIUP dépend de l'habileté du clinicien qui l'utilise.
- 2 Lire le Mode d'emploi du CIUP avant l'insertion. Le produit a été stérilisé par rayonnement gamma et apyrogène, sauf pour les paquets endommagés ou ouverts.

#### **REMARQUE:**

Lire les instructions fournies avec le cathéter intra-utérin et le câble de l'adaptateur avant de commencer la surveillance. Mettre à zéro le moniteur lorsque c'est indiqué.

Préparer la surveillance de PIU à l'aide de la liste ci-dessous. Les procédures classiques en vigueur dans votre établissement déterminent la séquence des opérations.

- 1) Effectuer une évaluation clinique complète.
- 2) Cathétériser après la rupture des membranes.
- Procédures Kendall
	- 1) Insérez l'IUPC utilisant les procedures décrits dans le paquet.
	- 2) Brancher le câble de connexion àla prise du moniteur TOCO/IUP.
	- 3) Appuyer sur la touche RE-ZÉRO du CIUP. La lumière verte sur le câble clignotera pendant cinq secondes. Pendant ce temps mettez le moniteur à zéro en appuyant sur le bouton **AUTO ZERO**. S'assurer que la valeur d'affichage et le traceur sont à la fois à "0".
	- 4) Connecter le CIUP au câble de connexion. Voir figure 7-6.

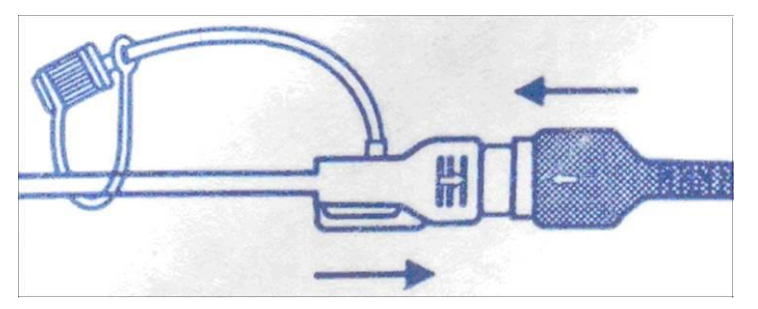

Figure 7-6 Branchement du cathéter au câble de connexion

- 5) Demander à la mère de tousser. Un pic sur le tracé apparaîtra en réponse à la toux, ce qui indique le bon positionnement et bon fonctionnement du CIUP.
- 6) Laver plusieurs fois au cours de la surveillance. Un pic sur le tracé indiquera le lavage.

#### $\triangleright$  Procédures Koala

- 1) Insérez l'IUPC utilisant les procedures décrits dans le paquet.
- 2) Brancher le câble de PIU à la prise TOCO/PIU du moniteur.
- 3) Connecter l'IUPC au câble de PIU.

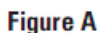

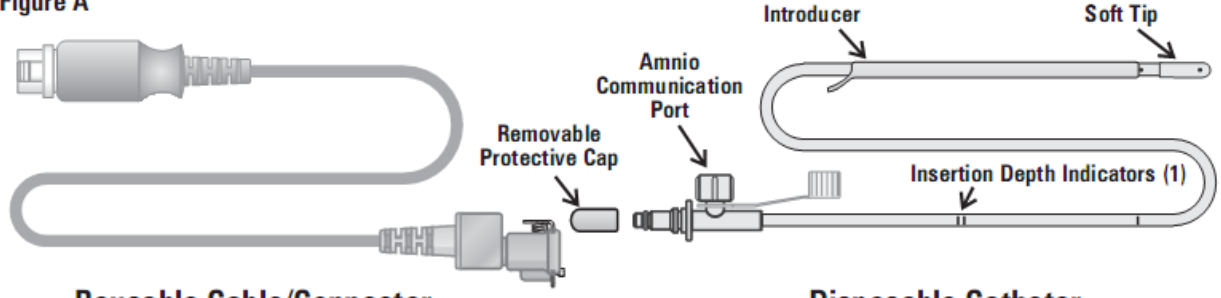

**Reusable Cable/Connector** 

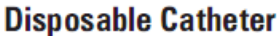

Figure 7-7 Branchement du cathéter au c âble de connexion

- 4) Régler le moniteur à zéro en appuyant sur la touche AUTO ZÉRO. S'assurer que l'affichage numérique et le tracé soient tous deux sur « 0 ».
- 5) Demander à la mère de tousser. Une pointe sur le tracé en réponse à la toux indique le bon positionnement et le bon fonctionnement de l'IUPC.
- 6) Laver au cours de la surveillance lorsque cela est nécessaire. Une pointe sur le tracé appara îra en réponse au lavage.

#### **REMARQUE:**

Suivez les instructions dans le paquet pour vérifier la fonction du câble si la performance est en question.

## **7.6 Suivi du mouvement fœtal automatique**

### 7.6.1 Suivi du mouvement fœtal

Le mouvement fœtal automatique (AFM) est également détecté avec le signal Doppler de l'ultrason. Les signaux du AFM sont différents du signal Doppler de fréquence cardiaque. Une plus grande mesure est due à la plus grande portée des domaines de déplacement, comme les bras ou les jambes; la faiblesse de la fréquence est due à la faiblesse de la vitesse des mouvements fœtaux par rapport à ceux du cœur.

Seulement le transducteur FHR1 peut surveiller AFM. Mais pendant la surveillance des jumeaux, le AFM détecté par FHR1 peut aussi venir du mouvement du deuxième fétus.

Le mouvement du fœtus sera détecté et affiché à l'écran et sur papier sous forme de tracé.

La surveillance du AFM peut être éteint, et son gain est réglable.

### 7.6.2 Activation ou désactivation de la surveillance AFM

- Pour activer ou désactiver la surveillance AFM, procédez comme suit :
	- 1 S électionnez la touche de configuration  $\Box$  sur l'interface principale.
	- 2 Sélectionnez **Foetus > AFM**.
	- 3 Sélectionnez **ON** ou **OFF** (paramètre par défaut).
	- 4 Sélectionnez **OK**.

### 7.6.3 Sélection du mode AFM

Lorsque la surveillance AFM est activée, le résultat de la surveillance AFM est affiché soit sous la forme d'un tracé, soit sous la forme de marques noires.

Pour s électionner le mode AFM, proc édez comme suit :

- 1 S électionnez la touche de configuration  $\Box$  sur l'interface principale.
- 2 S dectionnez **Foetus > Mode AFM**.
- 3 Sélectionnez **Tracé**(paramètre par défaut) ou **MarqueNoir**.
- 4 Sélectionnez **OK**.

### 7.6.4 Surveillance manuelle des mouvements fœtaux (MFM)

Le résultat de la MFM est déterminé par la perception des mouvements fœtaux par la patiente. Il est affiché à l'écran dans la zone numérique de la MFM.

- 1) Insérez le connecteur du marqueur MF dans la prise **MARQUE** du moniteur.
- 2) Demandez à la patiente de tenir le marqueur et d'appuyer sur la touche lors de la perception d'un mouvement fœtal. Des mouvements continus pendant 5 secondes sont considérés comme un seul mouvement et la touche ne doit être enfoncée qu'une seule fois.

## 7.6.5 Modification du volume MFM

Le moniteur émet un son lorsque vous appuyez sur la touche de marqueur à distance ; le volume de cette alarme peut être ajust é.

Pour modifier le volume MFM:

- 1 S électionnez la touche de configuration  $\Box$  sur l'interface principale.
- 2 S dectionnez **Fœtus > Volume MFM**
- 3 Sélectionnez **Bas** ou **Haut** (par défaut).
- 4 Sélectionnez **OK**.

## **7.7 Début du suivi**

Après avoir appuyé la touche **START**, le moniteur commence automatiquement la nouvelle surveillance après avoir effectué ses opérations: arrête l'impression des données de la dernière surveillance, vérifie la connection du transducteur, supprime le compte MFM et le temps de surveillance, et rend la pression à z éro. Un symbole de commencement  $\rightarrow$  s'affiche sur l'écran.

Si l'auto-impression est éteinte, appuyez sur **PRINT** pour lancer l'impression.

#### **REMARQUE:**

Appuyer la touche **START** sépare deux patients. Aussi, veuillez-vous souvenir d'appuyer la touche **START** quand vous surveillez un nouveau patient.

## **7.8 Saisie des informations maternelles (info Mat.)**

### 7.8.1 Identification automatique

Après avoir appuyé sur la touche **START**, Le système crée un auto-ID composé de la date et l'heure. (si l'entrée des Info.Mat. est coupée.) L'auto-ID consiste en la date et le moment où le contrôle commence.

#### **REMARQUE:**

L'ID auto créée dans la minute est la même. Le fabricant conseille de ne pas appuyer continuellement la touche **START** dans un court laps de temps.

### 7.8.2 Changement des informations maternelles

Vous pouvez changer l'ID après le début de la suivi:

1 Sélectionnez la zone ID du patient à côté de l'icone Info Mat. Sur l'interface principale.

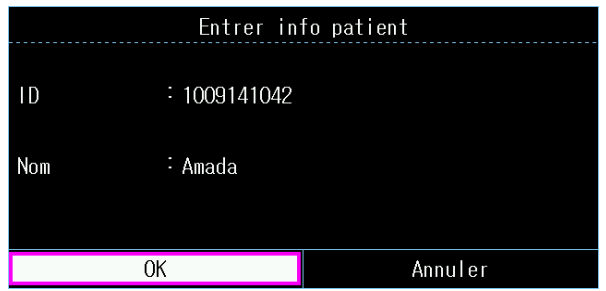

Figure 7-8 Figure du Menu Inscrire

- 2 Sélectionnez **ID**.
- 3 Sélectionnez Le nombre requis pour l'identification du patient sur le clavier.
- 4 Sélectionnez **Enter**.
- 5 Sélectionnez **Nom**.
- 6 Sélectionnez La lettre requise pour le nom du patient sur le clavier.
- 7 Sélectionnez **Enter**.
- 8 Sélectionnez **OK**.

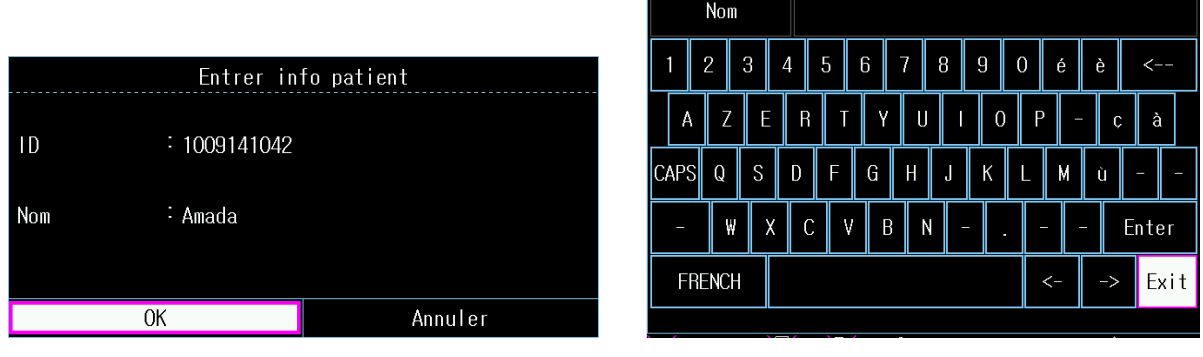

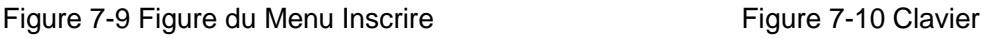

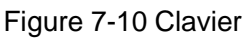

La surveillance ne s'arrête pas au moment du changement d'ID. Lorsque vous appuyez sur **OK** pour quitter le menu, la nouvelle ID prend la place de l'ancienne pour ce patient.

#### **REMARQUE :**

- 1 Le moniteur n'enregistre que les informations les plus récemment saisies par la mère.
- 2 Si ces informations sont modifiées en cours d'impression, le moniteur imprime immédiatement le nouvel ID et le nouveau nom.

## 7.8.3 Activer ou désactiver Entrée Info Mat.

La fonction **Saisie Info maternelles** permet au menu d'apparaître vers le haut automatiquement après la sélection de la touche **START**. Après avoir saisi les informations de la mère et Quitter à partir du menu, le contrôle commence immédiatement.

Pour activer/désactiver l'identification manuelle:

- 1 Sélectionnez la touche de configuration dans l'interface principale.
- 2 Sélectionnez **Démarrer cardiotoco > Info Maternel**.
- 3 Sélectionnez **ON** ou **OFF** (par défaut).
- 4 Sélectionnez **OK**.

## **Chapitre 8 Compréhension des Résultants de Mesures**

## **8.1 Pour changer le mode d'affichage**

Le moniteur a trois modes d'affichage: mode numérique de trace, mode de trace et mode num érique.

Si vous voulez observer synchroniquement les traces (FHR, TOCO et AFM) et les numériques, choisissez le mode numérique de trace (figure 8-1).

Si vous voulez observer plus de traces sur l'écran, choisissez le mode de trace (figure 8-2).

Si vous voulez observer les numériques sur un grand typeface, choisissez le mode numérique (figure 8-3).

Pour changer le mode d'affichage, appuyer la touche de mode d'affichage  $\mathscr{L}$  sur l'interface principal. Vous pouvez changer l'affichage sur l'écran parmi trois modes.

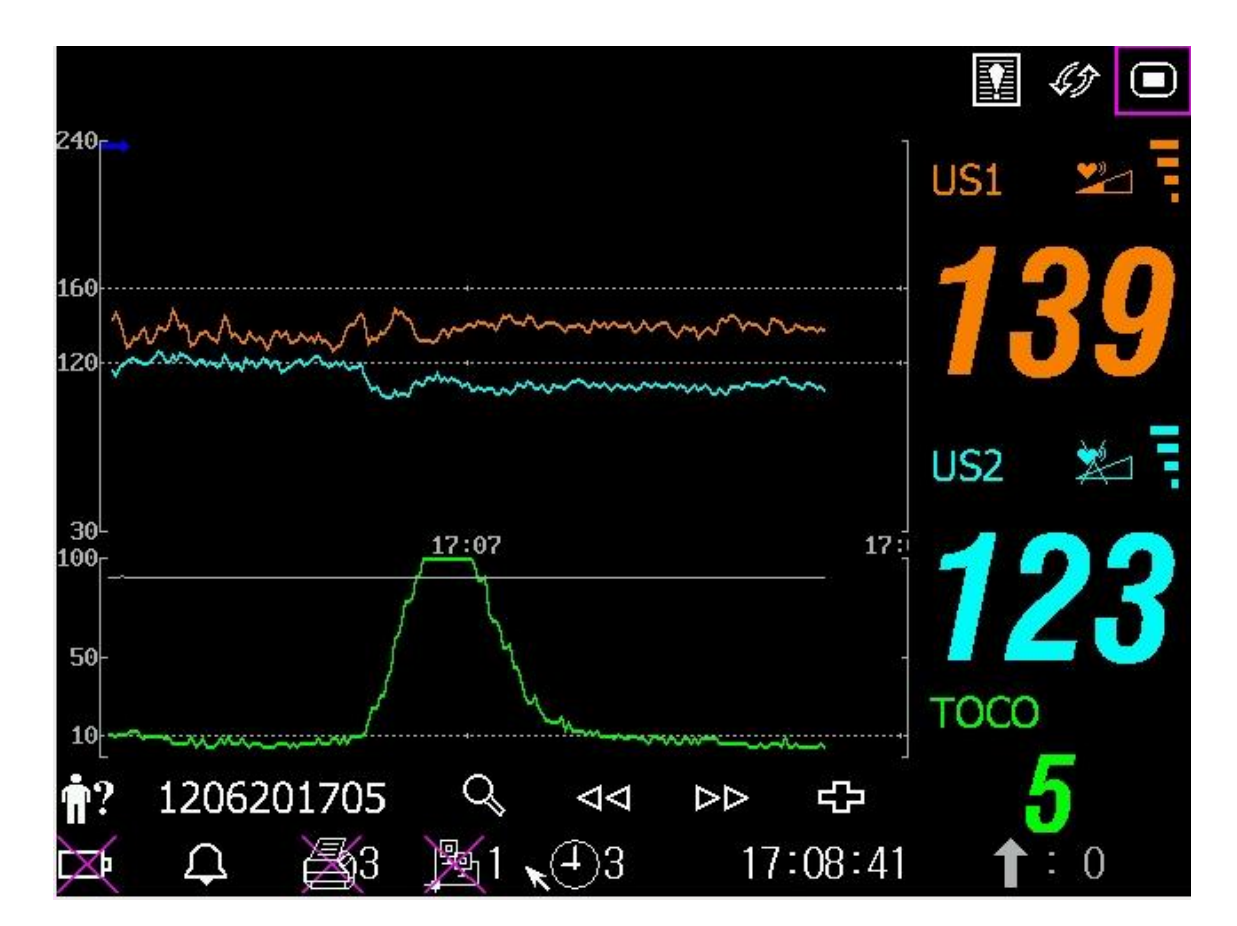

Figure 8-1 Mode Numérique de Trace

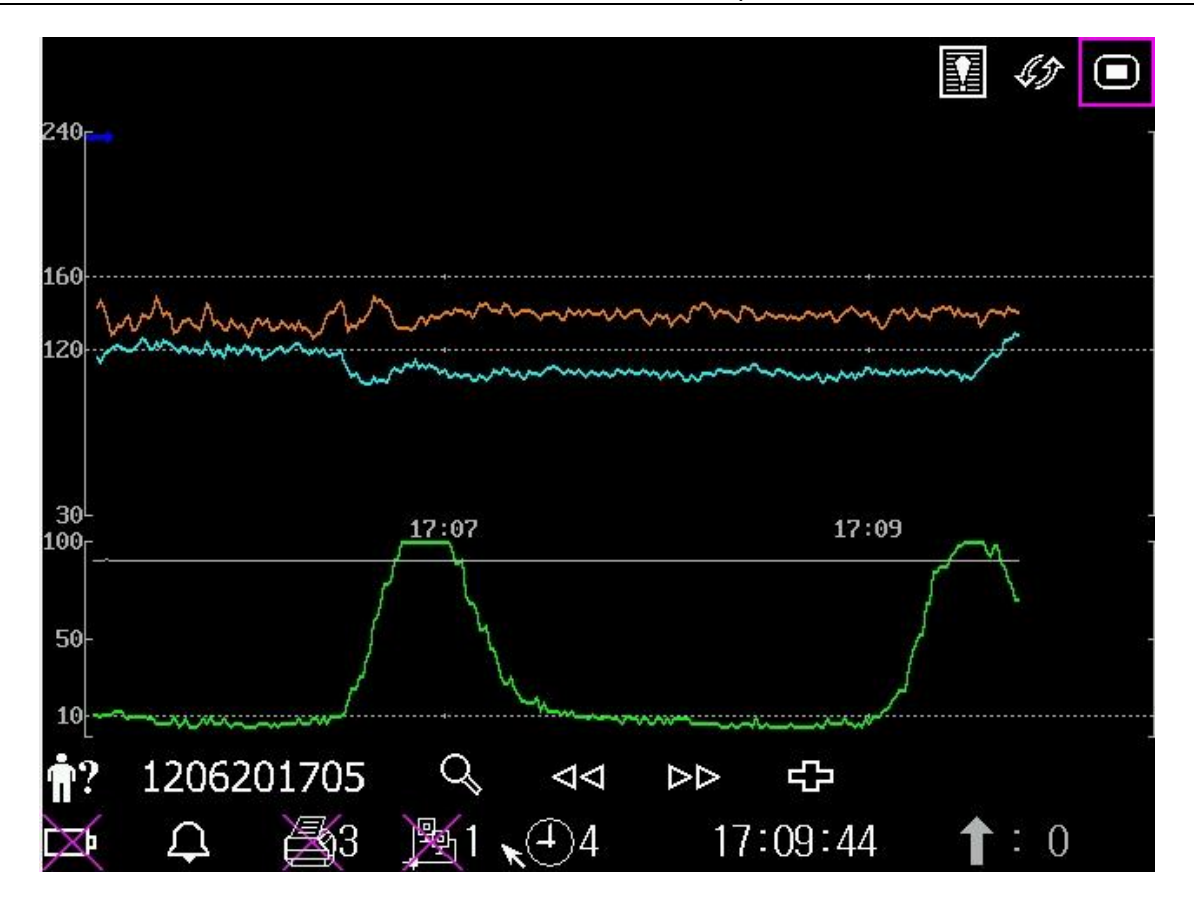

Figure 8-2 Trace Mode

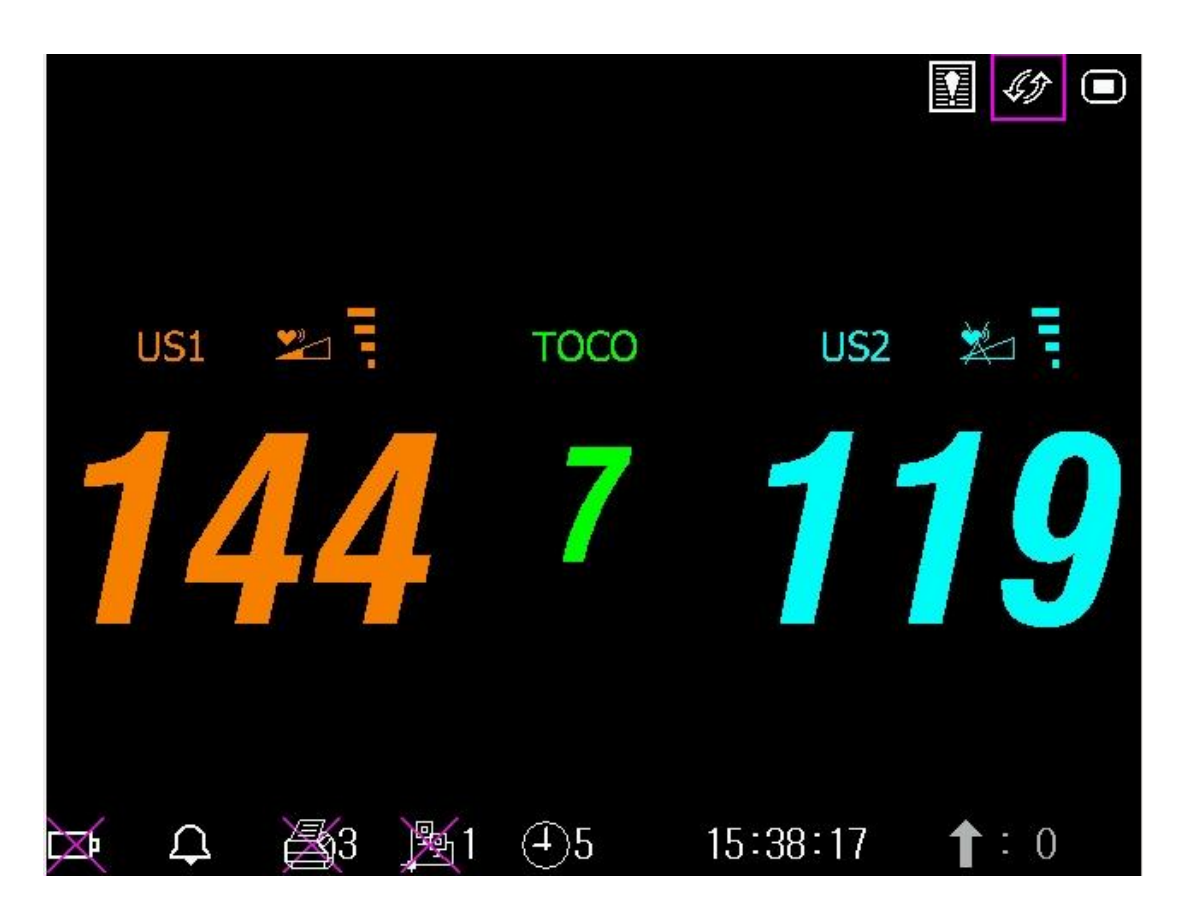

Figure 8-3 Mode de trace

## **8.2 Les Tracés**

#### **AVERTISSEMENT**

En raison de la taille de l'écran LCD, de la résolution et des paramètres de système, les traces affichées sur l'écran peuvent sembler différentes de la liste imprimée de l'enregistreur. Prenez la liste imprimée comme critère en faisant des diagnostics.

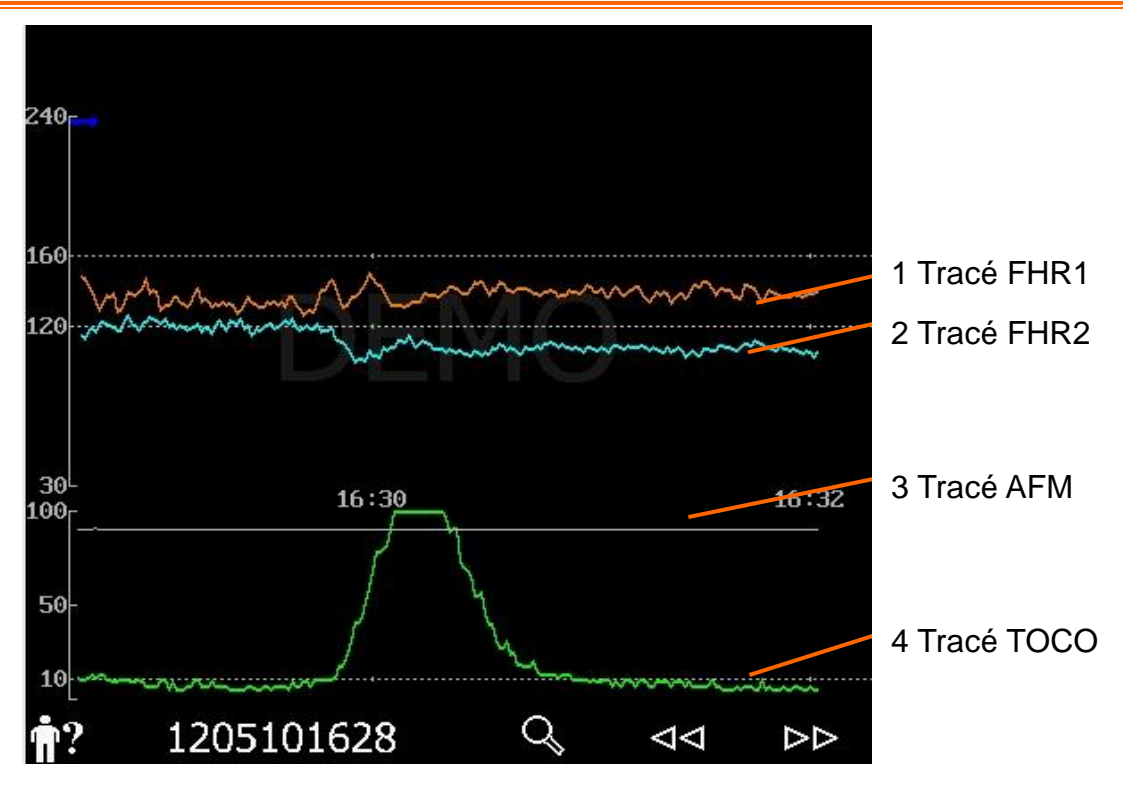

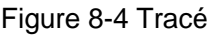

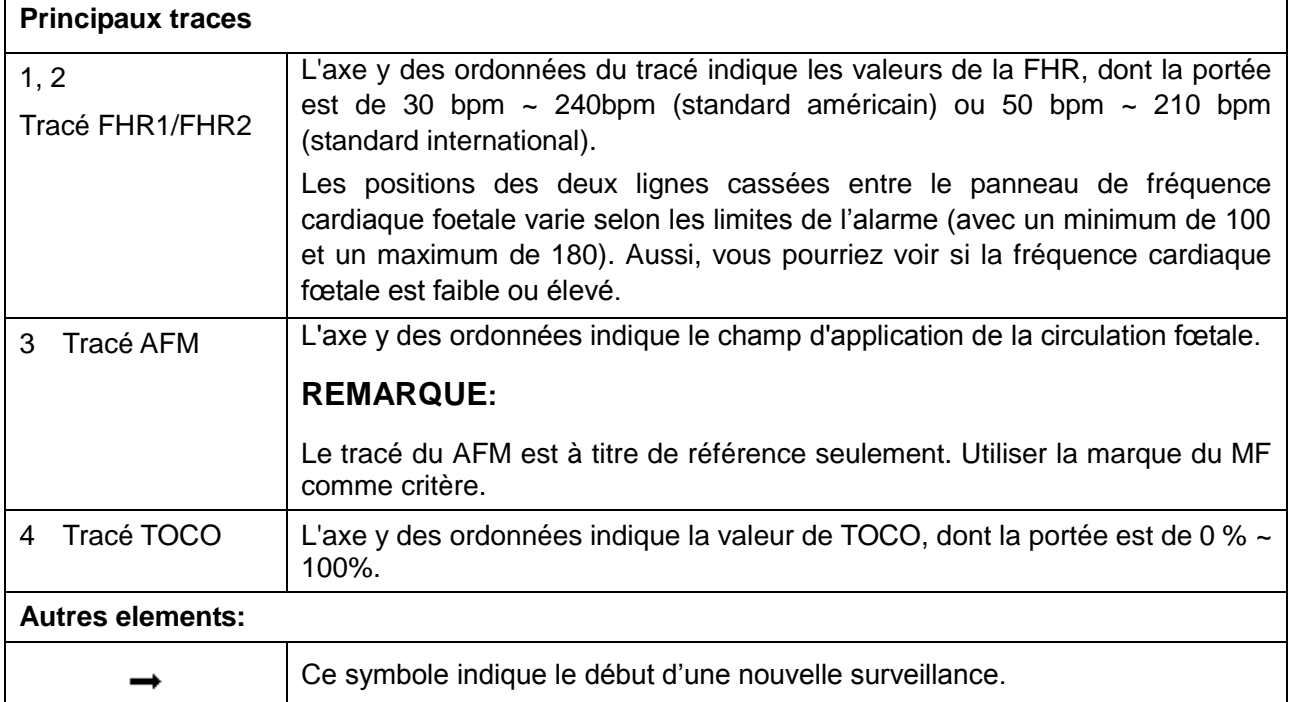

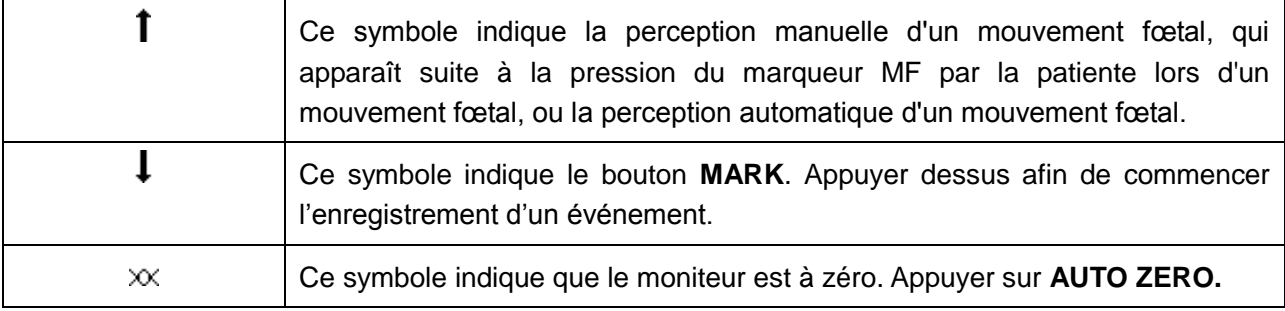

## 8.2.1 Changer le format du temps

Les traces surveillés partagent le même format du temps, qui affiche le temps tous les deux minutes. Le format est soit en temps réel soit en temps relatif. Le temps réel est le temps de l'écran. Le temps relatif enregistre la durée lorsque le moniteur est allumé.

Pour changer le format du temps:

- 1 Sélectionnez la touche de configuration dans l'interface principale.
- 2 Sélectionnez **Date et heure > Échelle du temps**.
- 3 Sélectionnez **Temps réel** (par défaut) ou **Temps relatif**.
- 4 Sélectionnez **OK**.

#### **REMARQUE:**

Le temps réel contient seulement l'heure et la minute mais pas de secondes. En conséquence, l'échelle de temps peut correspondre à 0 ~ 59 secondes du temps du système. Ne confondez pas l'échelle de temps avec le temps exact.

## 8.2.2 Rechercher l'enregistrement d'un patient

Les donn ées automatiquement enregistrées pour chaque surveillance sont stock ées dans un fichier

distinct dans le moniteur. A l'aide de la touche de recherche , vous pouvez rechercher facilement l'enregistrement de la surveillance d'un patient.

1.Sélectionnez la touche de recherche sur l'interface principale pour ouvrir l'interface **Recherche patient**, qui enregistre les 50 derniers noms et ID de patients (lorsque la fonction USB est désactivée, l'interface appara ît comme dans la figure ci-dessous).

| Recherche des patient |
|-----------------------|
| Nom                   |
| Rose                  |
| Jone                  |
| Julia                 |
| El va                 |
| Hebe                  |
| Lili                  |
| Linda                 |
| suivant               |
|                       |
| SORT LE               |
|                       |

Figure 8-5 Recherche patient

- 2. Si l'enregistrement souhaité n'apparaît pas sur la page active, sélectionnez **Suivant** pour voir d'autres enregistrements.
- 3. Déplacez le curseur jusqu'à l'élément souhaité (si la fonction USB est activée, sélectionnez **Charger** dans le menu contextuel) ; le moniteur charge alors les tracés de cet enregistrement dans l'interface principale en vue de leur examen.

## 8.2.3 Gérer des fichiers (en option)

La fonction USB du moniteur permet d'exporter les fichiers enregistrés automatiquement vers une cléUSB, puis de les enregistrer sur un ordinateur ou de les ouvrir dans un système de gestion de données.

Une fois le moniteur configuré avec le matériel approprié, la fonction USB peut être activée ou désactivée par le service technique du fabricant.

#### **8.2.3.1 Exporter des fichiers**

- 1 Assurez-vous que la fonction USB est activée. Arrêtez l'impression et déconnectez le réseau.
- 2 Insérez la cléUSB dans la prise USB située à l'arrière du moniteur (figure 2-4). Un message «Prêt pour utilisation - Clé USB » dans la zone des messages indique que la clé est correctement ins érée.
- 3 Sélectionnez la touche de gestion des fichiers sur l'interface principale pour ouvrir l'interface **Gestion des fichiers**, qui affiche la liste des 50 derniers enregistrements de surveillance (ID et nom du patient, date) ainsi que quelques autres éléments de fonctionnement.

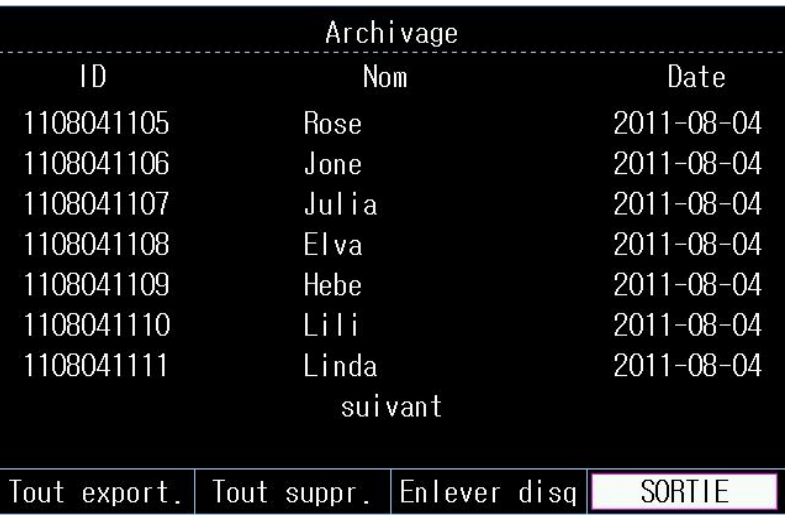

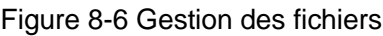

- 4 Si l'enregistrement souhaité n'apparaît pas sur la page active, sélectionnez **Suivant** pour voir d'autres enregistrements.
- 5 Déplacez le curseur jusqu'à l'élément souhaité, puis sélectionnez **Exporter** dans le menu contextuel ; le moniteur exporte alors cet enregistrement vers la cléUSB. Vous pouvez également sélectionner **Exporter tout** pour exporter tous les enregistrements vers la cléUSB.

#### **REMARQUE :**

- 1 Lorsqu'une impression est en cours ou si le moniteur est connecté au réseau, vous ne pouvez pas exporter les fichiers.
- 2 Pour éviter toute influence sur la surveillance en temps réel, le fabricant déconseille l'insertion d'une clé USB et l'exportation des données au cours de la surveillance.
- 3 La clé USB n'est pas destinée au stockage à long terme des données. Vous devez régulièrement enregistrer les fichiers exportés sur un ordinateur et supprimer les données de la clé USB.
- 4 Le moniteur prend uniquement en charge les clés USB au format **FAT** ou **FAT32**  (recommandé) avec une capacité inférieure à 8 Go. Il est conseillé d'utiliser la clé USB fournie par le fabricant.

Dans le dossier **Données fœtus** de la cléUSB, un sous-dossier est créé lors de l'exportation et nommé avec la date et l'heure de l'exportation. Les enregistrements exportés sont stockés dans ce sous-dossier au format .trc et nommés avec la date, l'heure et l'ID de démarrage du moniteur, par exemple «20100120-124936-12345.trc ».

#### **8.2.3.2 Retrait de la cléUSB**

Une fois l'exportation terminée, sélectionnez **Retrait clé**sur l'interface **Gestion des fichiers**. Ne retirez pas la cléUSB tant que le message «Le support USB peut désormais être retiré en toute sécurité» n'est pas affiché.

Si le message «Echec » appara î, recommencez la proc édure ci-dessus.

#### **REMARQUE :**

- 1 Suivez scrupuleusement la procédure de **retrait de la clé**, afin d'éviter toute perte de données ou tout endommagement de la clé.
- 2 Retirez la cléUSB à la fin de cette procédure de **retrait** , sinon le moniteur ne parviendra pas à identifier la clé.

#### **8.2.3.3 Suppression des fichiers**

Une fois les fichiers enregistr és, vous pouvez les supprimer.

- 1 Sélectionnez la touche de gestion des fichiers  $\mathbb{Q}_{\text{sur}}$  l'interface principale pour ouvrir l'interface **Gestion des fichiers**.
- 2 Sélectionnez **Supprimer tout** > **Oui**. Tous les fichiers du moniteur sont supprimés.

#### 3 Sélectionnez **Quitter**.

#### **REMARQUE :**

- 1 Lorsqu'une impression est en cours, vous ne pouvez pas supprimer les fichiers.
- 2 La suppression des fichiers doit être effectuée avec précaution, car cette opération est irréversible.
- 3 Le moniteur supprime automatiquement les fichiers les plus anciens lorsque la mémoire est pleine (la capacité maximum correspond à 12 heures de données). Vous devez régulièrement exporter et enregistrer les fichiers.
- 4 Lorsque le nombre de fichiers est supérieur à100, leur chargement par le moniteur peut nécessiter plus de temps. Vous devez régulièrement exporter les fichiers, puis les supprimer du moniteur.

## 8.2.4 Analyse CTG (facultative)

L'analyse CTG vise à fournir un trac éen temps r éel, qui servira de donn ées de r éférence aux médecins. Elle permet une analyse du tracé en temps réel après impression de 10 minutes d'enregistrement ; la durée la plus longue est 60 minutes.
#### **AVERTISSEMENT**

- 1 L'analyse CTG est utilisée pour la surveillance des grossesses en dehors des salles de travail.
- 2 L'analyse CTG est simplement une analyse destinée à assister les médecins dans l'interprétation des tracés. Des conclusions doivent être tirées suite au diagnostic des médecins.
- 3 Cette analyse décrit la fréquence cardiaque du fœtus, la tocographie et les mouvements fœtaux. Il incombe au personnel médical qualifié de procéder à l'interprétation des tracés à des fins diagnostiques.

### 8.2.4.1 Activation/désactivation de l'analyse CTG

- 1 S électionnez la touche de configuration  $\Box$  sur l'interface principale.
- 2 S dectionner Système > Fonction.
- 3 Activer la fonction de CTG et entrer le mot de passe sur l'interface pop-up.
- 4 Sélectionnez **OK**.

Le symbole de l'analyse CTG ( $\Box$ ) appara ît sur l'interface principale. Il indique que l'analyse CTG est activée.

### 8.2.4.2 Analyse de la CTG

#### **REMARQUE :**

- 1 L'analyse CTG démarre après l'impression de l'enregistrement de 10 minutes du tracé en temps réel.
- 2 Les résultats de l'analyse CTG doivent uniquement servir de référence.
- 3 Fonction avancée disponible en option, l'analyse CTG ne peut pas être fermée une fois ouverte. Si vous souhaitez l'acheter, demandez le mot de passe d'activation auprès des revendeurs locaux ou du personnel chargé de la commercialisation de cette fonction.

Après l'impression de l'enregistrement de 10 minutes du tracé en temps réel, sélectionnez le

symbole de l'analyse CTG ( $\Box$ ) sur l'interface principale. La fen être de résultats de l'analyse appara î.

|                           |        | $\ll$ résultats d'analyse $\gg$ 15/60 (min) $\leftarrow$ | 1) | Chronomètre                |
|---------------------------|--------|----------------------------------------------------------|----|----------------------------|
| Item                      | FHR1   | FHR <sub>2</sub>                                         |    | de l'analyse<br><b>CTG</b> |
| Signal perdu              | 0.0%   | 0.0%                                                     |    |                            |
| Contractions              | 4      | 4                                                        |    |                            |
| Fréquence cardia, de base | 132BPM | 126BPM                                                   | 2) | Résultats de               |
| ACCELERATIONS >10BPM 10S  | 3      | 4                                                        |    | l'analyse                  |
| ACCELERATIONS >15BPM 15S  |        | 3                                                        |    |                            |
| <b>DECELERATIONS</b>      | 0      |                                                          |    |                            |
| Variation à court terme   | 9.5MS  | 7.3MS                                                    |    |                            |
| Variation à longue terme  | 13BPM  | 11BPM                                                    |    |                            |
| Début de l'analyse        |        | 2013-06-18 13:55:38                                      |    |                            |
| Fin de l'analyse          |        | 2013-06-18 14:10:38                                      |    |                            |
|                           |        |                                                          |    |                            |

Figure 8-5 Résultats de l'analyse CTG

Reportez-vous à la figure 8-5. Les résultats de l'analyse CTG indiqués à l'écran incluent les éléments suivants :

1) Chronomètre de l'analyse CTG :

Le chronomètre de l'analyse CTG démarre lorsque l'imprimante lance l'impression. Il s'arrête lorsqu'il atteint les 60 minutes (le chronomètre affiche alors le paramètre **> 60**) et se réinitialise lorsque l'imprimante cesse d'imprimer.

2) Résultats de l'analyse CTG :

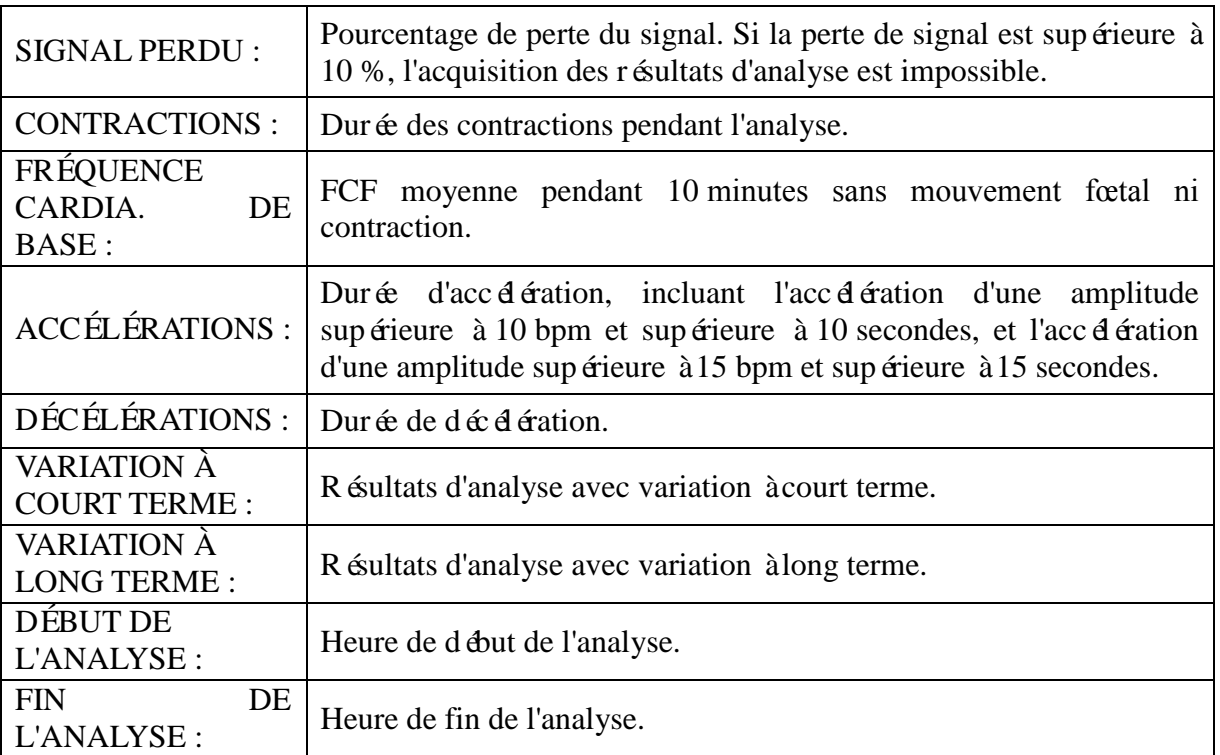

Au cours des 10 à 60 minutes du chronomètre, le moniteur fournit, à chaque minute, les résultats de l'analyse CTG.

Une fois l'impression terminée, l'imprimante imprime les résultats de l'analyse CTG du moment sur le papier pour enregistreur.

Gardez à l'esprit que le résultat de l'analyse CTG a été obtenu après calculs. Il peut être utilisé en guise de référence afin d'aider le personnel médical à établir immédiatement le bon diagnostic.

#### **REMARQUE :**

Ne débranchez pas les transducteurs à ultrasons avant l'arrêt de l'impression. Vous risqueriez de compromettre l'impression des résultats de l'analyse.

### 8.2.5 Revue

Les touches Revue  $\leq$  (précédant) et  $\geq$  (suivant) sont utilisées pour examiner les traces enregistrées dans le moniteur. Le mot **HISTORIQUE** apparaît en fond d'écran lors de la revisualisation des traces antérieurs.

Sélectionner  $\leq$  pour la revue des tracés précédents. Les tracés commencent à reculer. La progression du symbole "<" à la partie supérieure des traces indique la vitesse de recul. Tourner le bouton de commande vers la gauche pour augmenter la vitesse jusqu'à ce qu'elle arrive au maximum. Tourner le bouton de commande vers la droite pour déscendre la vitesse jusqu'à ce qu'elle arrive au minimum. Appuyez le bouton de pause.

Sélectionner  $\triangleright$  pour la revue des tracés suivants. Les tracés commencent à s'avancer. La progression du symbole ">" à la partie supérieure des traces indique la vitesse d'avancement. Tourner le bouton de commande vers la droite pour augmenter la vitesse jusqu'à ce qu'elle arrive au maximum. Tourner le bouton de commande vers la gauche pour déscendre la vitesse jusqu'à ce qu'elle arrive au minimum. Appuyez le bouton de pause.

Quand la revue est interrompue, le symbol de progrès devient <--X%-->. En appuyant sur la touche **PRINT** à ce moment là, l'enregistrement imprime les traces présents sur l'écran en vitesse rapide selon les configurations.

X% indique la proportion des tracés actuels dans l'ensemble des tracés révisables.

Déplacez le curseur de la revision et cherchez les icones pour retourner à l'interface principale du real-time.

Pendant la revue, le moniteur ne s'arrête pas. La sonorisation cardiaque et les valeurs sont des informations en temps reel du patient.

#### **AVERTISSEMENT**

La liste imprimée d'examen est donnée pour la référence seulement. Veuillez prendre la liste imprimée en temps réel comme critère pour les diagnostics.

#### **REMARQUE:**

- 1 Vous devez interrompre la revue avant de démarrer une impression. L'impression pendant la revue pourrait causer des fausses informations sur le papier.
- 2 Après que les données révisées ont été imprimées, l'enregistreur ne revient pas automatiquement à l'impression real-time.
- 3 Les données revisées ne peuvent pas être imprimées si la version du net ? est configurée au **PHILIPS**.

## **8.3 Numerique**

La surveillance des valeurs fœtales dans le cadre des paramètres comprend la valeur FHR1/DECG, la valeur FHR2, la valeur TOCO/IUP et le compte MFM/AFM.

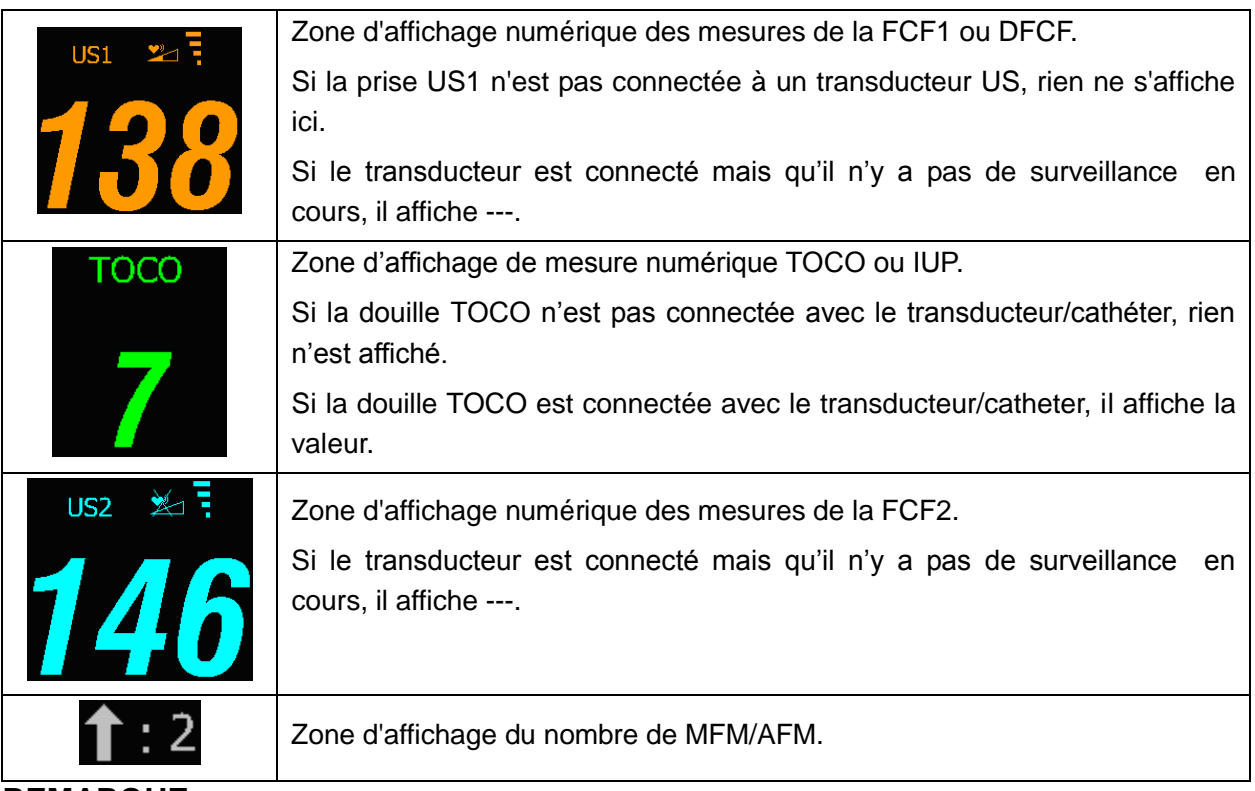

#### **REMARQUE:**

Le moniteur détecte automatiquement les transducteurs. Si un transducteur US ou câble DECG n'est pas connecté à la douille US2, la zone numérique US2 n'est pas affichée. Toutefois, s'ils sont débranchés au milieu, le moniteur donne l'alarme pour déconnection. A ce moment, appuyez la touche **START** pour que le moniteur vérifie la connection du transducteur.

### **8.4 Messages d'alarme de la surveillance fœtale**

Ce tableau représente les informations d'alarme qui pourraient appara îre au cours de la

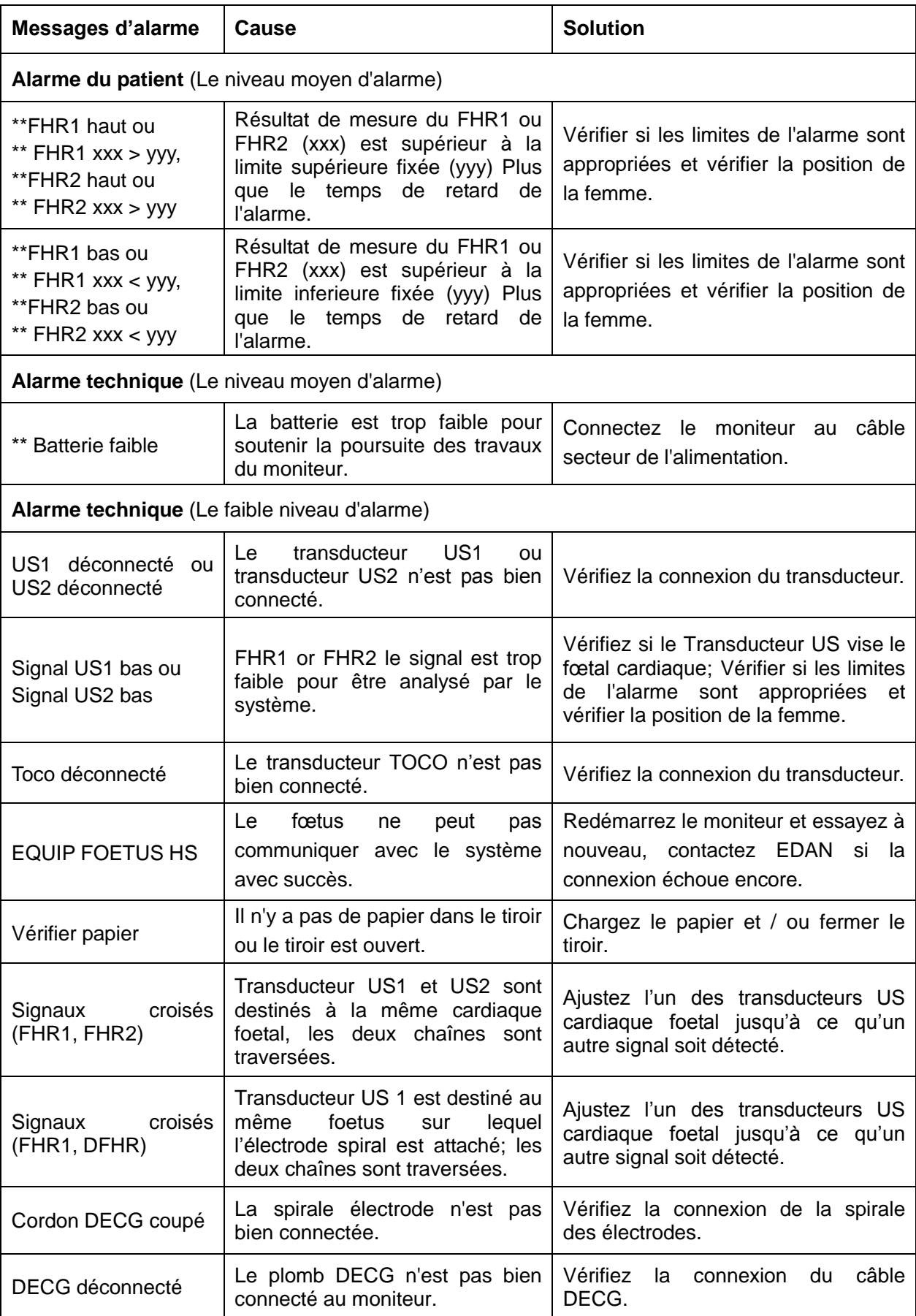

surveillance fœtale, ainsi que leurs causes respectives et solutions:

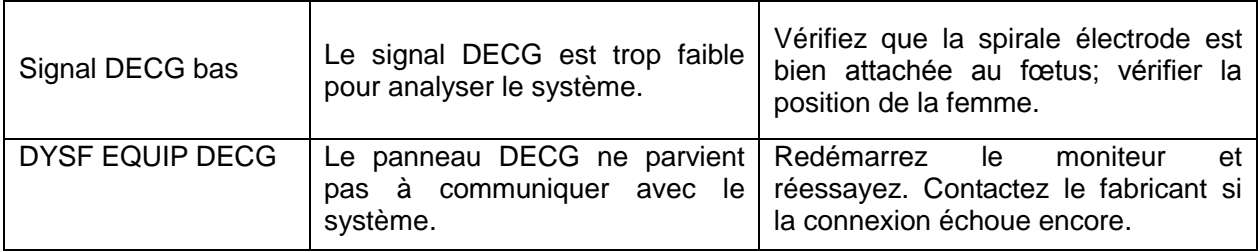

# **Chapitre 9 Après la surveillance**

# 9.1 Sauvegarde des données

Le moniteur sauvegarde automatiquement les données tous les deux heures et avant l'arrêt du moniteur: tracés de la surveillance foetale, information maternelle et liste numérique maternelle. La mémoire maximum est de 12 heures.

Lorsque le moniteur est allumé de nouveau, ces données peuvent être chargées. Vous pouver les revoir ou imprimer à une grande vitesse.

### **ATTENTION**

Eteindre le moniteur correctement d'après la description de la section 9.3, sinon les données non sauvegardées seront perdues.

# 9.2 Fin de la surveillance

#### **Après la surveillance:**

- 1) Enlever les transducteurs ou les électrodes sur le patient. Essuyer le gel restant ainsi que le transducteur avec un chiffon doux ou un tissu.
- 2) Détacher le papier imprimé le long des perforations.

#### **REMARQUE:**

- 1 Le gel de couplage restant sur le transducteur ultrason peut provoquer des sons parasites. Aussi, le gel doit être éliminé du transducteur après surveillance.
- 2 Après la naissance du nouveau-né, il est possible que le moniteur capte des signaux du cordon ombilical et affiche un tracé ou une valeur. Pour éviter toute erreur d'interprétation, il est recommandé de retirer les capteurs de la patiente et d'éteindre le moniteur immédiatement après la naissance du nouveau-né.

# 9.3 Éteindre

1) Appuyez et maintenez le l'interrupteur d'alimentation au moins 3 secondes pour éteindre le moniteur.

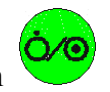

2) Débrancher le moniteur après qu'il soit éteint.

### **ATTENTION**

Ne pas appuyer sur le l'interrupteur d'alimentation de façon continue. Prévoir au moins 10 secondes entre la commutation pour mettre le moniteur hors-tension.

# **Chapitre 10 Entretien et nettoyage**

## **10.1 Entretien**

### 10.1.1 Maintien de l'inspection

#### **(1) Inspection visuelle**

Avant chaque usage, procéder comme suit:

- 1) Vérifier le moniteur et les accessoires pour s'assurer qu'il n'y a pas de dommages visibles qui peuvent affecter la sécurité du patient.
- 2) Vérifier tous les câbles extérieurs, la prise électrique et câbles d'alimentation.
- 3) Vérifiez si le moniteur fonctionne correctement et qu'il est en bon état.

Si un dommage est d'étect é, cesser d'utiliser le moniteur sur le patient, remplacer la/les partie(s) endommagée(s) ou contacter EDAN pour avoir recours à leurs services techniques avant de pouvoir réutiliser l'appareil.

#### **(2) Inspection régulière**

Vérifier l'ensemble de l'écran, y compris les fonctions de contrôle de sécurité et les fonctions de contrôle. Ceci doit être réalisé par un technicien qualifié une fois tous les 6 à 12 mois.

L'équipement de sécurité périodique doit faire l'objet d'essais pour assurer un bon isolement entre le patient et les courants de fuite. Ceci doit comprendre la mesure d'un courant de fuite et d'isolement. L'intervalle de test est recommandé une fois par an ou comme spécifié dans les protocoles d'essai et d'inspection de l'établissement.

#### **(3) Inspection mécanique**

S'assurer que toutes les vis sont fixes.

Vérifier que les câbles externes n'ont pas de crevasses, de fissures ou de signes de torsion.

Accorder une attention particulière à la fourniture des prises. Remplacez tout câble qui montre de graves dommages.

#### **AVERTISSEMENT**

Le responsable de l'hôpital ou de l'institution qui emploie l'utilisation de ce matériel doit mettre en œuvre un bon programme d'entretien sauf de quoi il peut causer une panne de l'équipement et d'éventuels risques sanitaires.

### 10.1.2 Entretien du moniteur

Garder la surface extérieure de l'écran propre, exempte de poussière et de saleté.

La collecte de la ros ée dans l'écran peut se produire avec les brusques changements de

température ou d'humidité. Une table d'environnement est recommandée.

Ne pas égratigner et endommager l'écran.

### 10.1.3 Maintenance of Transducers

Gardez les transducteurs dans un environnement sec à une température inférieure à  $+45^{\circ}$ C  $(+113$   $F)$ .

Essuyer le gel d'attelage du transducteur d'ultrason après utilisation, pour prolonger la durée de vie du transducteur.

Manipuler avec soin les transducteurs. Une manipulation brutale risquerait d'endommager le capot, les cristaux piézoélectriques et le mouvement mécanique. Éviter de mettre en contact les transducteurs avec des objets durs ou autres objets.

Ne pas trop plier les câbles.

### 10.1.4 Prendre soin des papiers d'enregistrement

Lors de la sauvegarde des documents d'enregistrement (y compris le papier utilis é avec trac és):

Ne pas les ranger dans des enveloppes en plastique;

Ne pas les exposer à une lumière directe du soleil ou à des lumières ultraviolettes;

Ne pas dépasser une température de  $+40 \text{ C } (+104 \text{ F})$  et une humidité relative de 80%.

Les conditions de stockage en dehors de ces limites peuvent fausser le papier et nuire à la précision des lignes de la grille ou rendre le tracé illisible.

### 10.1.5 Maintenance d'Enregistreur

#### **AVERTISSEMENT**

Eteignez le moniteur et débranchez le câble de l'alimentation avant le nettoyage de l'enregistreur.

Vérifiez trimestriellement si le détecteur de papiers est couvert de poussières ou autres matériaux. Si c'est sale, essuyez doucement avec un morceau de tissu sec ou coton-tige.

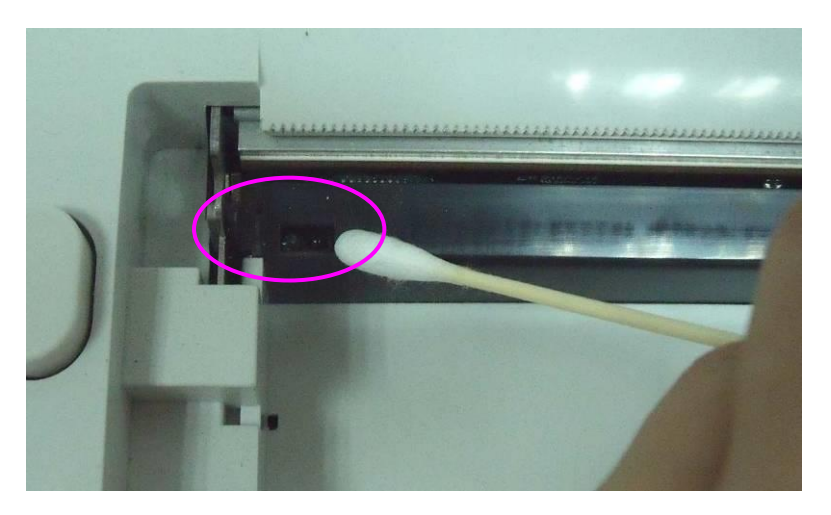

Vérifiez trimestriellement si la tête d'impression thermosensitive est couverte de poussières, de vieux papiers ou encre. Si la tête d'impression est sale ou quand les traces deviennent flous, vous pouvez essuyer la tête d'impression thermale en utilisant la procédure suivante:

1) Eteignez le moniteur et ouvrez le tiroir de papier.

- 2) Essuyez la tête d'impression avec coton-tige ou un tissu souple avec de l'alcool isopropyl.
- 3) Soufflez sur la surface de la tête d'impression puis fermez le tiroir.

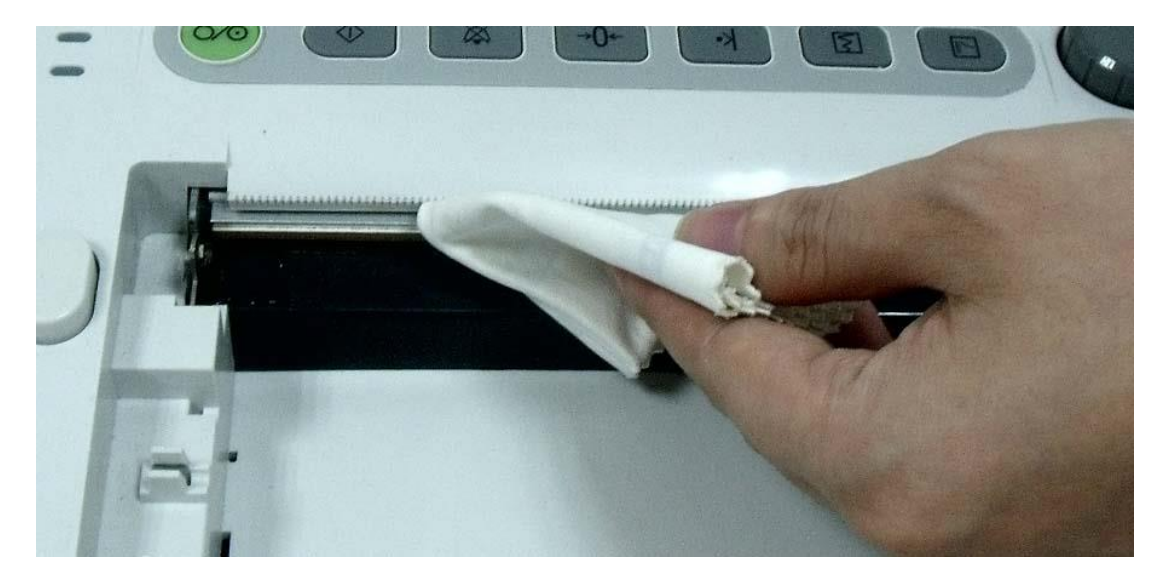

### **10.2 Nettoyage**

Afin d'éviter l'infection, nettoyer et désinfecter le moniteur et les accessoires après chaque utilisation.

### 10.2.1 Nettoyage du moniteur

#### **AVERTISSEMENT**

- 1 Débranchez le moniteur de l'alimentation secteur, retirez la batterie et détachez tous les accessoires avant le nettoyage.
- 2 Si le liquide est versé sur ou dans l'unité principale par inadvertance, ou entre le conduit, stoppez d'utiliser le moniteur et contactez immédiatement le fabricant pour service.

Un nettoyage régulier de l'évolution des dossiers et de l'écran est fortement recommandé.

Les solutions recommandées pour contrôler le nettoyage sont les suivantes: savon doux, eau, tensides, ethylène et acétaldéhyde.

Nettoyer le moniteur avec un tissu doux et un diluant détergent non-caustique recommandé ci-dessus.

Nettoyez l'écran avec un chiffon doux et sec.

#### **ATTENTION**

- 1 Si du liquide est éclaboussé sur ou dans l'unité principale par inadvertance, ou entre dans le conduit, cessez d'employer le moniteur et entrez en contact avec le fabricant pour la réparation immédiatement.
- 2 Ne pas plonger l'appareil dans l'eau ou autres liquides.
- 3 Ne pas utiliser de nettoyants autres que ceux énumérés ci-dessus.
- 4 Suivre les directives du fabricant pour diluer le nettoyant.
- 5 Ne pas utiliser de solvants ou abrasifs forts, tels que l'acétone et les laines d'acier ou de métal poli.
- 6 S'assurer d'enlever toute trace de solution de nettoyage restante après le nettoyage de la surface de l'appareil.

#### **REMARQUE:**

- 1 Le moniteur de surface peut être nettoyé avec de l'éthanol de l'hôpital et laisser sécher à l'air libre ou avec un chiffon propre.
- 2 EDAN n'a aucune responsabilité quant à l'efficacité du contrôle des maladies infectieuses en utilisant ces agents chimiques. Veuillez communiquer avec des experts en maladies infectieuses dans votre hôpital pour plus de détails.

### 10.2.2 Nettoyage des Accessoires

#### (1) Nettoyage des transducteurs

Pour nettoyer le transducteur US, le transducteur TOCO, le Probe IUP et le Plomb DECG, suivez ces étapes:

- 1) Essuyer avec un chiffon doux humidifié de solution nettoyante;
- 2) Nettoyer avec un chiffon doux humidifié à l'eau;
- 3) Sécher à l'air libre ou essuyer l'humidité restante avec un chiffon doux et sec.

Les nettoyants pour les accessoires recommand és ci-dessous sont:

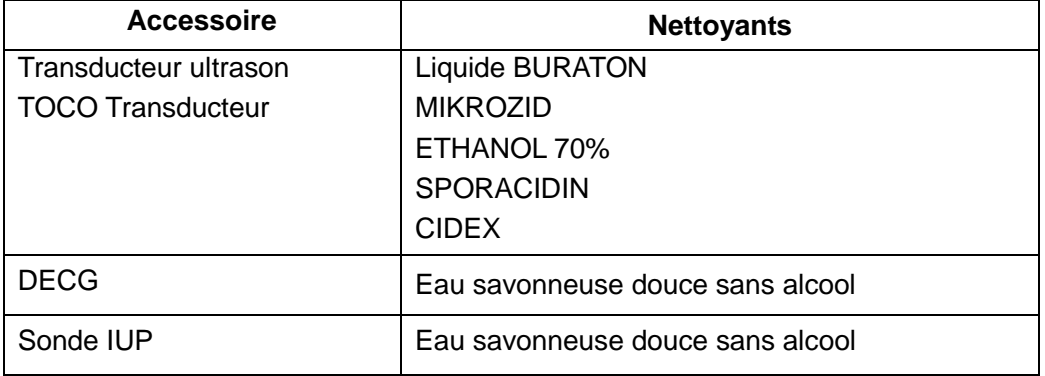

#### **ATTENTION**

- 1 Les pièces étanches à l'eau du transducteurs sont limitées au corps principal et au câble. Ne pas immerger la prise dans l'eau pendant le processus de la surveillance ou du nettoyage.
- 2 S'assurer que la température des solutions de nettoyage ne dépasse pas +45 ºC (+113 ºF).
- 3 Ne pas plonger les accessoires dans aucun liquide que ce soit.
- 4 Après le nettoyage, enlever toute trace de solution de nettoyage restante de la.

#### (2) Nettoyage des ceintures

Laver les ceintures souillées avec de l'eau savonneuse. La température de l'eau ne doit pas dépasser +60°C. (+140°F).

## **10.3 Désinfection**

Nettoyer le matériel avant la désinfection.

Le tableau ci-dessous représente les bases de désinfectants autorisés:

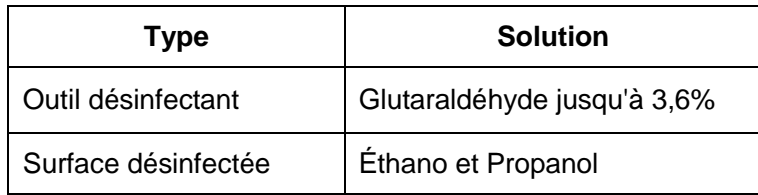

#### **ATTENTION**

- 1 Ne pas utiliser de désinfectant contenant des ingrédients actifs autres que ceux énumérés.
- 2 Suivre les instructions du fabricant pour diluer la solution ou encore utiliser la concentration la plus basse possible.
- 3 Ne pas plonger l'écran ou tout autre accessoire dans aucun liquide que ce soit.
- 4 Après la désinfection, enlever toute trace de solution de nettoyage restante de la surface de l'écran ou des accessoires.
- 5 Vérifiez si le moniteur et les accessoires sont en bon état. En cas de détection d'usure ou de dommage (par exemple, la ceinture perd de son élasticité), remplacez la ou les pièces endommagées ou contactez le fabricant pour service après-vente avant de les réutiliser.

### **10.4 Stérilisation**

Ne pas stériliser le moniteur ou les accessoires, sauf si la réglementation de votre hôpital l'exige.

# **Chapitre 11 Garantie et service**

## **11.1 Garantie**

EDAN garantit que ses produits répondent aux spécifications sur l'étiquette des produits et sont exempt de défauts de matériaux et de fabrication qui se produisent dans la période de garantie.

EDAN donne pas de garantie pour les cas suivants:

- a) Casse à cause de la manipulation pendant l'expédition.
- b) Casse à cause d'une mauvaise utilization ou entretien.
- c) Casse à cause de la modification ou reparation par personne non-autorisée par EDAN.
- d) Casse à cause des accidents.
- e) Remplacement ou suppression des etiquette de numéro de série et des etiquettes du fabrication.

Si un produit couvert par cette garantie est déterminé à être défectueux en raison de matériel défectueux et composants, ou de fabrication, et la demande de garantie est effectué dans la période de garantie, EDAN, à sa discrétion, répare ou remplace la pièce défectueuse (s) gratuitement. EDAN ne fournira pas un produit de remplacement à utiliser quand le produit défectueux est sous réparation.

## **11.2 Information du contact:**

Si vous avez des questions concernant la maintenance, specifications techniques ou mauvais fonctionnement des appareils, veuillez contacter votre distribueur local.

Aussi, vous pouvez envoyer le email au department SAV de EDAN à cette adresse:

[support@edan.com.cn.](mailto:support@edan.com.cn)

# **Annexe 1 Spécifications de Produits**

# **A1.1 Spécifications environnementales**

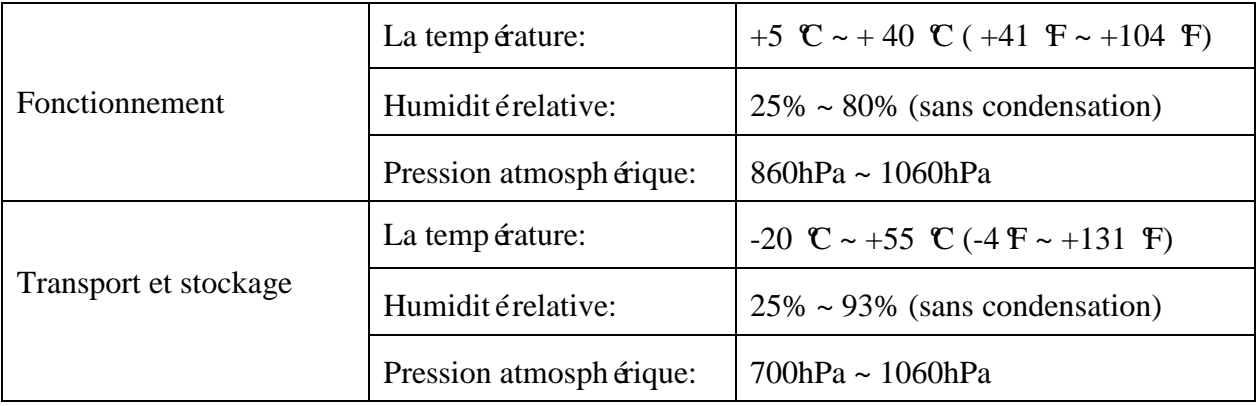

# **A1.2 Spécifications physiques**

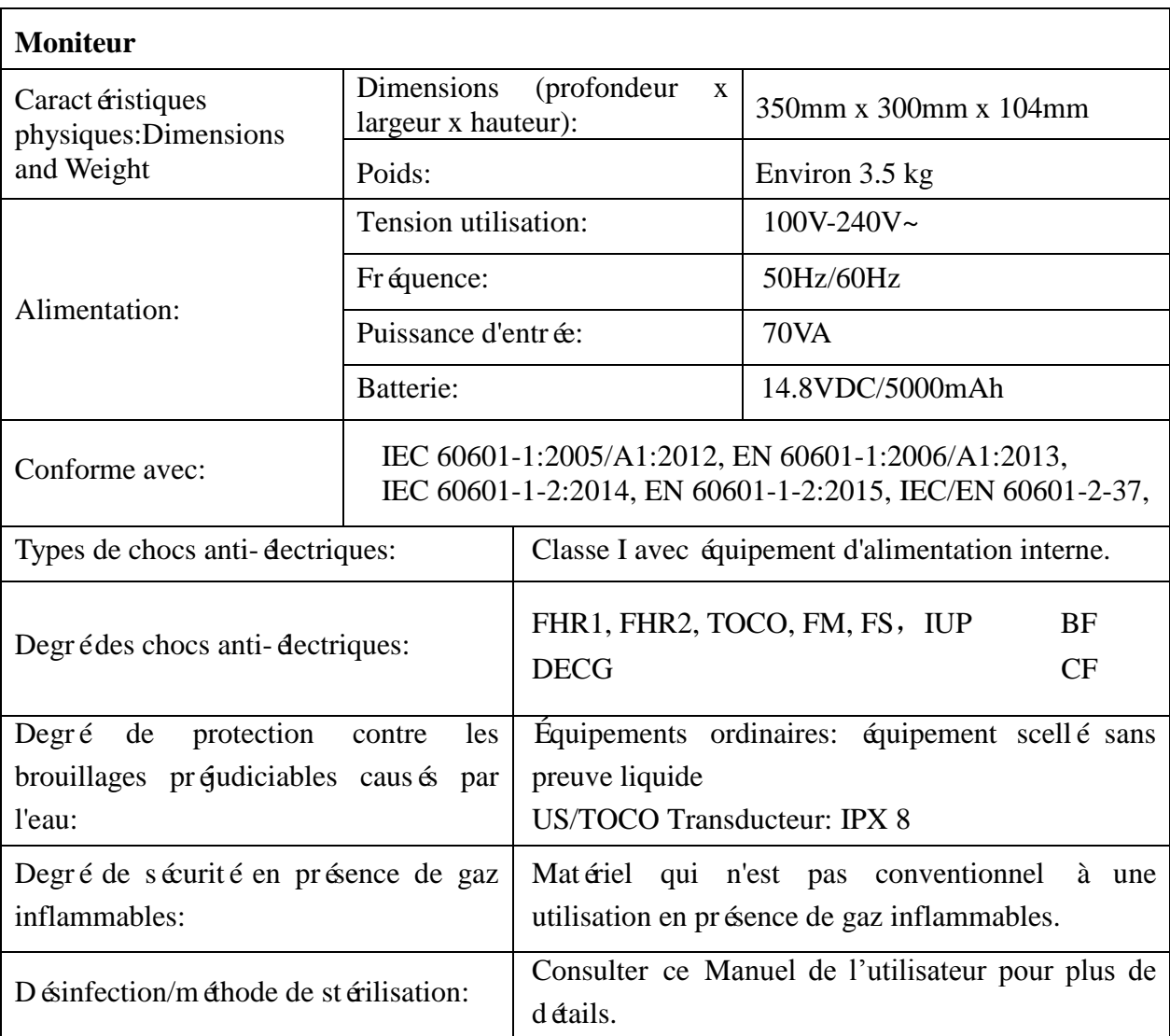

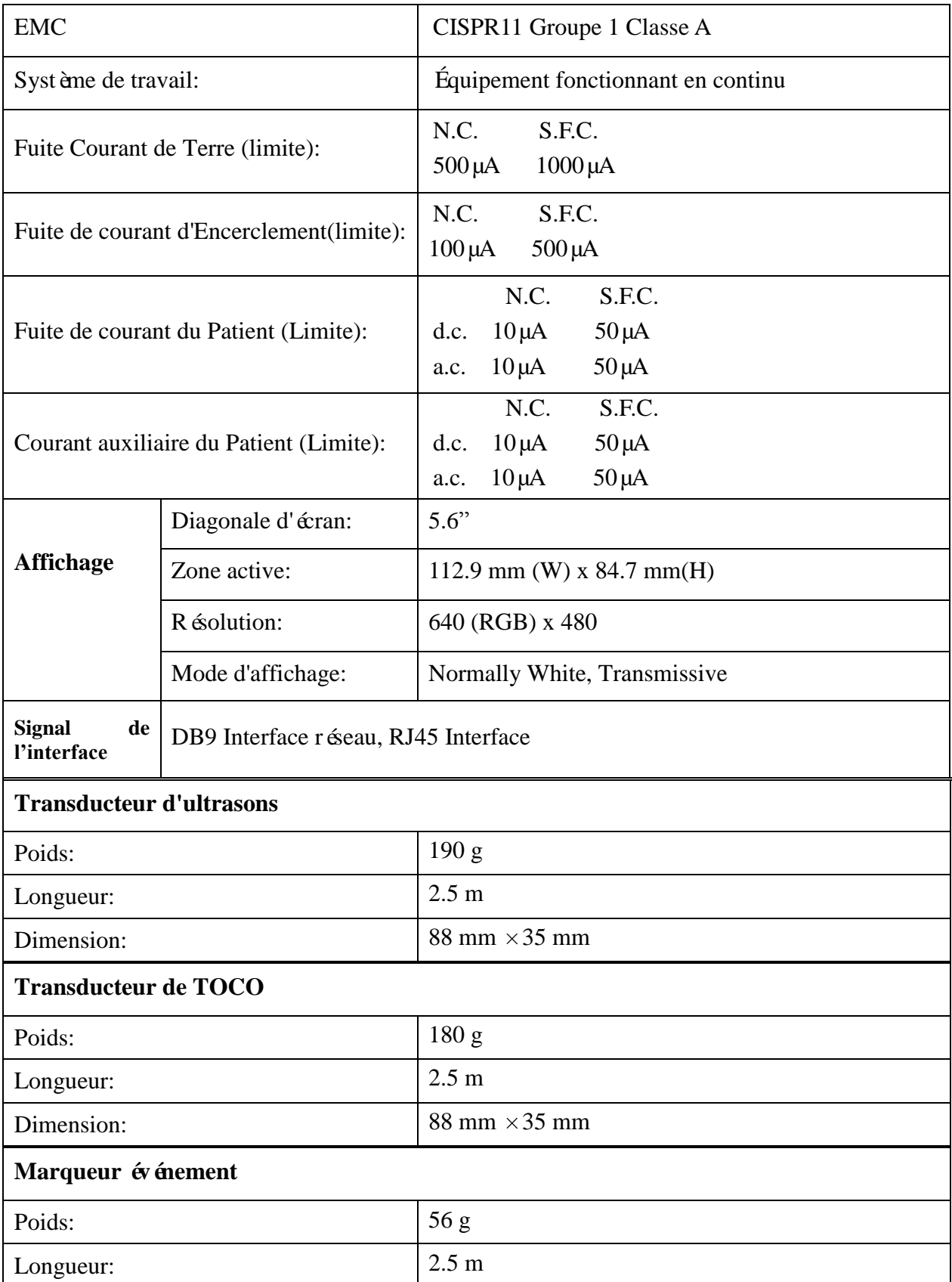

# **A1.3 Spécifications de Performance**

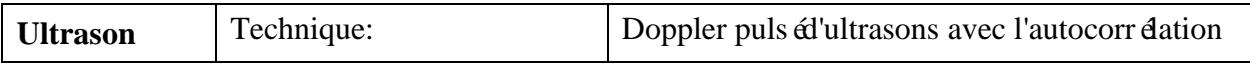

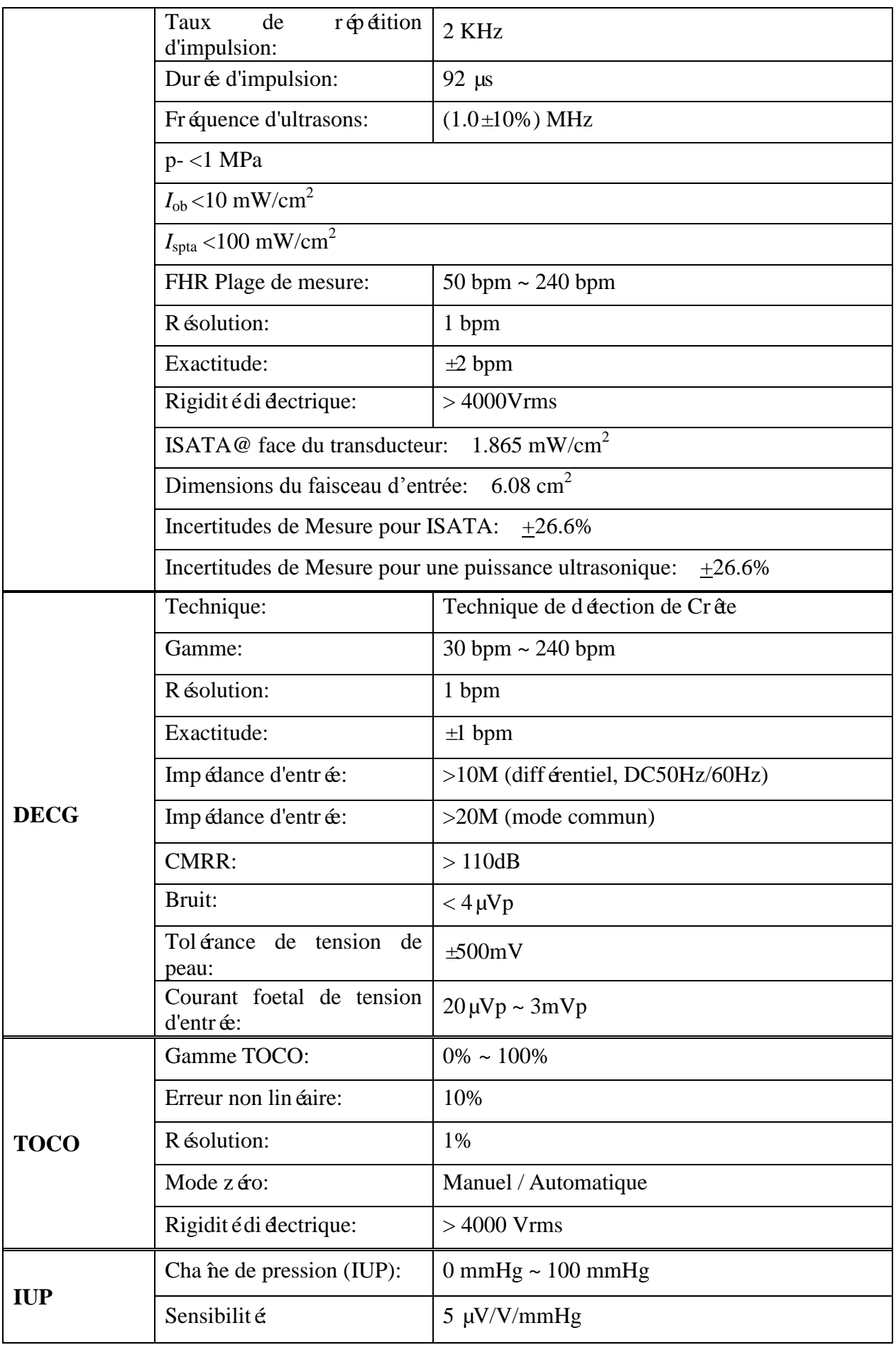

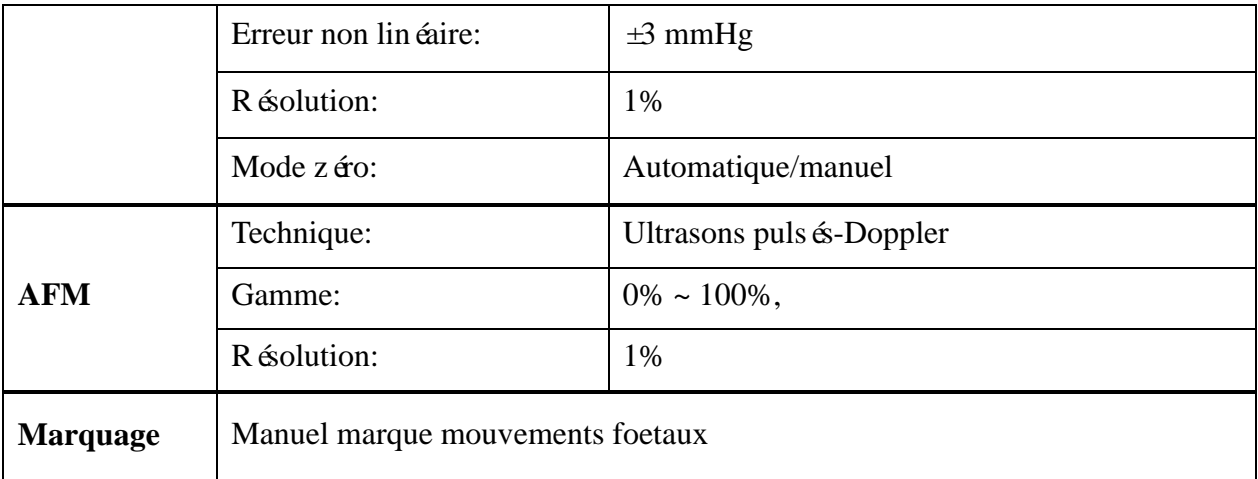

# **A1.4 Spécifications de Enregistreur**

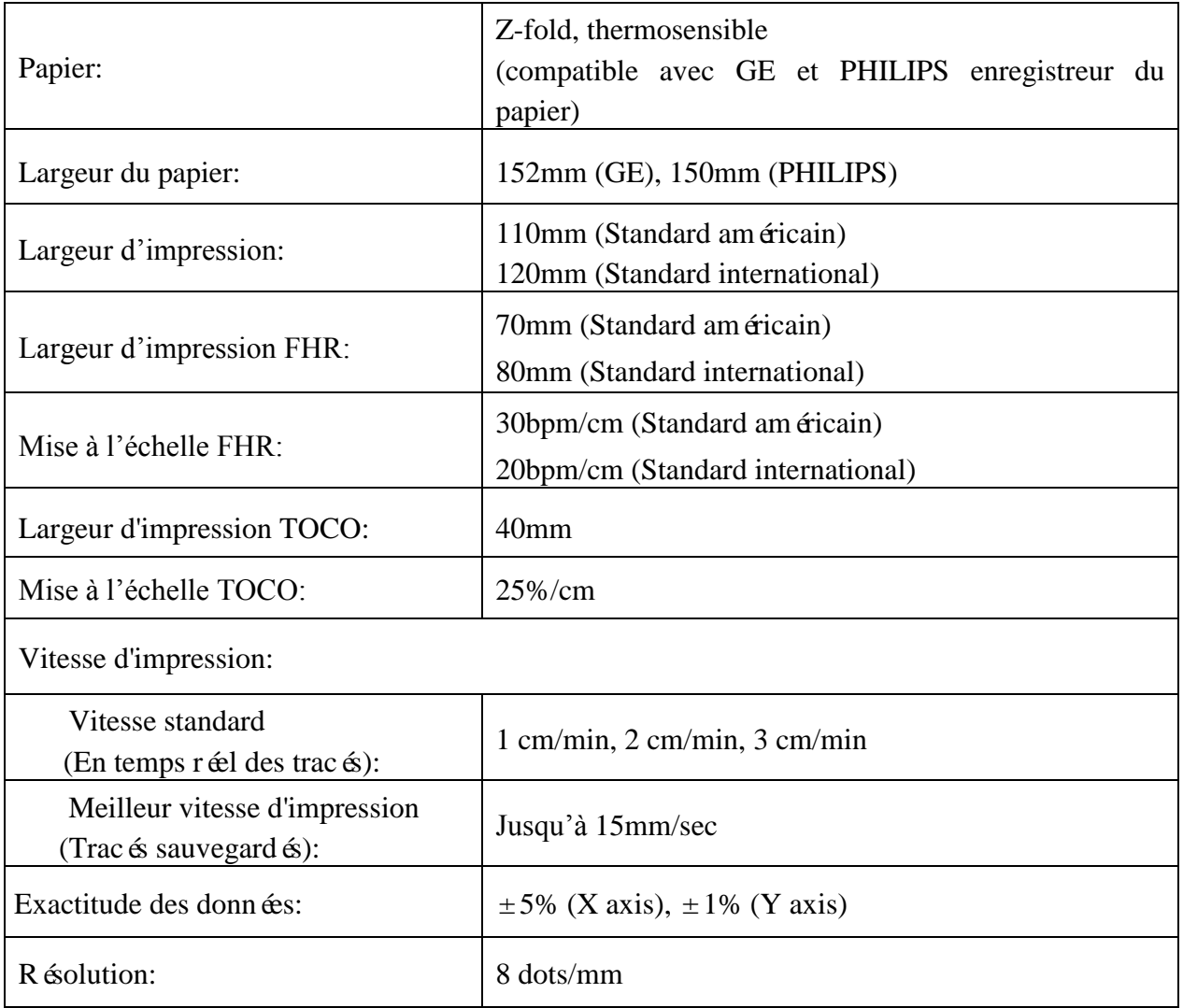

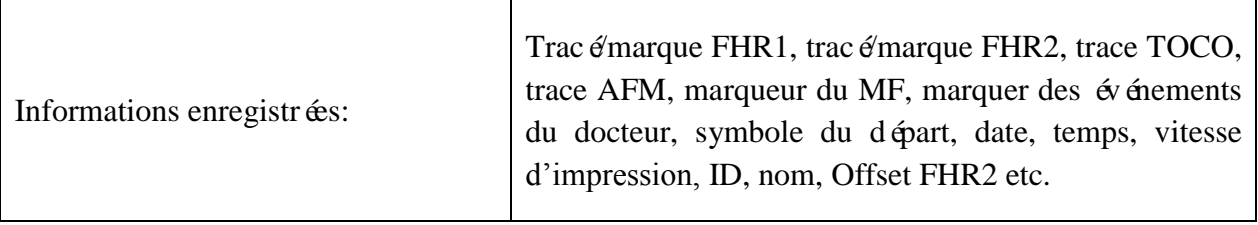

# **A1.5 Spécifications de Batterie rechargeable de Lithium-ion**

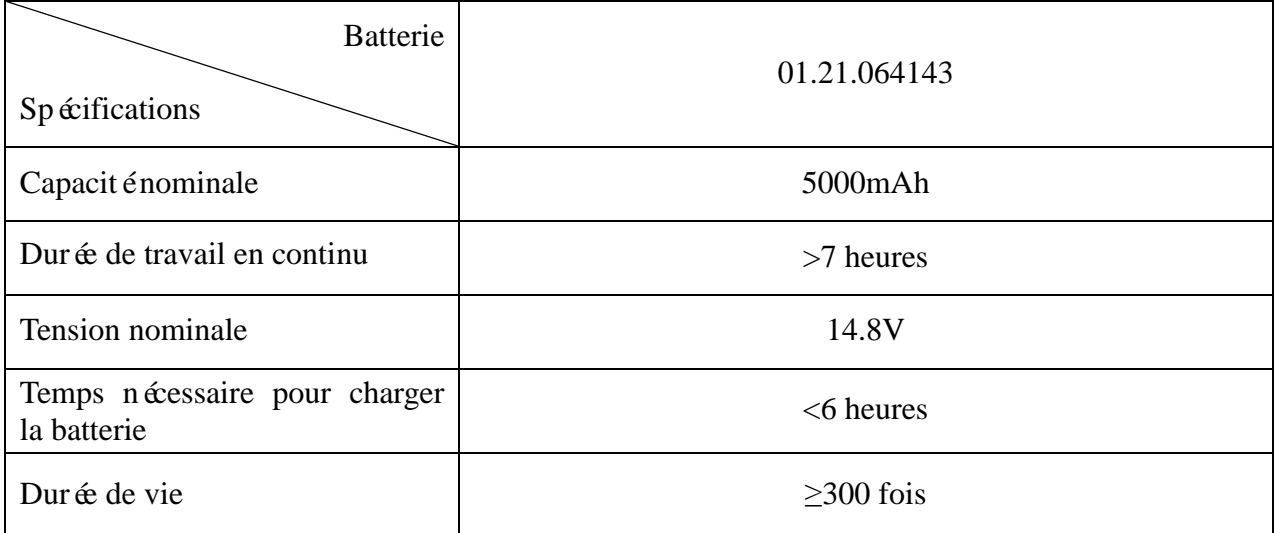

### **A1.6 Le tableau récapitulatif en faible production**

### Le tableau récapitulatif en faible production

(pour les systèmes sans avoir transducteurs globale maximale des valeurs d'indice supérieur à 1,0) Système: Moniteur Foetal de F2& F3

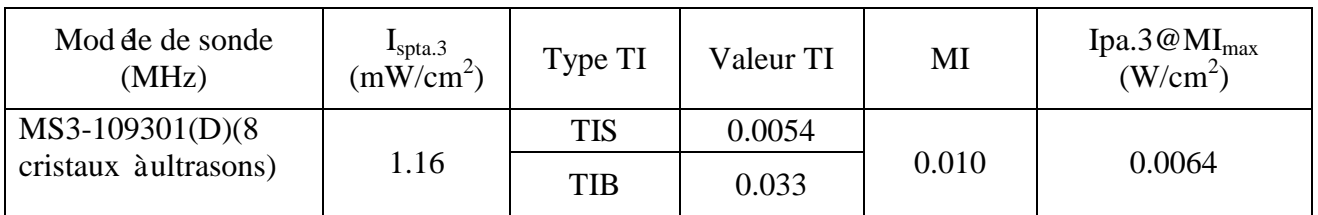

### Le tableau récapitulatif en faible production

(pour les systèmes sans avoir transducteurs globale maximale des valeurs d'indice supérieur à 1,0) Système: Moniteur Foetal de F2& F3

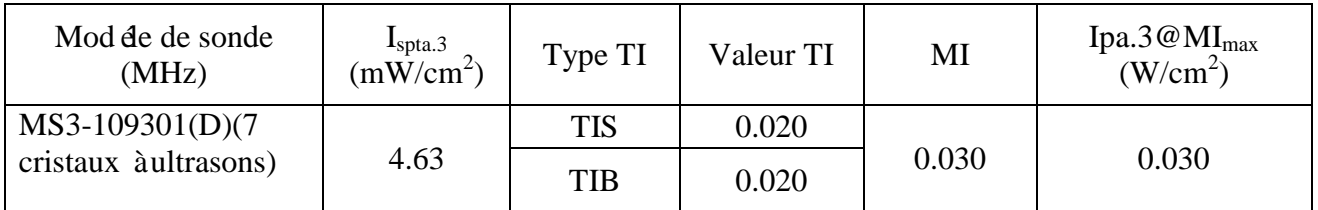

# **Annexe 2 Signal d'entrée / sortie connecteur**

Les accessoires connect és à ces interfaces doivent être certifiés selon les normes de la CEI (Par exemple, CEI 60950 pour le matériel de traitement de données, CEI 60601-1 pour les équipements médicaux). En cas de doute, contacter notre département de service technique ou votre distributeur local.

#### **DB9 Interface**

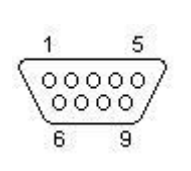

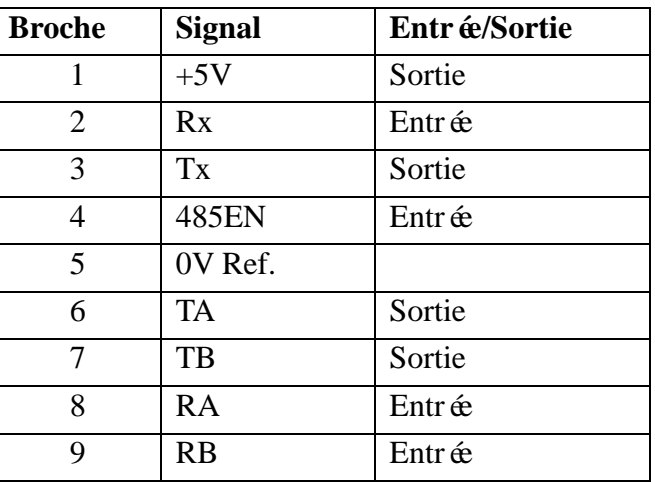

#### **RJ45 Interface**

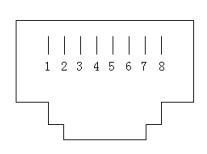

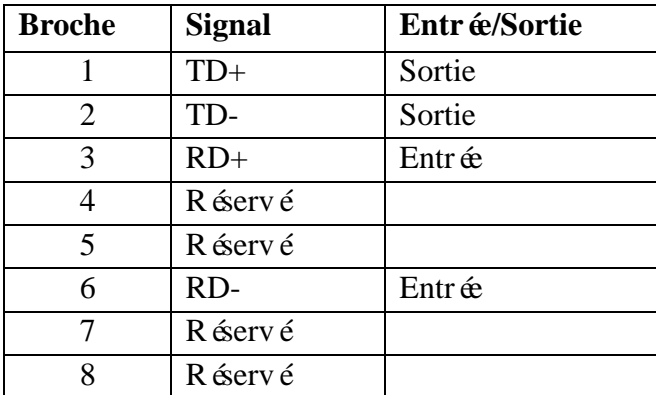

# **Annexe 3 Dépannage**

# **A3.1 Pas d'affichage**

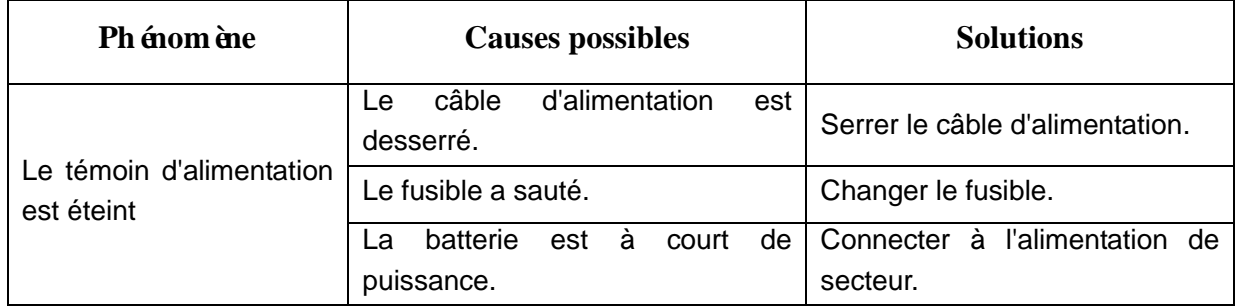

## **A3.2 Bruit**

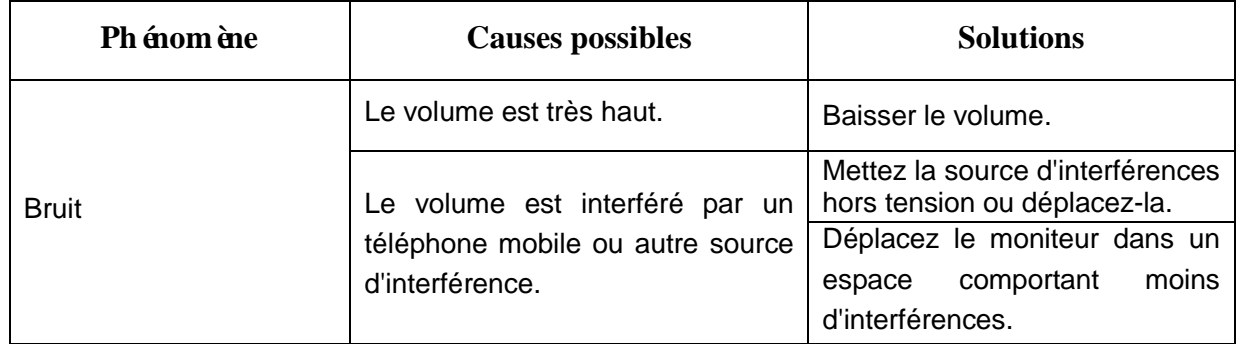

# **A3.3 Erreur d'enregistrement**

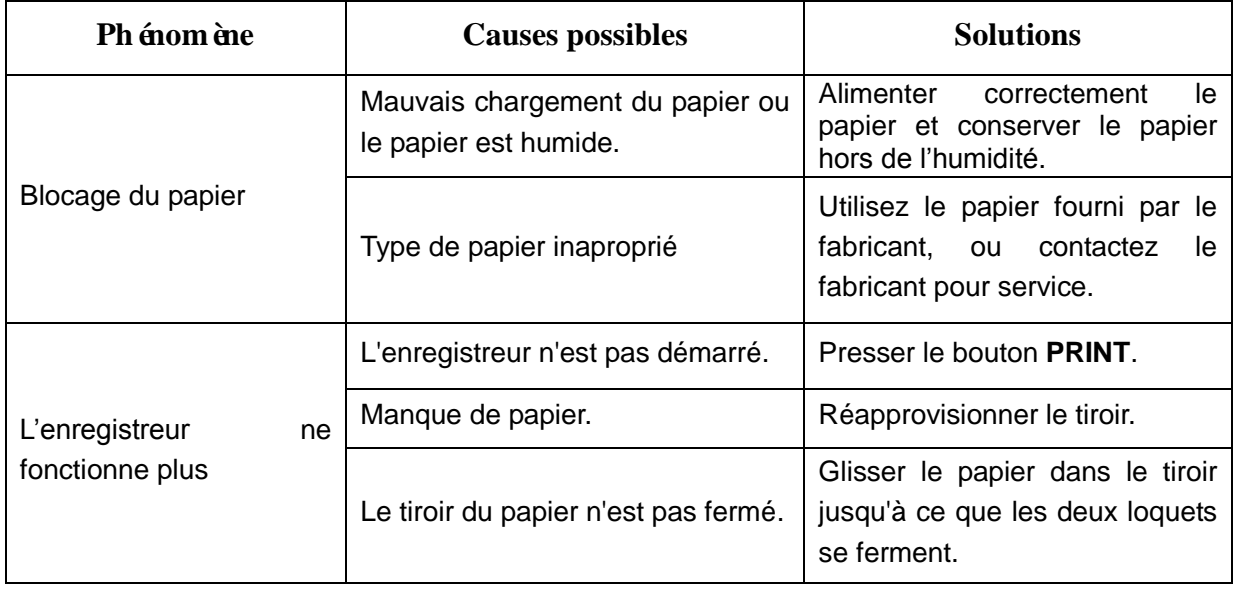

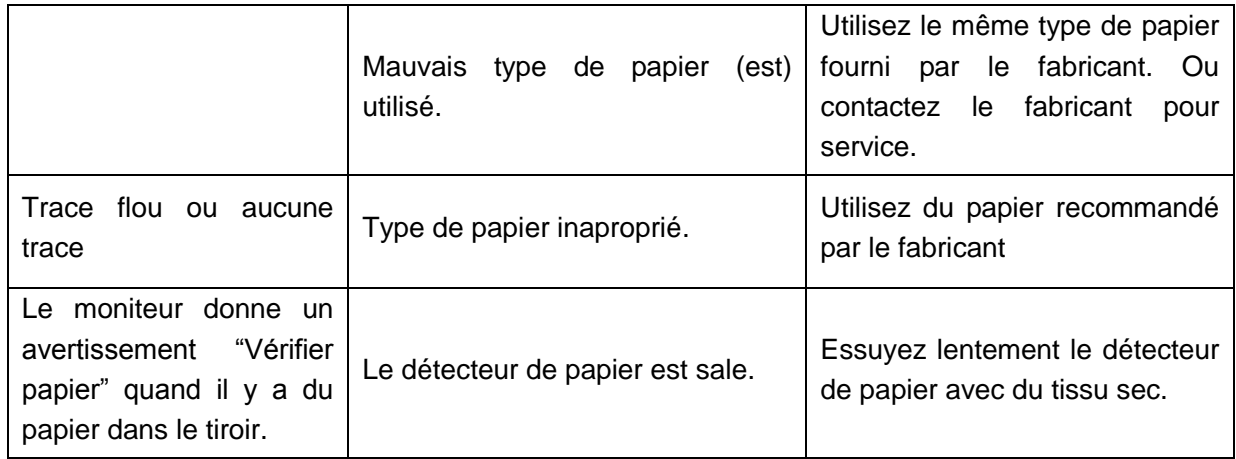

# **A3.4 Problème de surveillance de l'ultrason FHR**

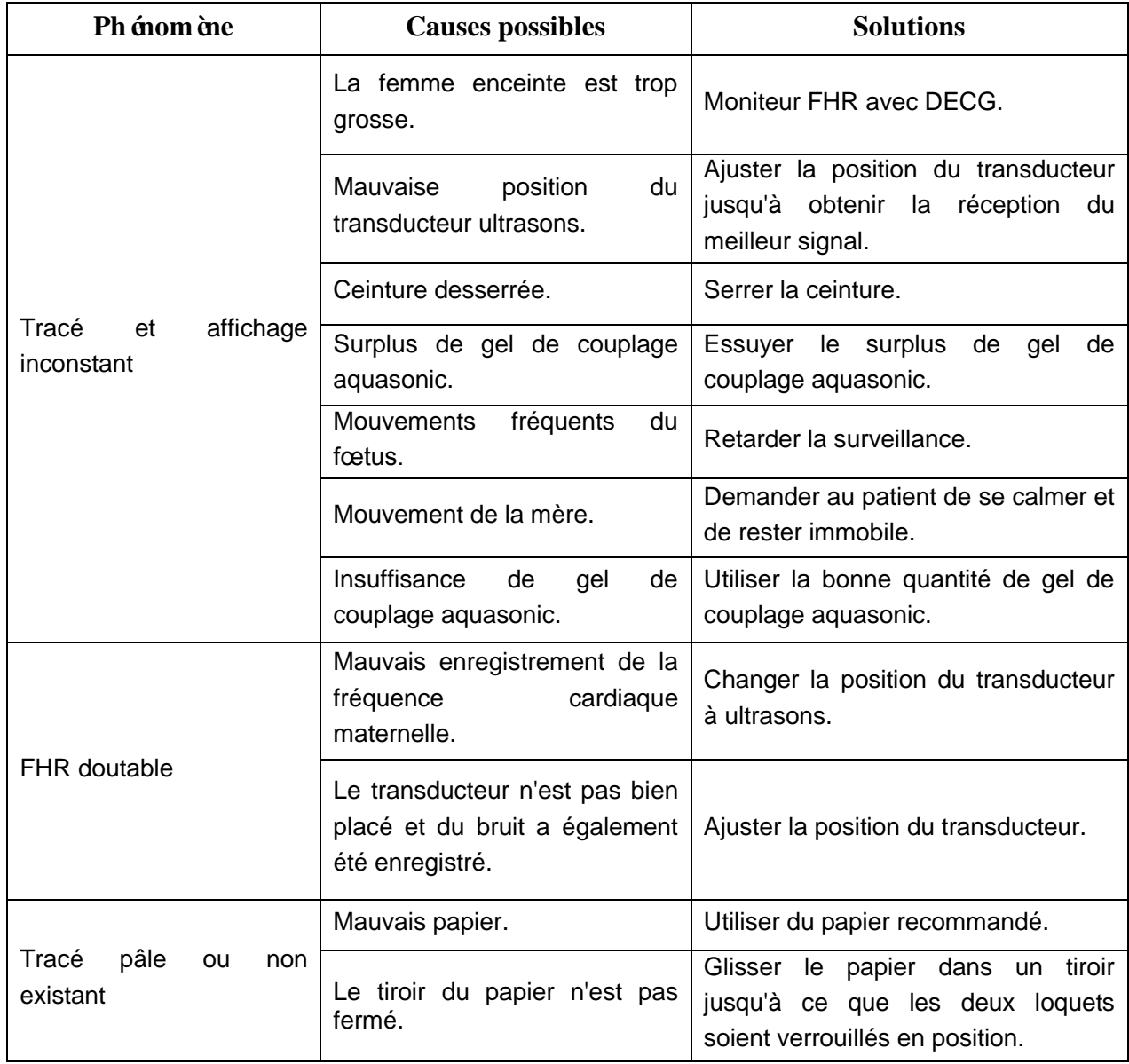

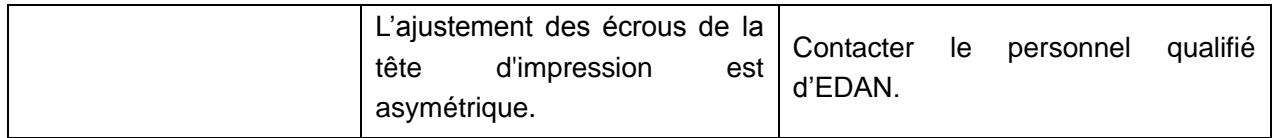

## **A3.5 Surveillance d'électrode d'ECG de FHR foetale**

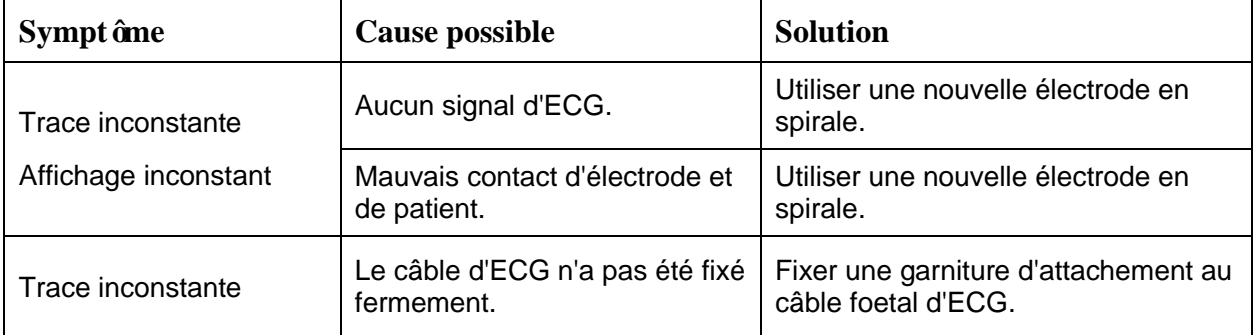

### **A3.6 Problèmes de surveillance des contractions (Externe)**

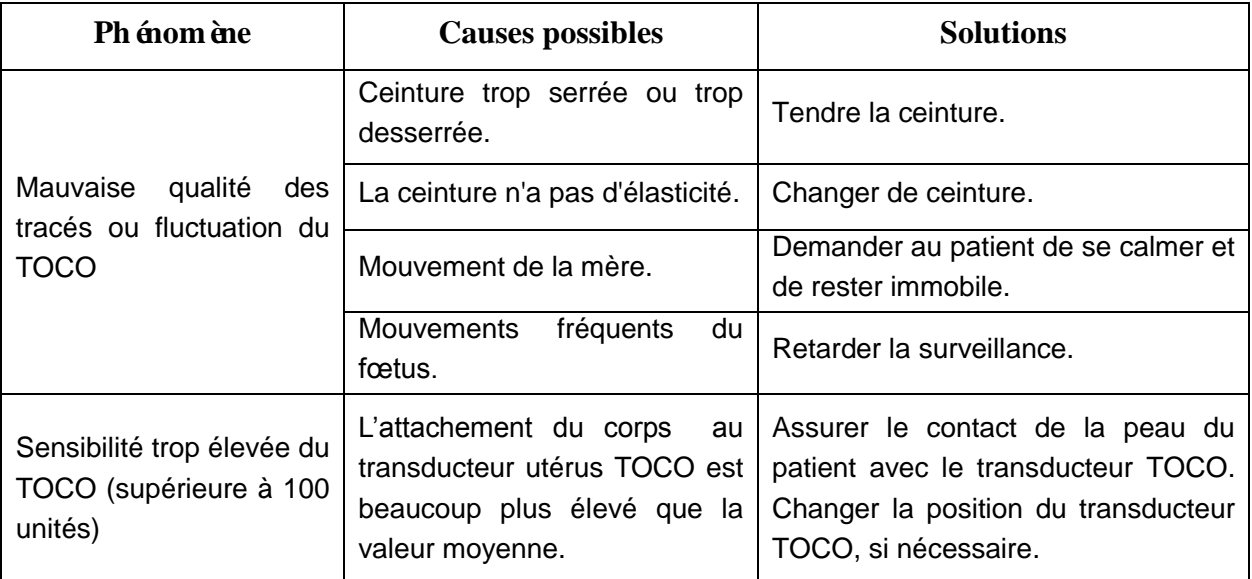

### **A3.7 Surveillance de Contractions (Interne)**

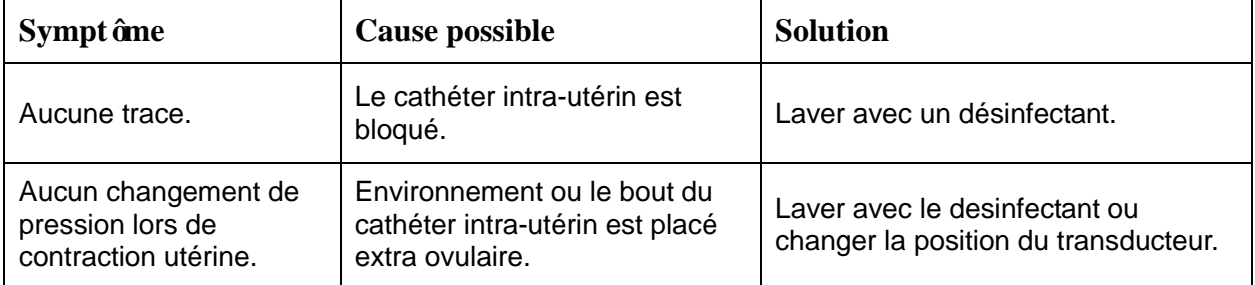

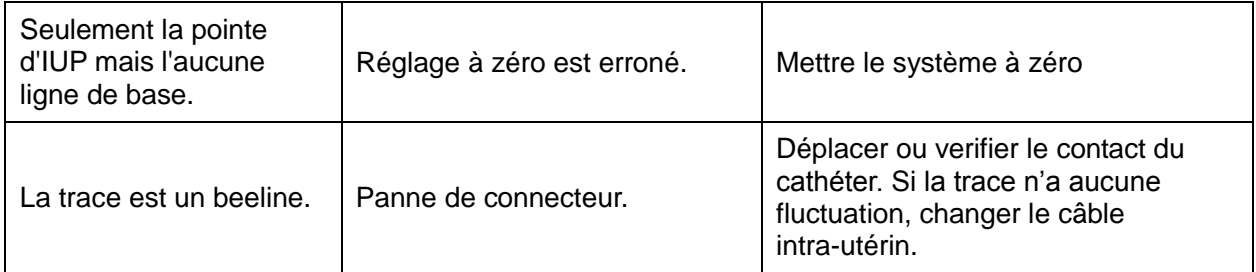

### **A3.8 Fusibles hors service**

#### **AVERTISSEMENT**

Eteindre le moniteur et le débrancher avant de changer le fusible.

Les deux fusibles du moniteur sont situés sur le panneau inférieur, leurs spécifications sont comme suit:

Taille:  $\Phi$ 5 mm  $\times$  20 mm; Mod de: T2AH250V.

Une fois que le fusible a saut é, il doit être chang é. Pour changer un fusible:

- 1) Placez le moniteur sur une surface plane et éliminez le cordon d'alimentation.
- 2) Retirez le récipient du fusible aussi loin que possible.

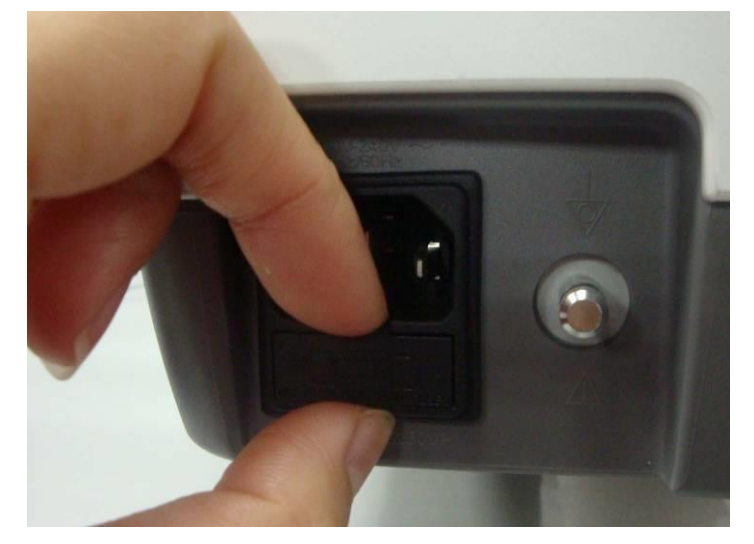

3) Utilisez un tournevis ou une paire de pinces pour pousser le fusible du fond du récipient vers le haut.

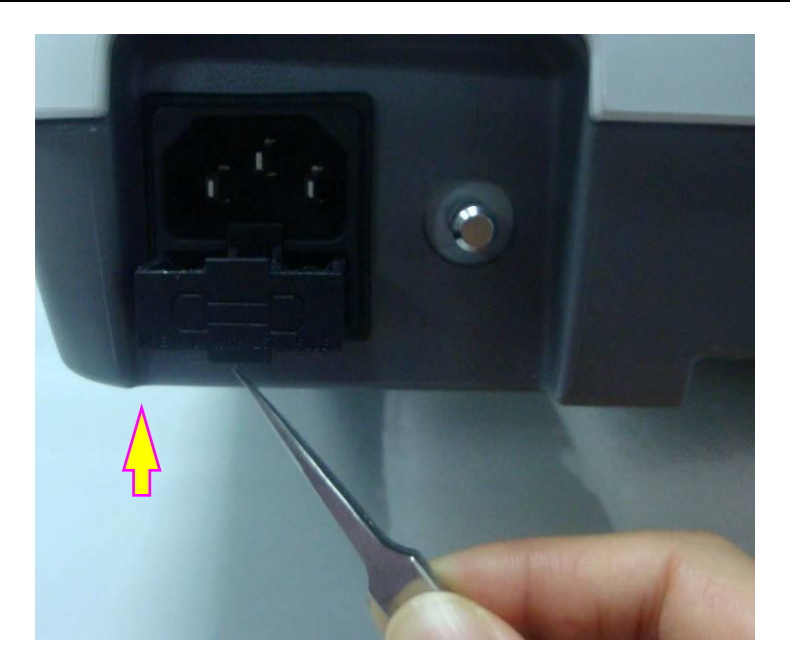

4) Faite sortir le fusible et remplacez le avec un nouveau fourni par le fabricant ou les mêmes spécifications.

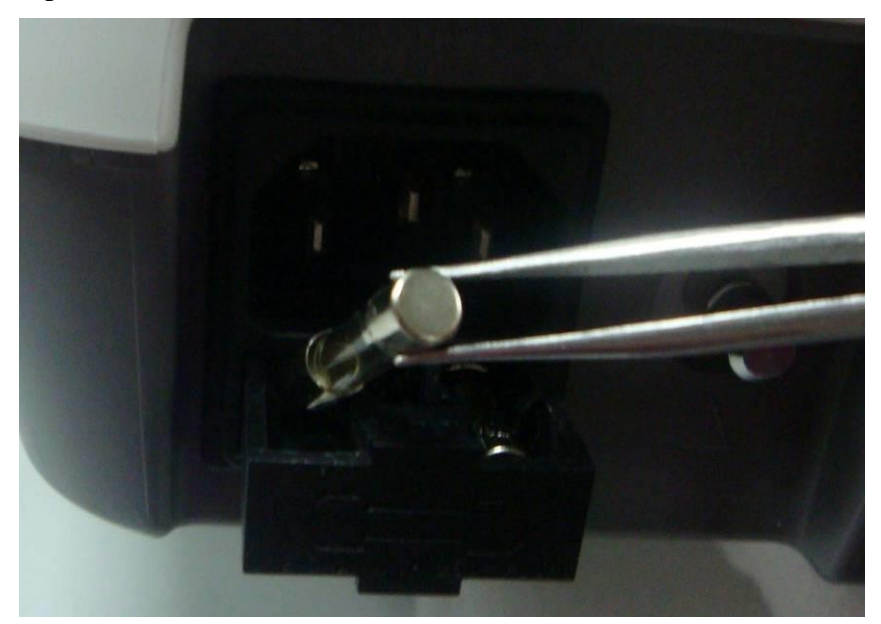

5) Poussez le récipient du fusible en position.

## **A3.9 Débloquer le papier**

Lorsque le graveur ne fonctionne pas bien ou fait un bruit bizarre, ouvrir le tiroir pour s'assurer qu'il n'y a pas de blocage. Si c'est le cas, procéder de la façon suivante:

- 1) Coupez le papier d'enregistrement au bord du tiroir de papier.
- 2) Faites monter la "bande de plastique" dans le tiroir pour soulever le papier restant. Déplacez le papier.

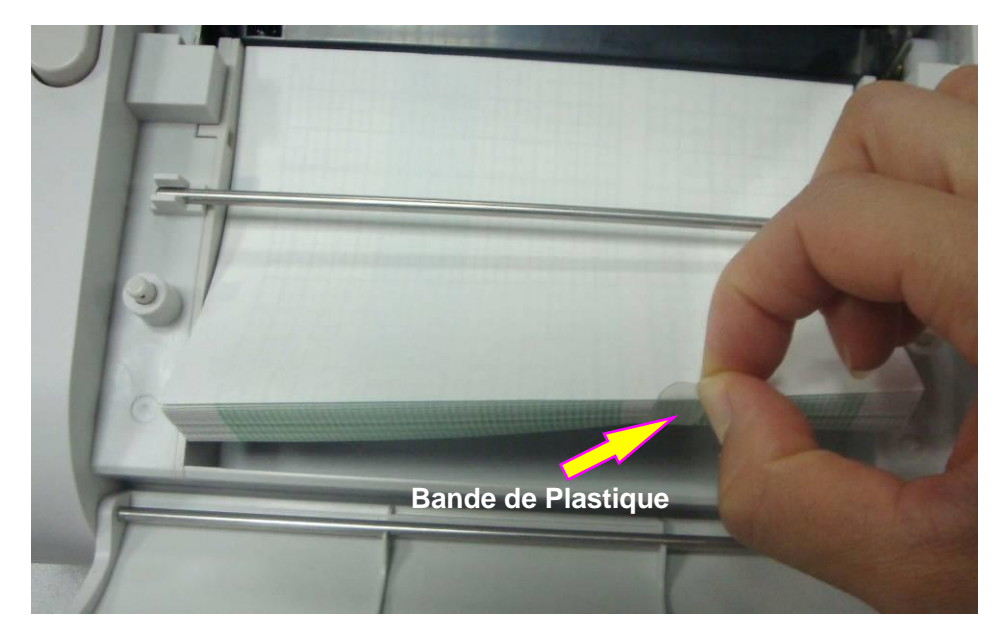

3) Rajoutez du papier puis fermez le tiroir.

# **Annexe 4 Intensité des ultrasons et protection**

# **A4.1 Ultrasons en médecine**

Le recours à l'échographie diagnostique s'est révélée être un outil précieux dans la pratique médicale. Compte tenu des avantages reconnus liés aux examens non invasifs et aux diagnostics médicaux, y compris l'examen du fœtus humain, la question de la sécurité clinique se pose en ce qui concerne l'intensité des ultrasons.

Il n'y a pas de réponse facile à la question de sécurité relative à l'utilisation d'équipements d'échographie diagnostique. Le respect du principe ALARA (niveau raisonnable aussi faible que possible) sert de règle empirique pour vous aider à obtenir des résultats raisonnables tout en administrant une énergie ultrasonore au niveau le plus faible possible.

L'institut American Institute of Ultrasound in Medicine (AIUM) déclare que les avantages d'une utilisation prudente de l'échographie diagnostique dépassent largement les risques encourus, compte tenu de ses 25 ans d'utilisation et son effet biologique non confirmé sur les patients ou les opérateurs.

## **A4.2 Sécurité des ultrasons et principe ALARA**

Les ondes ultrasonores dissipent de l'énergie sous forme de chaleur et peuvent donc provoquer un réchauffement des tissus. Bien que cet effet soit extrêmement faible avec un Doppler, il est important de savoir comment contrôler et limiter l'exposition du patient. Les grands établissements spécialisés dans les échographies ont publié des déclarations pour indiquer qu'il n'existe aucun effet négatif connu lié à l'utilisation d'échographies diagnostiques. Cependant, les niveaux d'exposition doivent toujours être limités selon le principe ALARA (niveau raisonnable aussi faible que possible).

# **A4.3 Explication de IM/IT**

### A4.3.1 Indice mécanique (IM)

Une cavitation se produit lorsque les ondes ultrasonores passent au travers des tissus et entrent en contact avec eux, entra înant une surchauffe locale instantan ée. Ce phénomène est déterminé par la pression acoustique, le spectre, le noyau, le mode de transmission et certains facteurs comme l'état et les propriétés du tissu et de ses limites. Cet effet biomécanique est un phénomène de seuil qui se produit lorsqu'une certaine puissance ultrasonore est dépassée. Ce seuil est lié au type de tissu. Même si aucun effet mécanique indésirable provoqué par une exposition à des intensités typiques d'un échographe de diagnostic n'a été signalésur les patientes ou les mammifères, le seuil de cavitation reste à déterminer. Généralement, plus la pression acoustique est élevée, plus le risque d'effets biomécaniques est grand. De même, plus la fréquence acoustique est faible, plus le risque d'effets biomécaniques est grand.

L'AIUM (American Institute of Ultrasound in Medicine, Institut américain des ultrasons en médecine) et la NEMA (National Electrical Manufacturers Association, Association américaine nationale des fabricants dectriques) ont daboré l'indice mécanique pour évaluer le risque d'effets mécaniques. L'indice mécanique est défini par le rapport entre la pression acoustique de crête atténuée (calculé via le coefficient d'atténuation acoustique du tissu : 0,3 dB/cm/MHz) et la fréquence acoustique.

Indice mécanique = 
$$
\frac{P_{\text{r, a}}}{f_{\text{awf}} \times C_{\text{IM}}}
$$

$$
C_{\text{IM}} = 1 \text{ (MPa / MHz)}
$$

### A4.3.2 Indice thermique (IT)

L'échauffement des tissus est provoqué par l'absorption des ultrasons lors de l'émission d'énergie ultrasonore. L'élévation de la température est déterminée par l'intensité acoustique, la zone expos ée et les propriétés thermophysiques du tissu.

L'AIUM et la NEMA ont dabor él'indice thermique (IT) afin d'évaluer le risque d'dévation de la température provoquée par les effets thermiques. L'IT est déterminé par le rapport entre la puissance acoustique totale et la puissance acoustique requise pour augmenter la température des tissus d'un degré Celsius  $(1,8F)$ .

En fonction des propriétés thermophysiques du tissu, on distingue trois types d'IT : l'ITM, l'ITO et l'ITC.

ITM (indice thermique des tissus mous) : fournit une estimation de l'échauffement potentiel des tissus mous ou similaires.

ITO (indice thermique osseux) : fournit une estimation de l' $\ddot{\text{e}}$  évation de la température potentielle lors du passage du faisceau d'ultrasons à travers des tissus mous et dont la région focale est située à proximité de l'os.

ITC (indice thermique crânien) : fournit une estimation de l'élévation de la température potentielle des os crâniens ou des os superficiels.

### A4.3.3 Incertitudes des mesures

L'incertitude des mesures entra înait surtout des erreurs d'origine systématique ; les erreurs aléatoires étaient négligeables en comparaison. L'incertitude systématique globale a été déterminée comme suit :

#### **1. Sensibilité des hydrophones**

Conformément au certificat d'étalonnage des hydrophones HNP-0400, l'incertitude des mesures d'hydrophones pour 1 à 15 MHz est de 1 dB, ce qui équivaut à une incertitude de ±12,20 % pour l'intensité et  $\pm 6,10$  % pour la pression. Cette incertitude est utilisée dans l'évaluation des incertitudes de mesures PW.

#### **2. Numériseur**

Conformément au certificat d'étalonnage de l'oscilloscope, l'incertitude de l'oscilloscope est de  $\pm 1,16$  % pour l'intensité et  $\pm 0,58$  % pour la pression.

#### **3. Température**

En fonction de la variation de température du bain-marie, l'incertitude est de  $\pm 1,6$  % pour l'intensité et ±0,8 % pour la pression.

#### **4. Moyenne spatiale**

 $\pm 10,2$  % pour l'intensité et  $\pm 6,1$  % pour la pression.

#### **5. Distorsion non linéaire :**

N/A. Aucun effet lié à la propagation non linéaire n'a été observé.

Etant donné que toutes les sources des erreurs mentionnées ci-dessus sont indépendantes, elles peuvent être ajoutées à une base RMS. On obtient ainsi une incertitude totale de  $\pm 26.62$  % pour les valeurs d'intensité rapportées,  $\pm 13,31$  % pour les valeurs de pression et  $\pm 14,52$  % pour l'indice mécanique.

### **A4.4 Déclaration d'utilisation prudente**

Même si aucun effet biologique confirmé provoqué par l'exposition au présent système d'échographie diagnostic n'a été rapporté sur les patientes, il existe toujours un risque que de tels effets puissent être identifiés à l'avenir. Par conséquent, le système doit être utilisé avec précaution. Il est recommandé d'éviter d'utiliser des niveaux élevés de puissance acoustique et de réduire le temps d'exposition pendant l'acquisition des informations cliniques.

## **A4.5 Références pour la puissance acoustique et sécurité**

- 1. "Bioeffects and Safety of Diagnostic Ultrasound" publié par l'AIUM en 1993.
- 2. "Medical Ultrasound Safety" publié par l'AIUM en 1994.
- 3. "Acoustic Output Measurement Standard for Diagnostic Ultrasound Equipment,

Revision 3" publié par l'AIUM/la NEMA en 2004.

- 4. "Standard for real-time display of thermal and mechanical acoustic output indices on diagnostic ultrasound equipment, Revision 2" publié par l'AIUM/la NEMA en 2004.
- 5. "Information for Manufacturers Seeking Marketing Clearance of Diagnostic

Ultrasound Systems and Transducers" publié en 2008.

6. "Medical electrical equipment—Part 2-37: Particular requirements for the basic safety and essential performance of ultrasonic medical diagnostic and monitoring equipment" publié par le CEI en 2007.

## **A4.6 Liste des paramètres de puissance acoustique de la sonde**

### **A4.6.1 8 cristaux à ultrasons transducteur**

#### **Tableau de puissance acoustique pour la piste 1 (mode sans autoanalyse)**

Mod de de transducteur : MS3-109301(D)(8 cristaux àultrasons)

Mode de fonctionnement : Mode PW

Fréquence de fonctionnement : 1,0 MHz

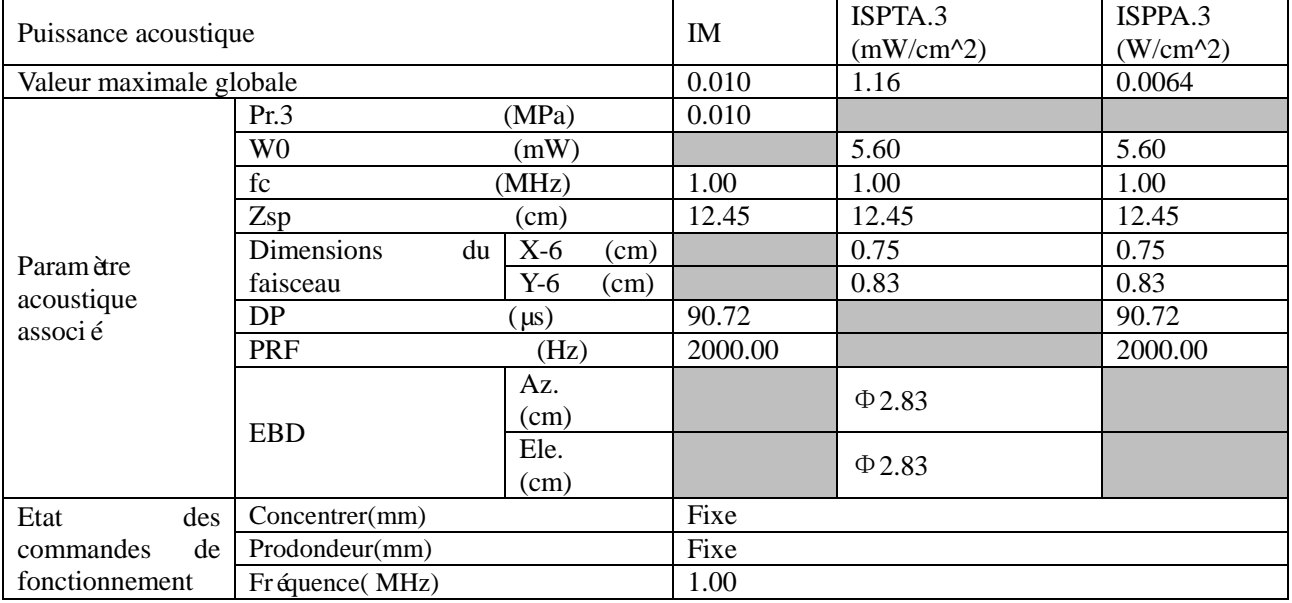

**Tableau de puissance acoustique pour CEI 60601-2-37 (CEI 60601-2-37, édition 2.1, 2015-06, tableau 201.103)**

Mod de de transducteur : MS3-109301(D)(8 cristaux àultrasons) Mode de fonctionnement : Mode PW Fréquence de fonctionnement : 1,0 MHz

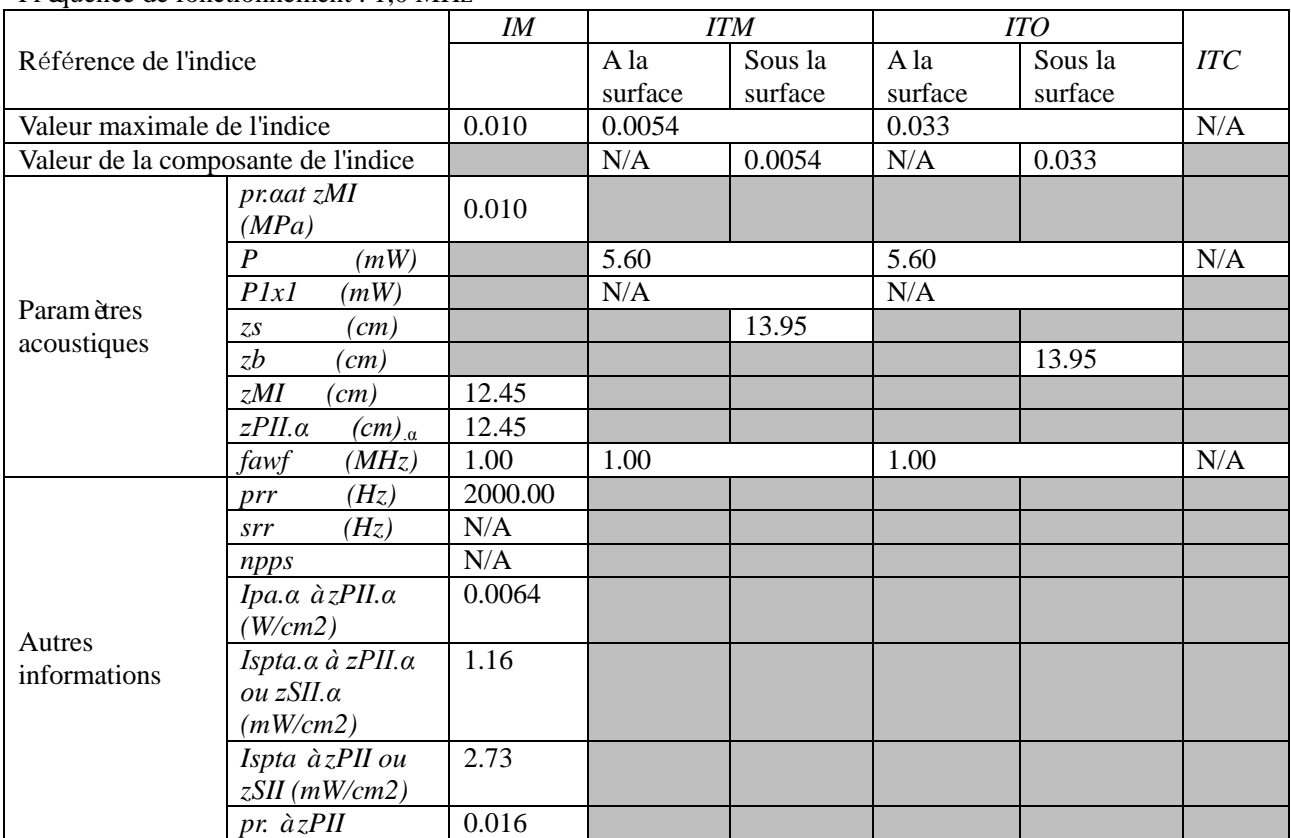

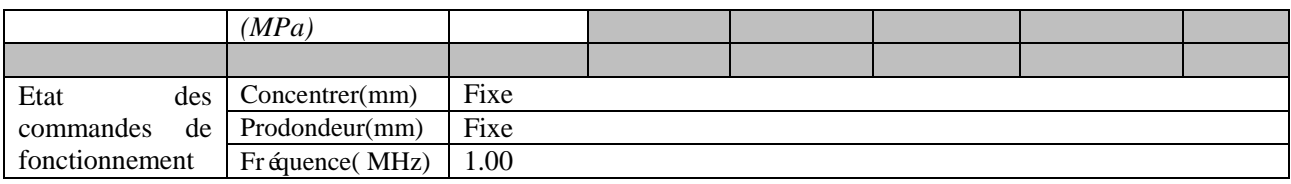

### **A4.6.1 7 cristaux à ultrasons transducteur**

#### **Tableau de puissance acoustique pour la piste 1 (mode sans autoanalyse)**

Mod de de transducteur : MS3-109301(D)(7 cristaux àultrasons)

Mode de fonctionnement : Mode PW

Fréquence de fonctionnement : 1,0 MHz

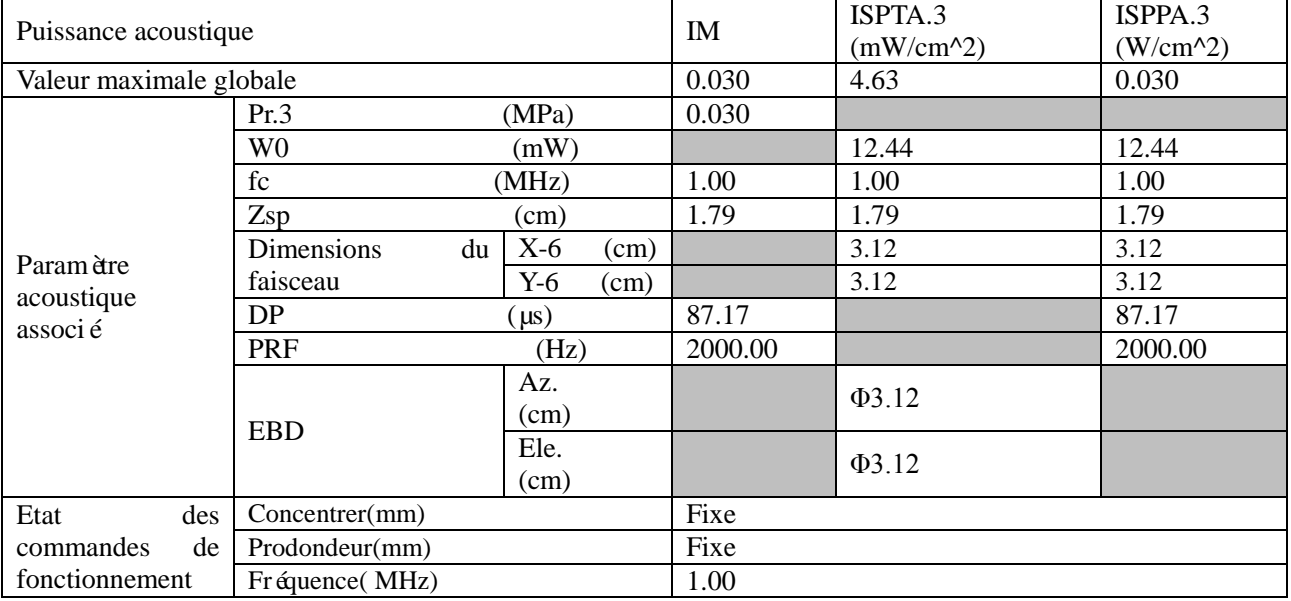

**Tableau de puissance acoustique pour CEI 60601-2-37 (CEI 60601-2-37, édition 2.1, 2015-06, tableau 201.103)**

Modèle de transducteur : MS3-109301(D)(7 cristaux àultrasons) Mode de fonctionnement : Mode PW Fréquence de fonctionnement : 1,0 MHz

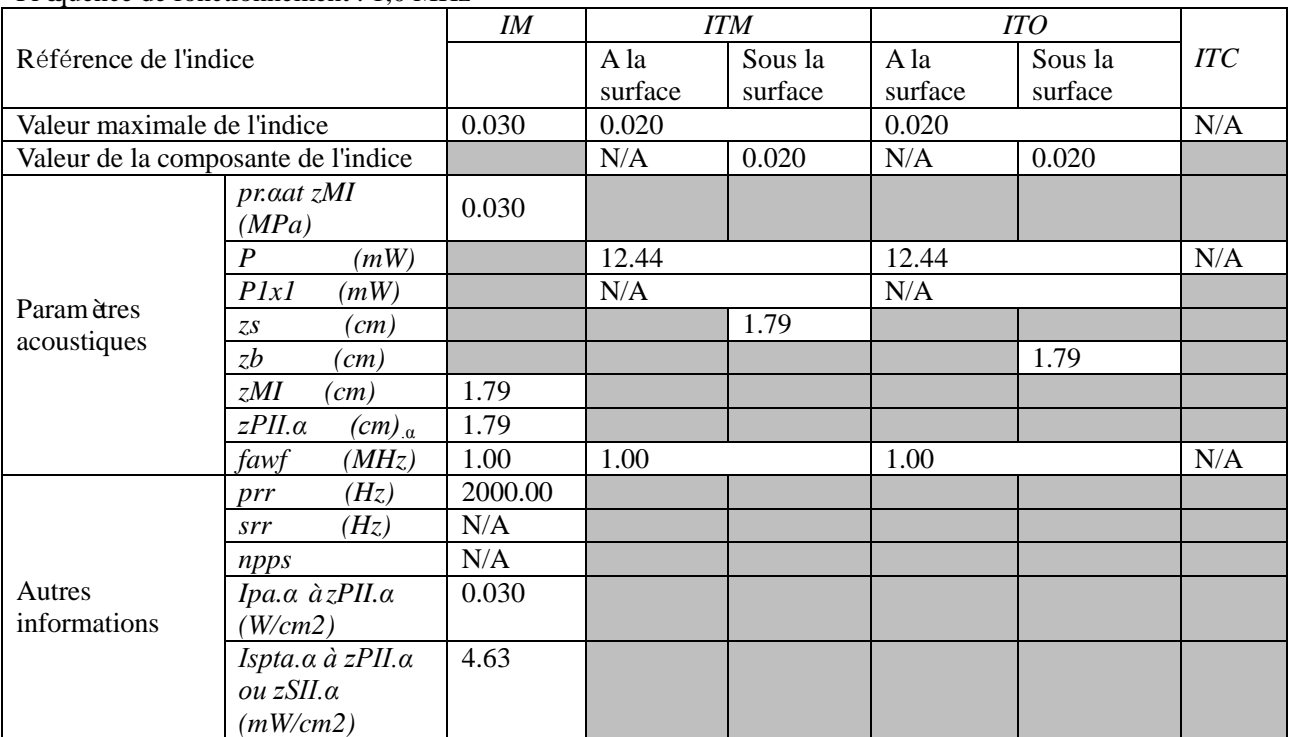

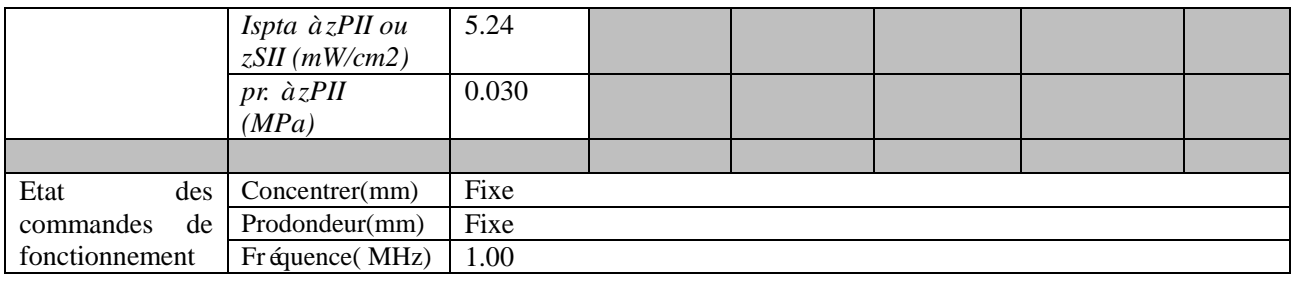

### **A 4.7 Liste de contraste relative aux normes et aux paramètres**

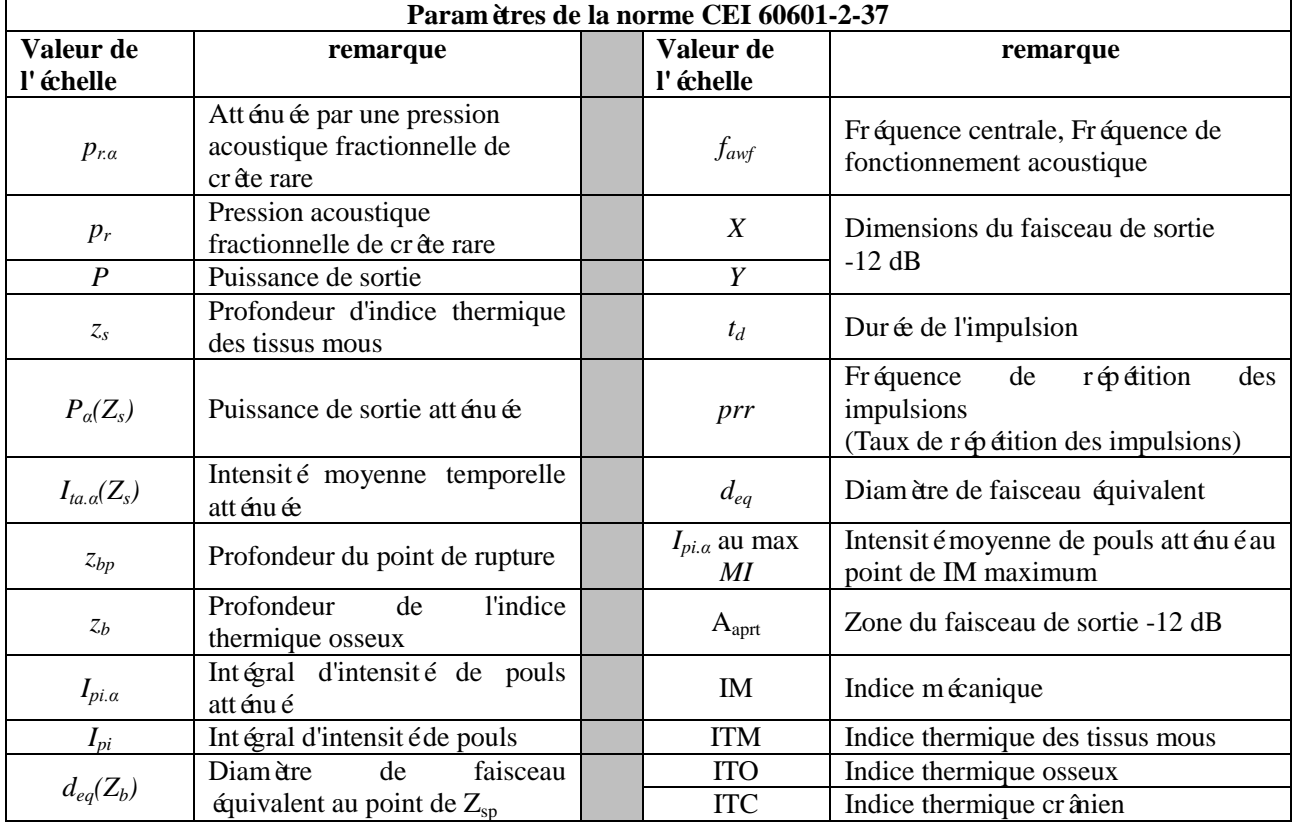

# **Annexe 5 Abréviation**

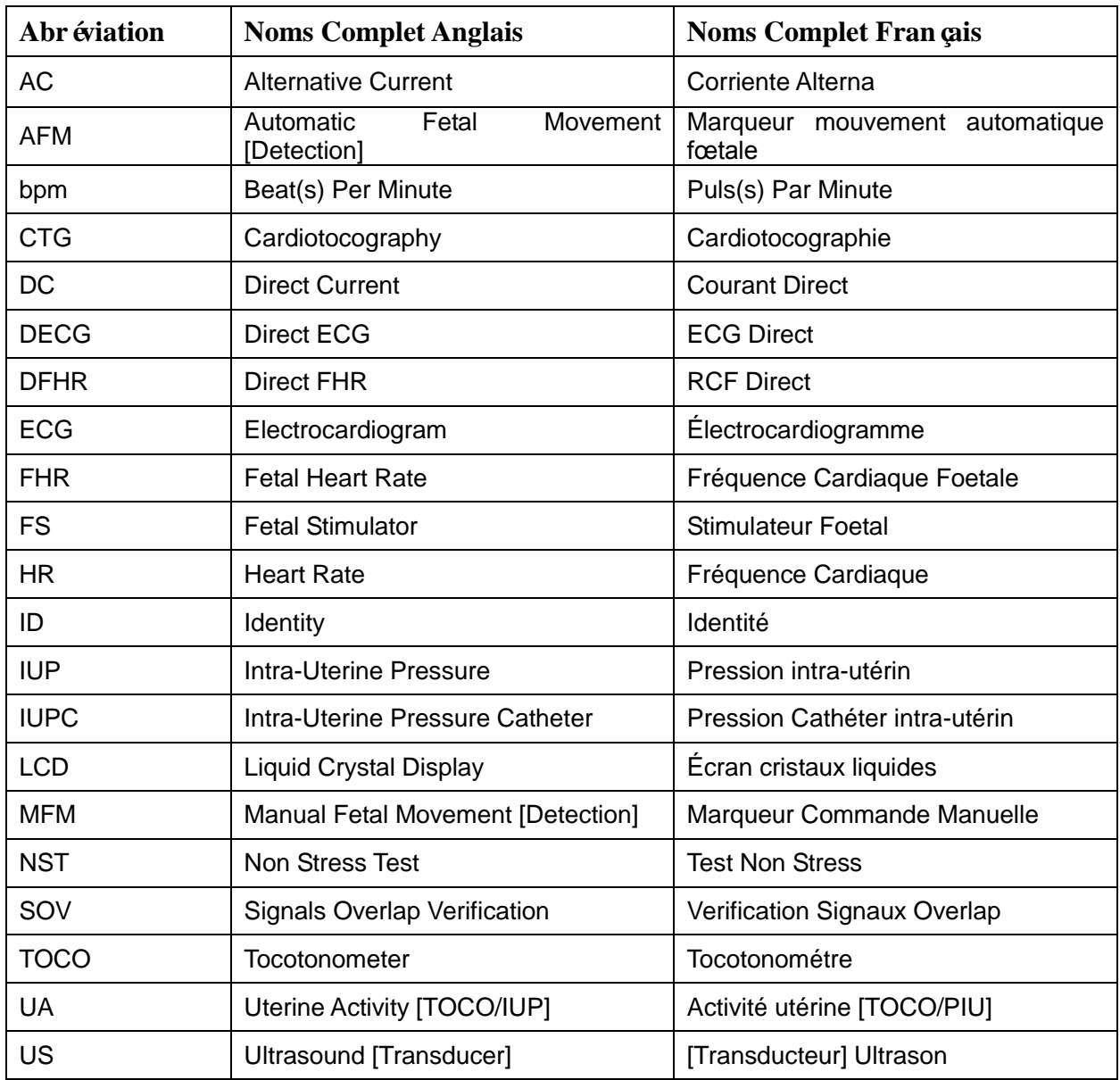

Les abréviations utilisées dans ce manuel et leurs noms complets sont énumérées ci-dessous:

# **Annexe 6 L'information de commande**

Des accessoires fournis ou approuvés par EDAN peuvent être utilisés avec les moniteur. Voir le tableau suivant pour les détails.

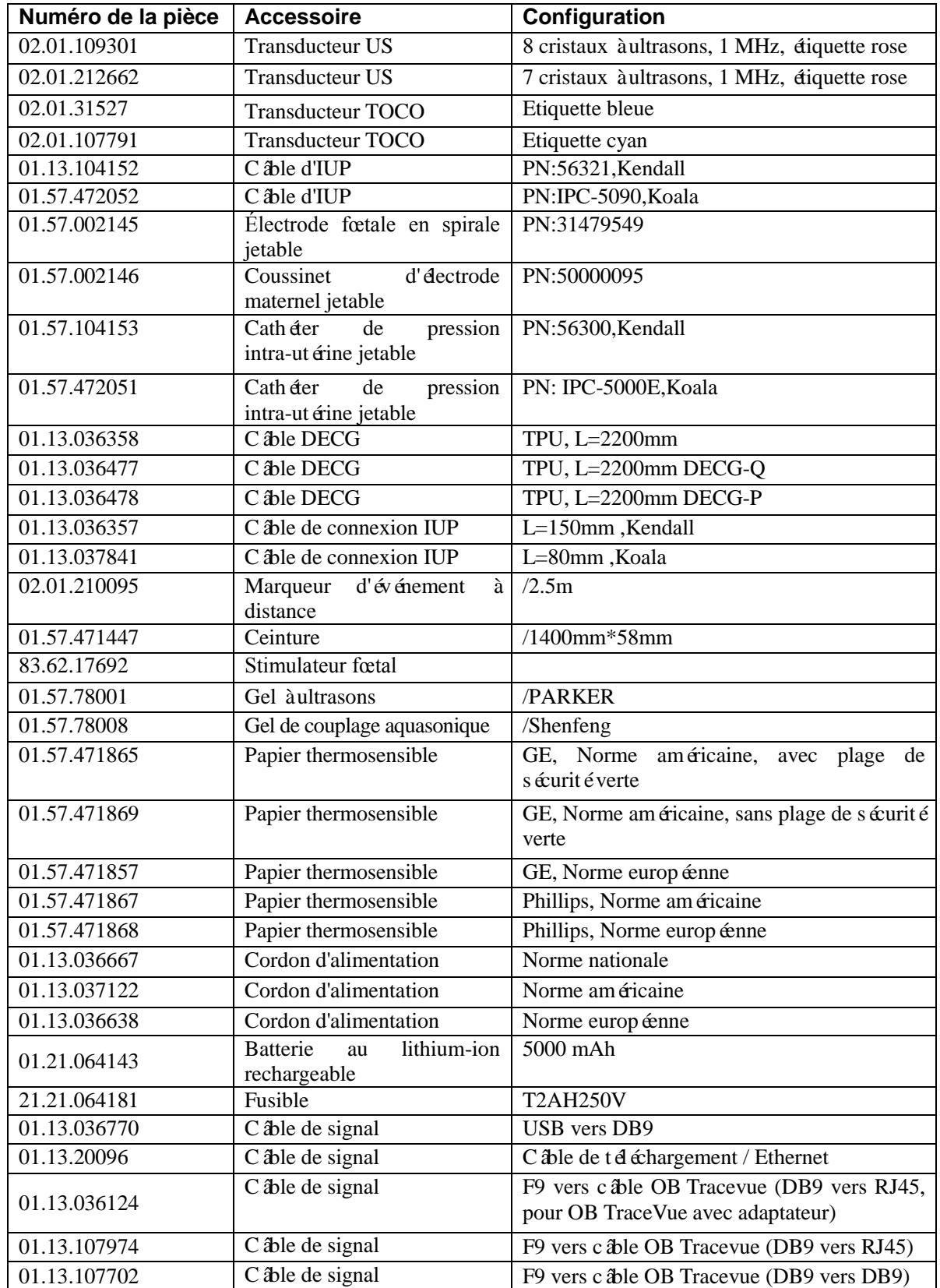

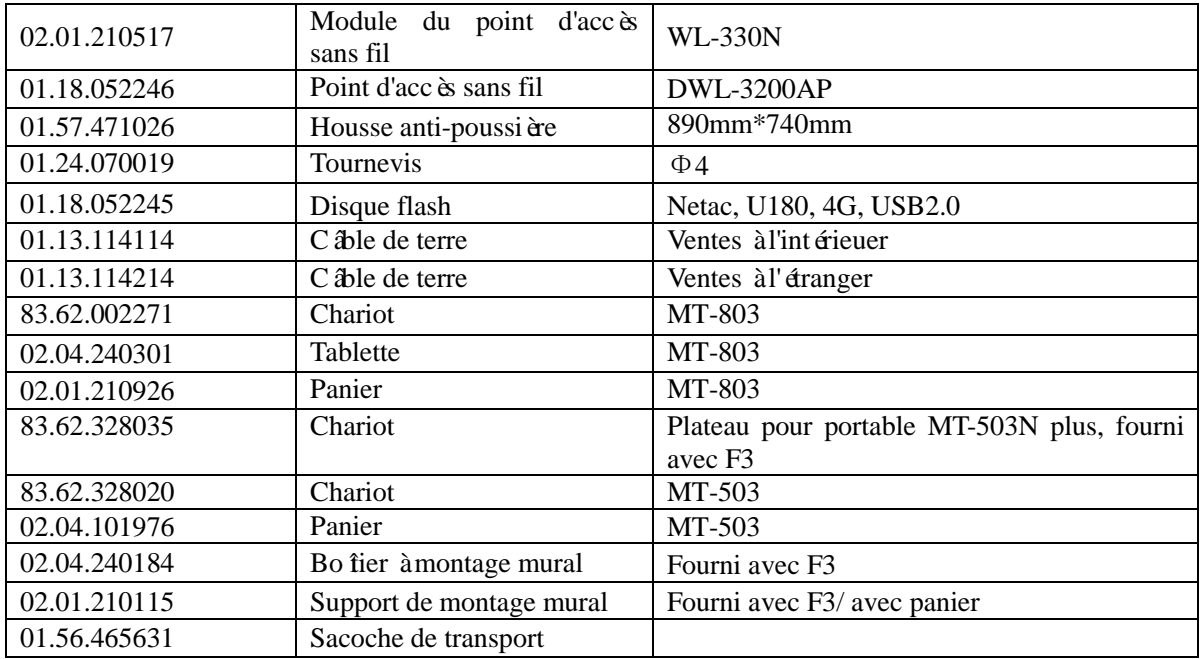

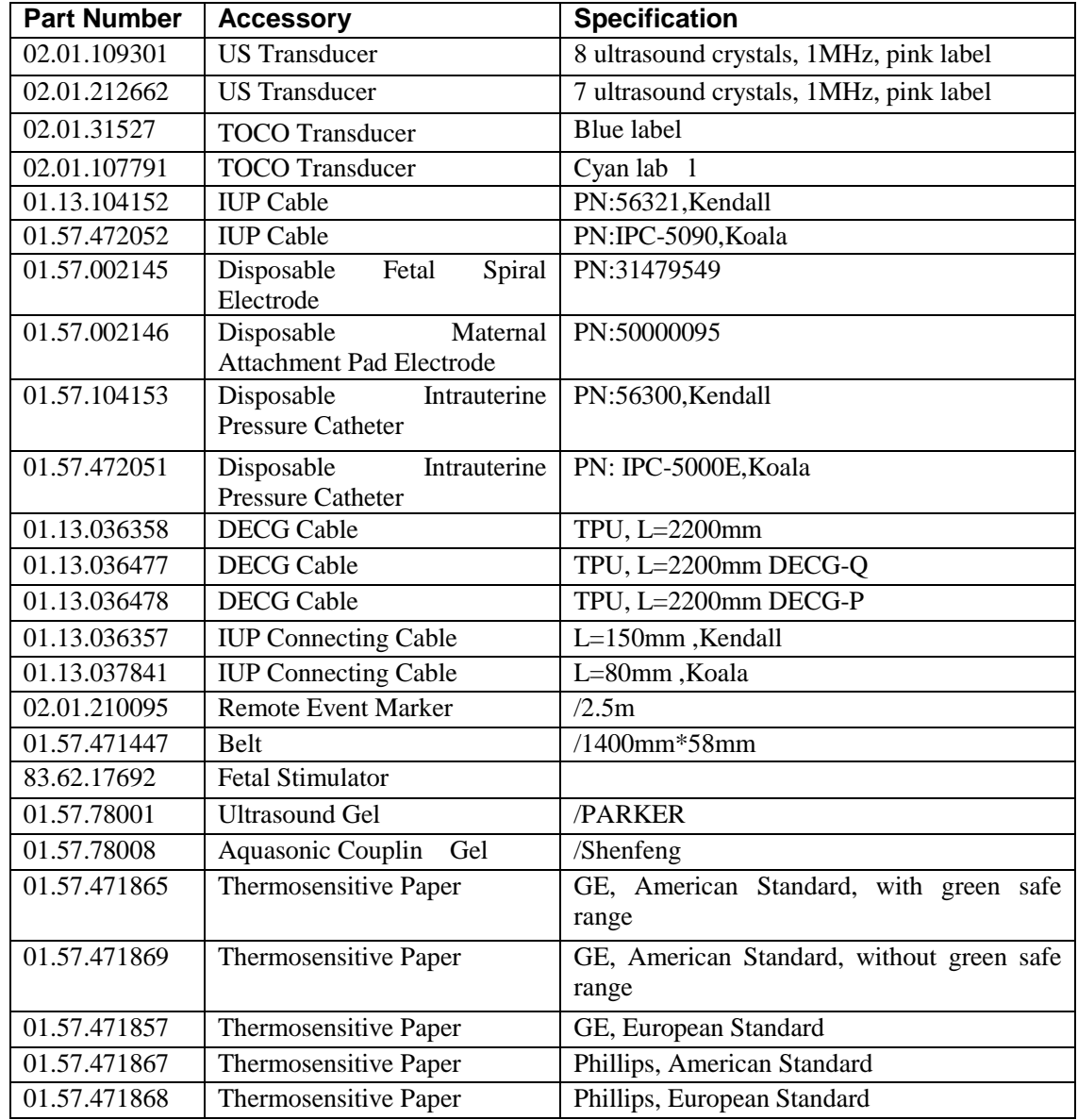

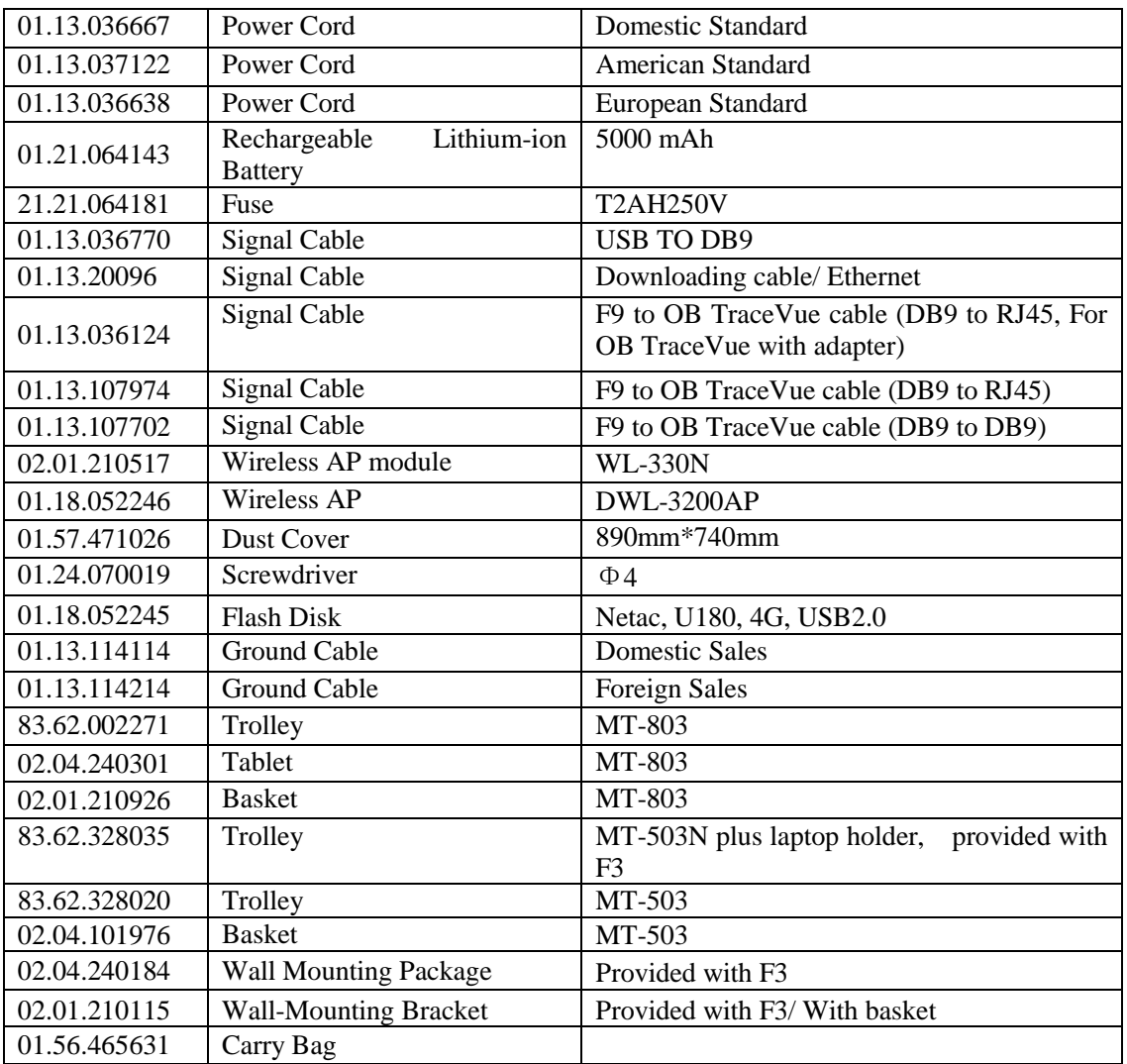

### **ATTENTION**

Brancher uniquement au moniteur les accessoires fournis ou recommandés par EDAN.
# **Annexe 7 Informations EMC**

## **A7.1 Emissions électromagnétiques**

### **Conseil et déclaration de la Fabrication – Émissions électromagnétiques**

Le *Moniteur Fœtale de F2 & F3* est destiné à être utilisé dans l'environnement électromagnétique spécifié ci-dessous. Le client de l'utilisateur *Moniteur Fœtale de F2 & F3* devrait s'assurer qu'il l'utilise dans un tel environnement.

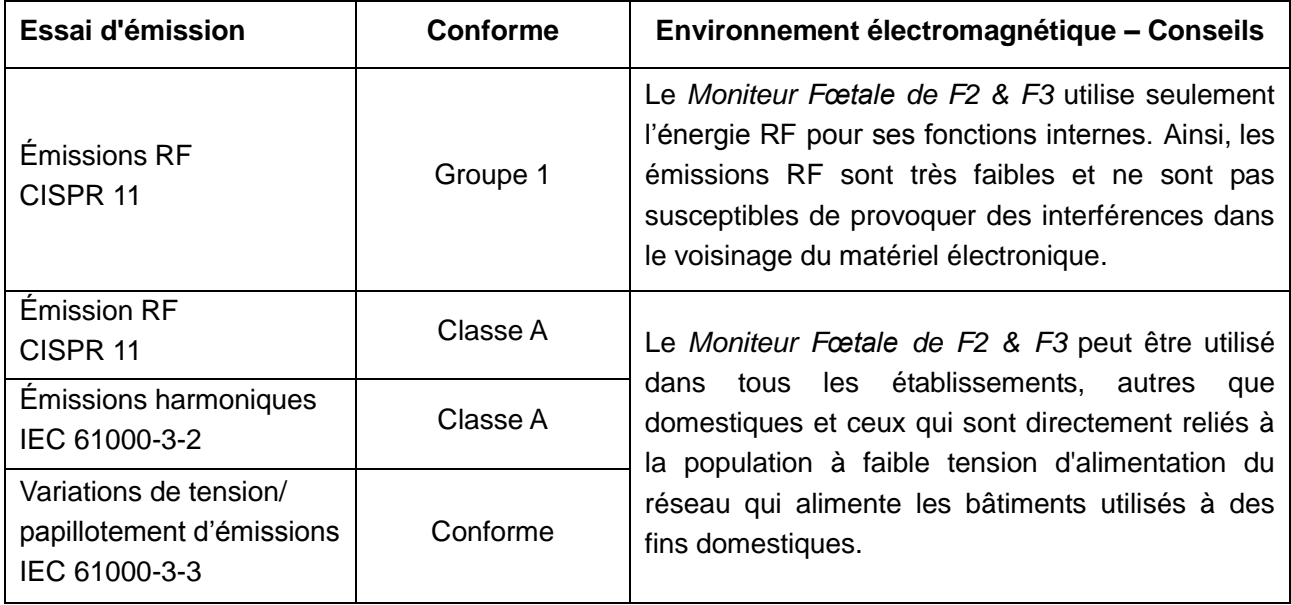

## **A7.2 Immunité électromagnétiques**

### **Conseil et déclaration de la Fabrication – Immunité électromagnétiques**

Le *Moniteur Fœtale de F2 & F3* est destiné à être utilisé dans l'environnement électromagnétique spécifié ci-dessous. Le client de l'utilisateur *Moniteur Fœtale de F2 & F3* devrait s'assurer qu'il l'utilise dans un tel environnement.

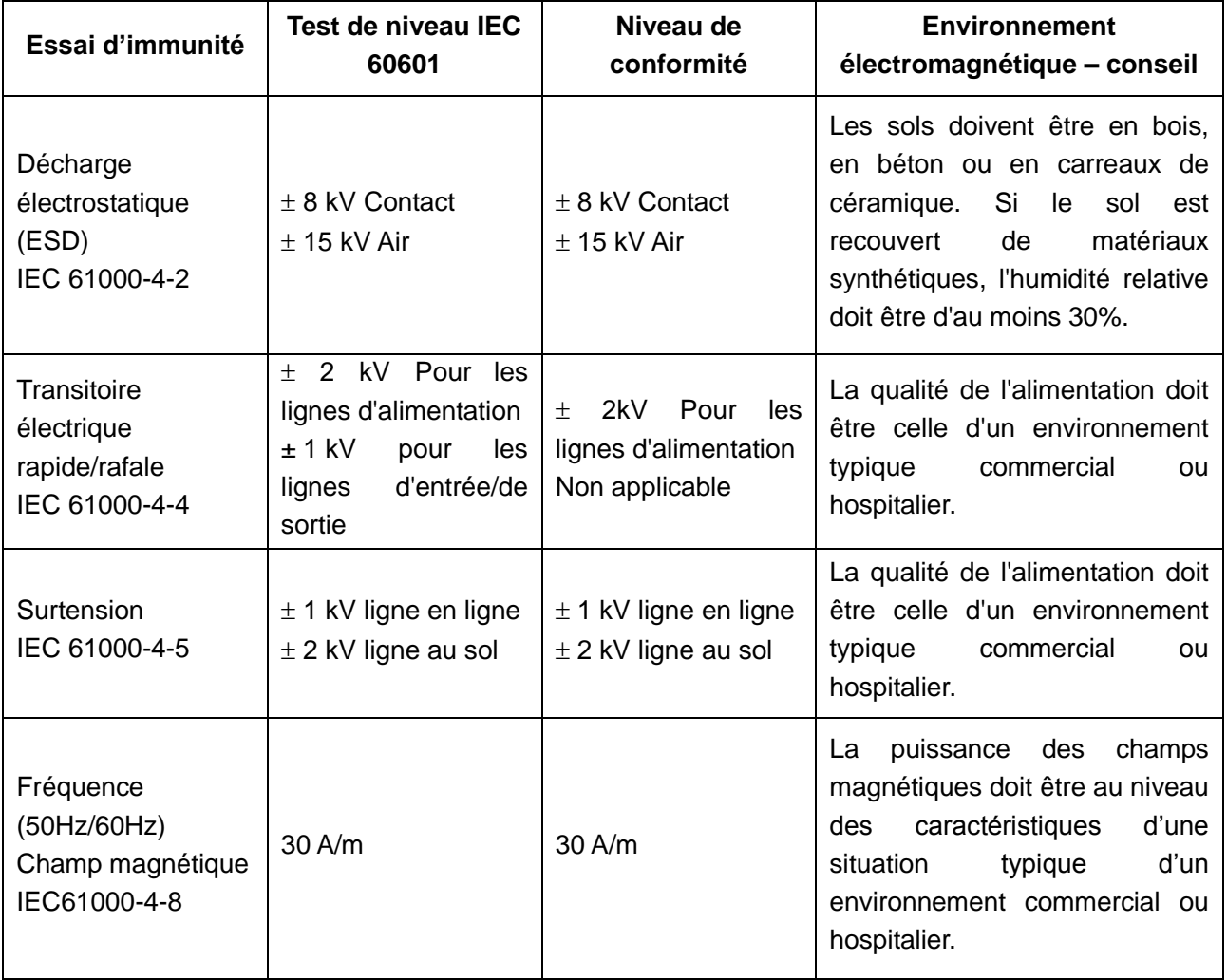

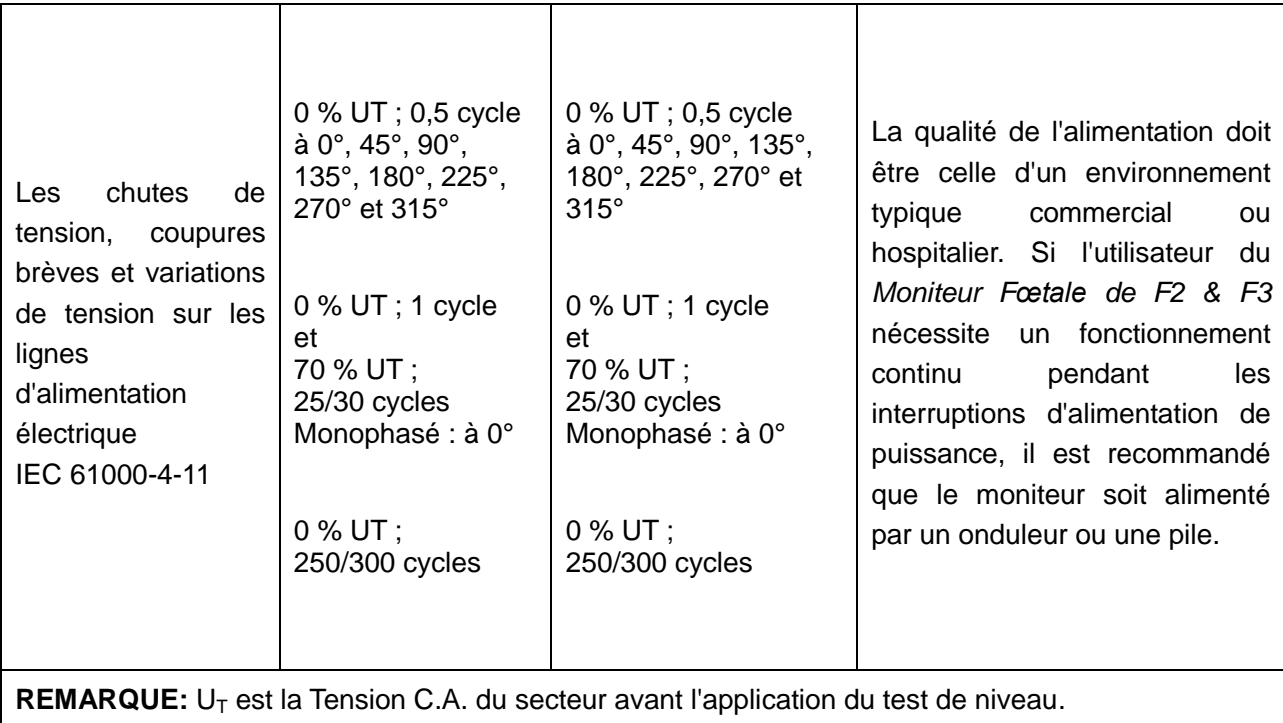

## **A7.3 Immunité électromagnétique**

### **Conseil et déclaration de la Fabrication – Immunité électromagnétique**

Le *Moniteur Fœtale de F2 & F3* est destiné à être utilisé dans l'environnement électromagnétique spécifié ci-dessous. Le client de l'utilisateur *Moniteur Fœtale de F2 & F3* devrait s'assurer qu'il l'utilise dans un tel environnement.

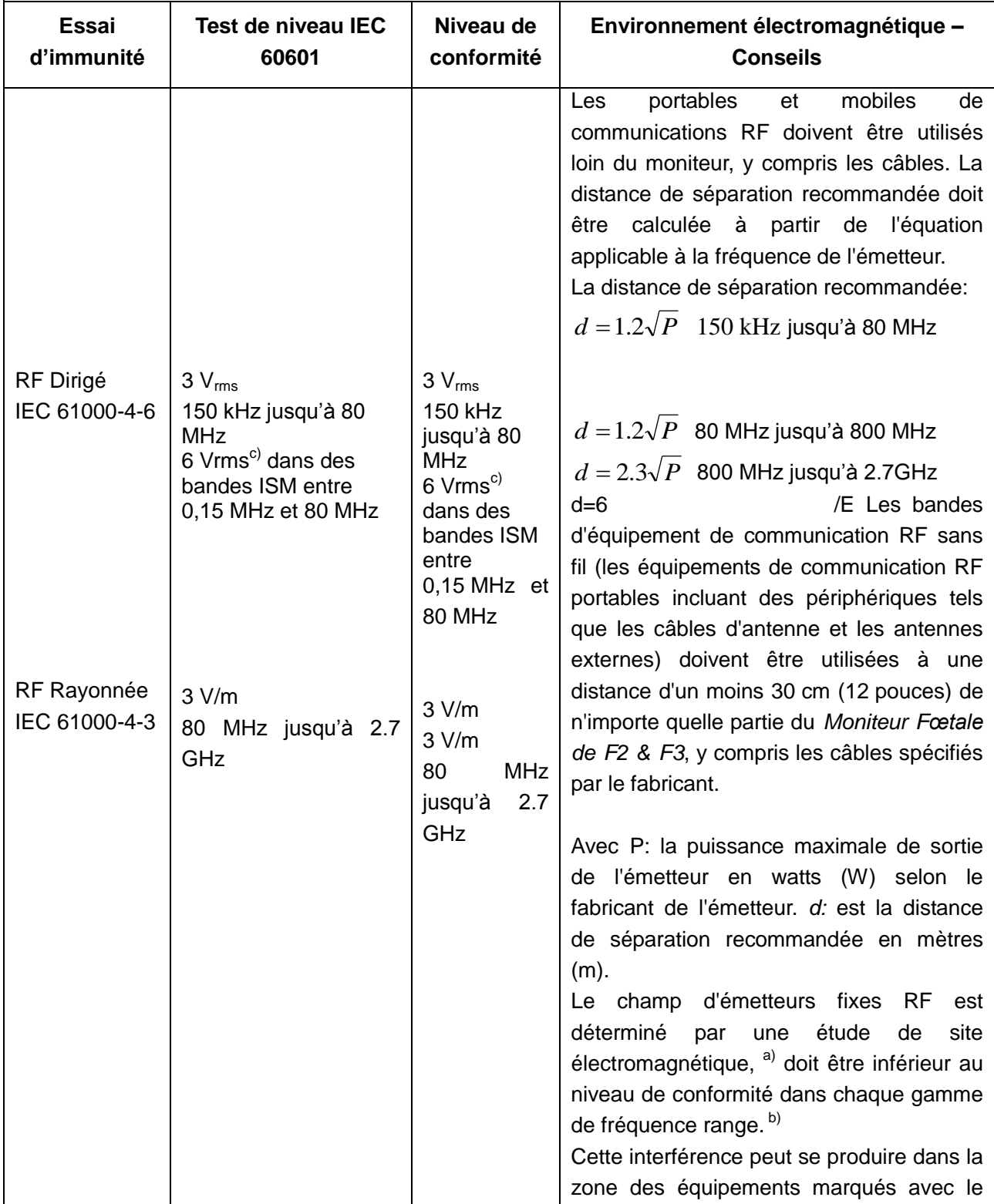

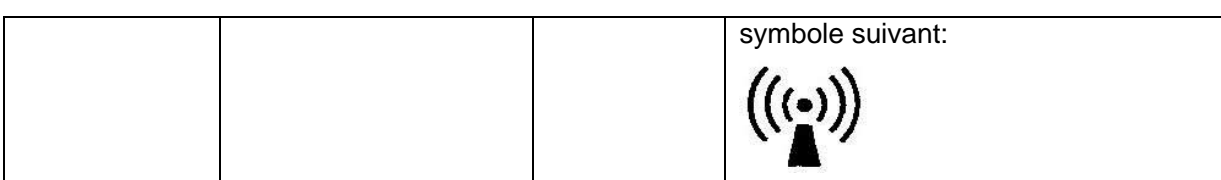

**REMARQUE 1:** À 80 MHz et 800 MHz, la plage de la fréquence la plus élevée s'applique. **REMARQUE 2:** Ces directives peuvent ne pas s'appliquer dans toutes les situations. La propagation électromagnétique est affectée par l'absorption et la réflexion des structures, des objets et des personnes.

- a) Champ d'émetteurs dû a des transmetteurs fixes, tels que les bases des stations radio (cellulaires /sans fil), téléphones, radios terrestre mobile, radio amateur, radio AM et FM de et les diffusions Tv; théoriquement ne peuvent pas être prédits avec exactitude. Pour évaluer l'environnement électromagnétique dû à des émetteurs RF fixes, une étude de site électromagnétique doit être considérée. Si la mesure de champ à l'emplacement, où le moniteur est utilisé, dépasse le niveau de conformité applicables RF ci-dessus, le moniteur doit être observé afin de vérifier le fonctionnement normal. Si une performance anormale est constatée, des mesures supplémentaires pourraient être nécessaires, tel que la réorientation ou la réinstallation du moniteur.
- b) Si la bande de fréquences est de 150 kHz à 80 MHz, les niveaux de champ doivent être inférieurs à 3 V/m.
- <sup>c)</sup> Les bandes ISM (industrielles, scientifiques et médicales) entre 0,15 MHz et 80 MHz sont de 6,765 MHz à 6,795 MHz ; 13,553 MHz à 13,567 MHz ; 26,957 MHz à 27,283 MHz ; et 40,66 MHz à 40,70 MHz. Les bandes des radios amateurs entre 0,15 MHz et 80 MHz sont de 1,8 MHz à 2,0 MHz, 3,5 MHz à 4,0 MHz, 5,3 MHz à 5,4 MHz, 7 MHz à 7,3 MHz, 10,1 MHz à 10,15 MHz, 14 MHz à 14,2 MHz, 18,07 MHz à 18,17 MHz, 21,0 MHz à 21,4 MHz, 24,89 MHz à 24,99 MHz, 28,0 MHz à 29,7 MHz et 50,0 MHz à 54,0 MHz.

#### **REMARQUE:**

Pendant l'essai d'injection du courant, lorsque l'essai est de niveau 3 Vrms, le paramètre de la fréquence cardiaque affiché à l'écran change et est d'une grande différence avec la mise en niveau; Quand le niveau d'essai se réduit à 1 Vrms tous les paramètres et les fonctions fonctionnent correctement. Donc, le niveau est de 1 Vrms.

 $\begin{array}{|c|c|c|}\n 5240 & 5100-500 & 5000\n\end{array}$ 

5785

5800

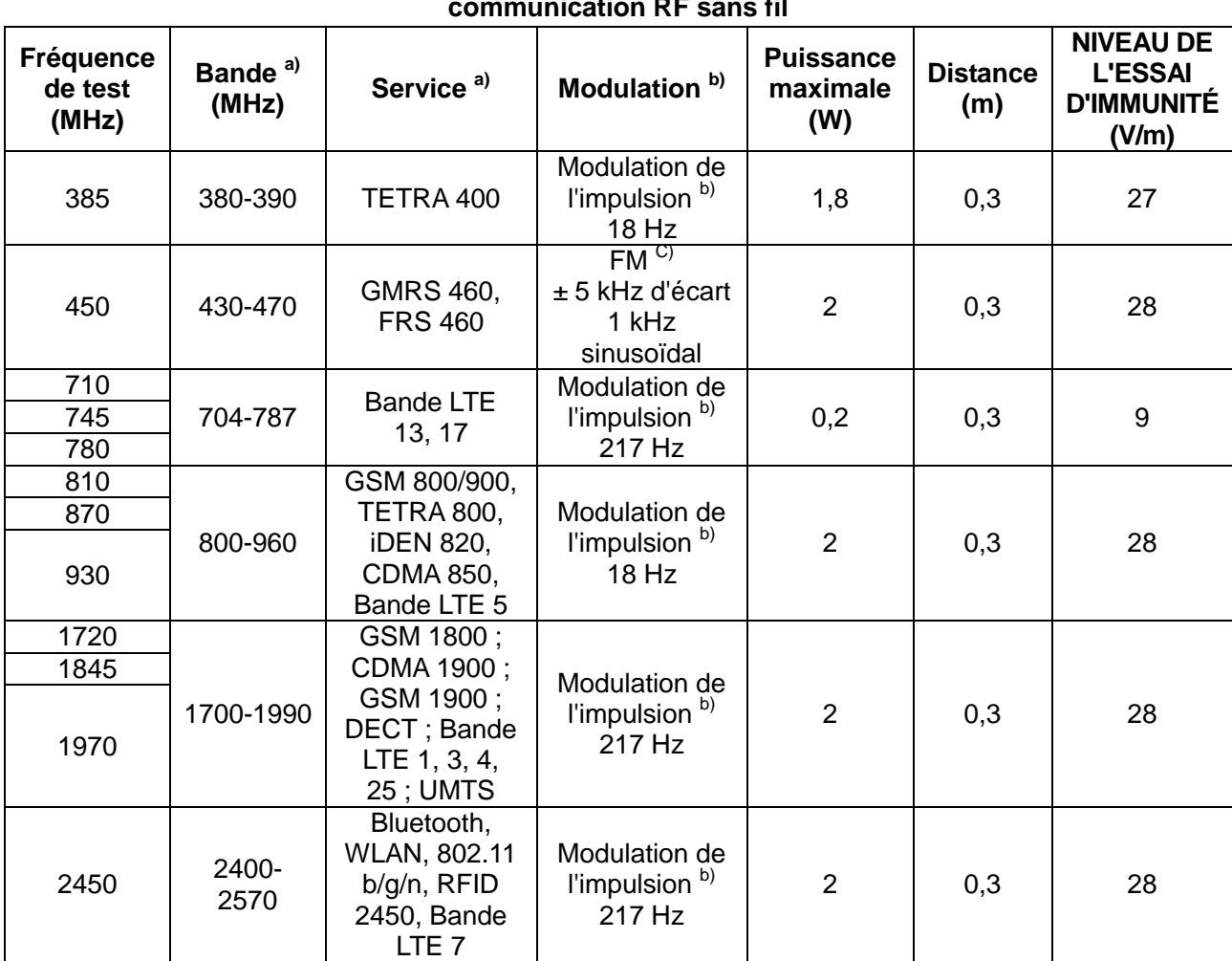

#### **Tableau : Caractéristiques des tests d'IMMUNITE DU PORT DU BOITIER à l'équipement de communication RF sans fil**

Remarque : si le NIVEAU DE TEST D'IMMUNITE doit être atteint, la distance entre l'antenne de transmission et l'EQUIPEMENT ME ou le SYSTEME ME peut être réduite à 1 m. Une distance de test de 1 m est autorisée par la norme CEI 61000-4-3.

l'impulsion b) 5500 0,2 0,3 9 217 Hz

Modulation de

a) Pour certains services, seules les fréquences de liaison montante sont incluses.

WLAN 802.11 a/n

b) Le transporteur doit être modulé à l'aide d'un signal d'onde carré à 50 % du cycle de fonctionnement.

c) Comme alternative à la modulation FM, une modulation d'impulsion de 50 % à 18 Hz peut être utilisée, car même si elle ne représente pas la modulation réelle, ce serait le pire des cas.

# **A7.4** Distance de séparation recommandée

#### **La distance de séparation recommandée entre les portables et mobiles de communications RF**  *et le Moniteur Fœtale de F2 & F3*

Le *Moniteur Fœtale de F2 & F3* est conçu pour être utilisé dans un environnement électromagnétique dans lequel les perturbations RF rayonnées sont contrôlées. Le client ou l'utilisateur du moniteur peut aider à prévenir les interférences électromagnétiques en maintenant une distance minimale entre les portables et mobiles de communications RF (émetteurs) et le moniteur, comme recommandé ci-dessous en fonction de la puissance de sortie maximale de l'équipement de communication.

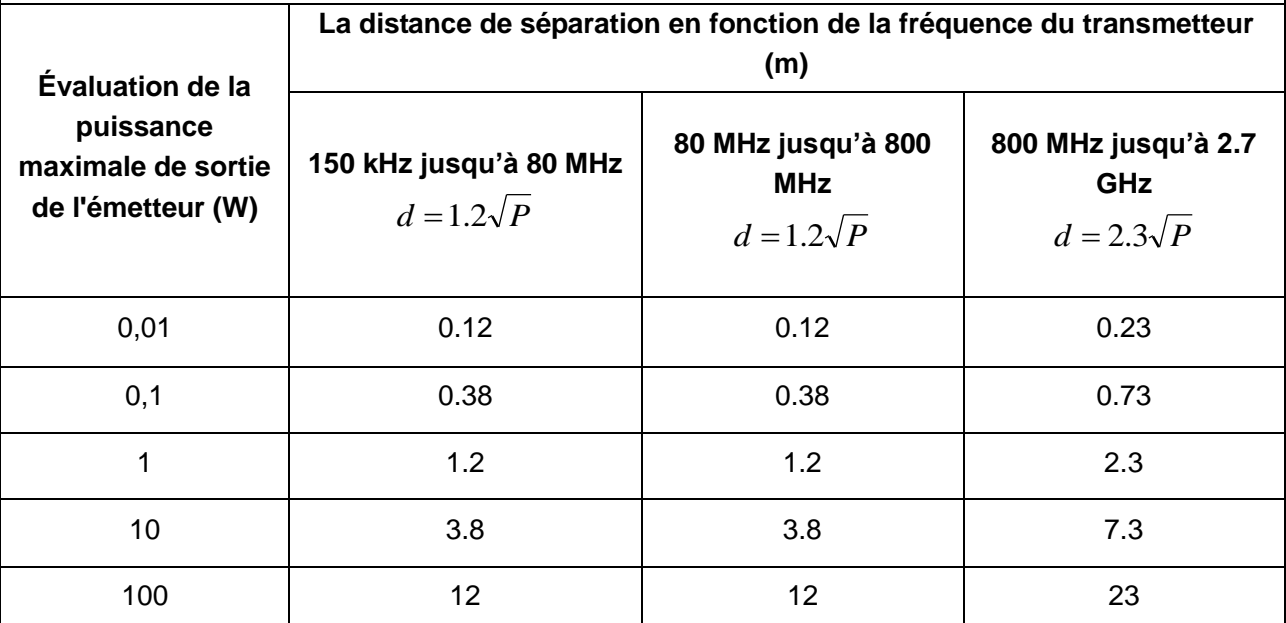

Pour les émetteurs évalués à un maximum de puissance de sortie non énumérés ci-dessus, la distance de séparation *d* recommandée en mètres (m) peut être estimée en utilisant l'équation applicable à la fréquence du transmetteur, où P est la puissance maximale de sortie du transmetteur en watts (W) selon le fabricant du transmetteur.

**REMARQUE 1:** À 80 MHz et 800 MHz, la distance la plus élevée de séparation pour la plage de fréquence s'applique.

**REMARQUE 2:** Ces directives peuvent ne pas être appliquées dans toutes les situations. La propagation électromagnétique est affectée par l'absorption et la réflexion des structures, des objets et des personnes.

# **Annexe 8 Limites de la surveillance par ultrasons**

## **A8.1 Mode de fonctionnement des ultrasons**

Lorsque les ondes ultrasonores frappent un objet, elles rebondissent et créent un écho. Si l'objet se déplace vers la source sonore, la fréquence de l'écho augmente. Si l'objet s'éloigne de la source sonore, la fréquence de l'écho diminue. C'est ce que l'on appelle "l'effet Doppler". Dans les années 1960, la technique de l'échographie a été appliquée pour la première fois à l'imagerie médicale diagnostique.

Le processus d'échographie consiste à placer un petit périphérique, appelé un transducteur, contre la peau du patient à proximité de la zone d'intérêt. Le transducteur à ultrasons regroupe des fonctions d'émission et de réception d'ultrasons dans un seul périphérique. Ce transducteur génère un flux d'ondes sonores inaudibles et haute fréquence qui pénètrent dans le corps et rebondissent sur les organes internes. Il détecte les ondes sonores lorsqu'elles rebondissent sur des structures internes et des contours d'organes ou créent un écho. Le mouvement des organes produit l'effet Doppler, et ce mouvement peut être mesur éet décrit par la mesure de l'écho.

Dans le cadre de la surveillance fœtale, le transducteur à ultrasons produit un flux d'ondes sonores qui pénètre dans l'abdomen maternel et rebondit sur le cœur fœtal. Ensuite, le transducteur reçoit les échos et les transfère sur le moniteur, ce qui transforme le signal en son du cœur fœtal et en tracé de la fréquence cardiaque fœtale.

Par conséquent, le positionnement du transducteur revêt une importance critique dans le domaine de l'échographie de surveillance de la fréquence cardiaque fœtale.

## **A8.2 Artefacts dans la surveillance de la fréquence cardiaque fœtale**

(1) A quoi sont dus les artefacts ?

Le transducteur d'étecte les ondes sonores lorsqu'elles rebondissent sur le cœur fœtal ou créent un écho. Toutefois, il peut arriver que le transducteur détecte les ondes sonores renvoyées par les vaisseaux sanguins de la mère et que celles-ci soient également traitées par le moniteur. Des artefacts peuvent ainsi se produire.

S'ils ne sont pas correctement interprétés, les artéfacts peuvent amener les médecins à effectuer des interventions inutiles ou les empêcher de détecter une détresse fœtale et de réaliser des interventions nécessaires.

La plupart des artefacts courants sont des doublements et des réductions de moitié.

### (2) Doublement :

Lorsque la FHR chute à 120 bpm ou moins, la diastole et la systole s'éloignent l'une de l'autre et le moniteur peut donc prendre ces deux mouvements d'un même battement de cœur pour deux pulsations distinctes. De ce fait, on obtient un tracé de la fréquence cardiaque qui est le double de la fréquence cardiaque réelle. Ce phénomène se produit souvent lors de fortes décélérations et de bradycardie qui induisent un changement brutal du trac éavec doublement de la fréquence cardiaque réelle.

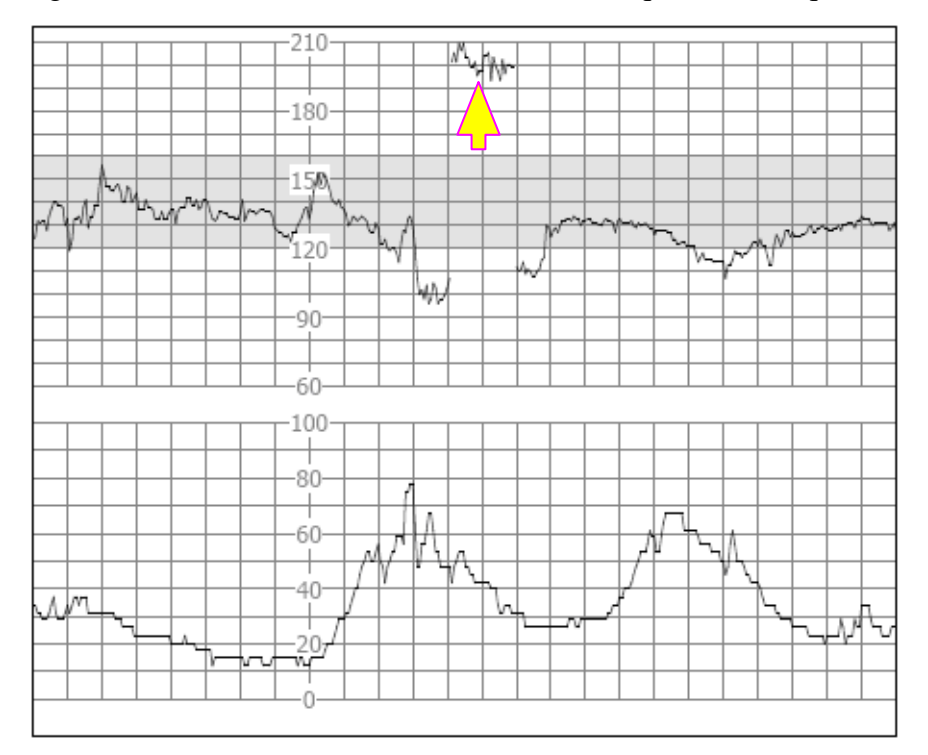

(3) Réduction de moitié:

Lorsque la FHR monte à 180 bpm ou plus, il peut arriver que le moniteur prenne deux battements cardiaques distincts pour la diastole et la systole d'un même battement de cœur. De ce fait, on obtient un tracé de la fréquence cardiaque qui est la moitié de la fréquence cardiaque réelle. Ce phénomène se produit souvent en cas de tachycardie qui induit un changement brutal du tracé avec réduction de moitié de la fréquence cardiaque réelle. Les médecins peuvent l'interpréter comme une "décélération".

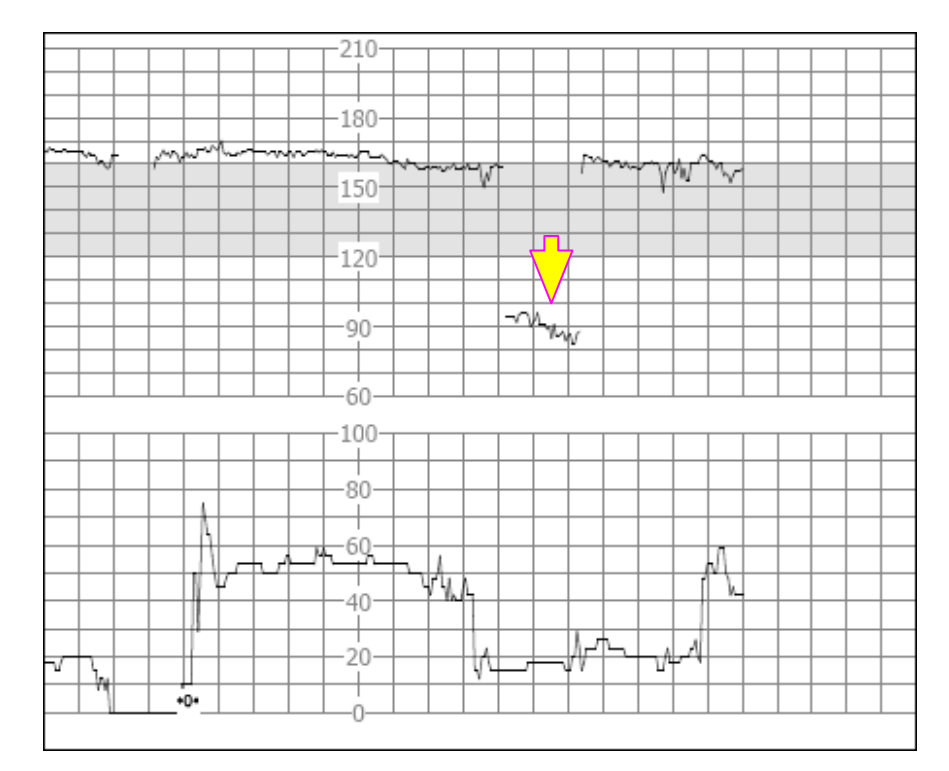

Toutefois, le son du battement provenant du haut-parleur du moniteur est toujours fiable même lorsqu'un doublement ou une réduction de moitié se produit.

### Lorsque des changements soudains dans la ligne de base sont détectés, il convient d'appliquer un stéthoscope.

Si la rupture de la membrane amniotique et la dilatation du col utérin sont suffisantes, vous pouvez envisager d'utiliser une dectrode en spirale afin d'obtenir une FHR précise avec un ECG fœtal direct en tant que source du signal.

### (4) Tracés irréguliers/perte de données

Lorsque le cœur du fœtus se déplace partiellement hors du trajet des ondes ultrasonores, le transducteur reçoit des signaux mixtes ou faibles et le moniteur produit alors des tracés irréguliers. Lorsque le cœur du fœtus se déplace entièrement hors du trajet des ondes ultrasonores, des signaux consécutifs et périodiques inadaptés sont reçus et aucun tracé n'est produit.

Les trac és irréguliers et épisodes transitoires de perte de données sont courants, en particulier lorsque le fœtus et/ou la mère bouge(nt). Cependant, s'ils persistent longtemps, c'est que le transducteur n'est pas orienté vers le fœtus. Il est alors nécessaire de repositionner le transducteur.

### **A8.3 Sortie audio et relevés à l'écran**

Dans la plupart des cas, la sortie audio du haut-parleur du moniteur correspond aux relevés présentés sur l'écran du moniteur. Il arrive cependant que le bruit cardiaque fœtal diffère du tracé et des valeurs numériques.

Lorsque le cœur du fœtus se déplace partiellement hors du trajet des ondes ultrasonores, le transducteur reçoit un signal de FHR affaibli et d'autres signaux plus puissants (généralement le pouls/la fréquence cardiaque de la mère). Lorsque les signaux ont été transmis au moniteur, le système audio et le système vidéo du moniteur traitent les signaux séparément. Le circuit audio filtre les signaux basse fréquence et produit une sortie audio des signaux haute fréquence, si bien que le bruit cardiaque fœtal est audible. D'autre part, l'algorithme d'autocorrélation calcule la source de signal la plus forte et le pouls/la fréquence cardiaque de la mère s'affiche donc. La sortie audio diffère donc des relevés à l'écran.

Si cette situation se produit, il est possible d'y remédier en repositionnant le transducteur.

Autrement dit, les anomalies répertoriées ci-dessus (artefacts, différences entre le son et les relevés) sont causées par les limites de la technique de surveillance par ultrasons. Heureusement, elles se produisent rarement. Il importe cependant de bien comprendre comment les détecter et de connaître les mesures à appliquer pour que la surveillance fœtale soit plus efficace.

Nous espérons que vous trouverez ces informations utiles. Si vous avez des questions concernant la surveillance fœtale, contactez nos représentants et spécialistes périnataux.

P/N: 01.54.455200 MPN: 01.54.455200017

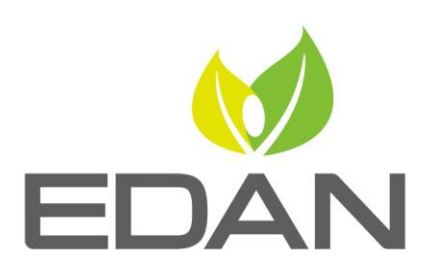

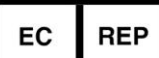

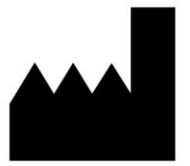

Représentant autorisé dans la Communauté européenne: Shanghai International Holding Corp. GmbH (Europe) Adresse: Eiffestrasse 80, D-20537 Hamburg Germany Tél: +49-40-2513175 Fax: +49-40-255726 E-mail: shholding@hotmail.com

Fabricant: EDAN INSTRUMENTS, INC. Adresse: #15 Jinhui Road, Jinsha Community, Kengzi Sub-District Pingshan District, 518122 Shenzhen, P.R.China Email: info@edan.com.cn Tél: +86-755-2689 8326 Fax: +86-755-2689 8330

www.edan.com.cn